/ Perfect Charging / Perfect Welding / **Solar Energy**

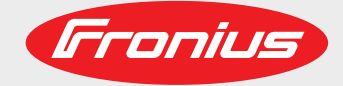

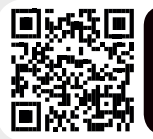

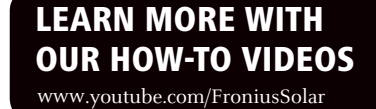

**Fronius Symo 3.0-3-S / 3.7-3-S / 4.5-3-S 3.0-3-M / 3.7-3-M / 4.5-3-M 5.0-3-M / 6.0-3-M / 7.0-3-M 8.2-3-M 10.0-3-M / 12.5-3-M / 15.0-3-M 17.5-3-M / 20.0-3-M**

**Fronius Eco 25.0-3-S / 27.0-3-S**  $\overline{\mathsf{R}}$ 

Pуководствo по эксплуатации

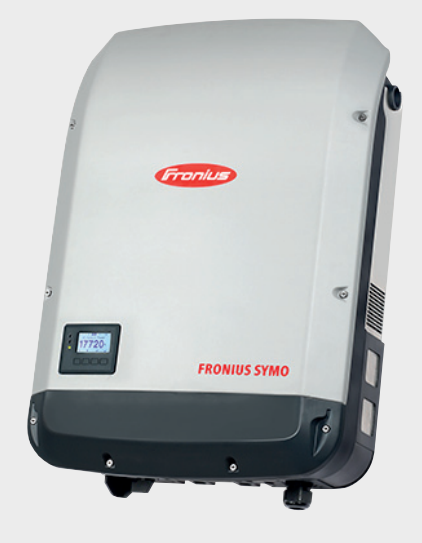

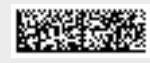

42,0410,2134 018-08082017

### **Уважаемый читатель**

**Введение** Благодарим за проявленное доверие и поздравляем с приобретением высококачественного устройства Fronius. Сведения по его использованию представлены в данном руководстве. Тщательное ознакомление с руководством поможет узнать обо всех возможностях устройства Fronius. Это позволит воспользоваться всеми его преимуществами.

> Обратите внимание также на правила техники безопасности и соблюдайте их при использовании устройства. Бережное обращение с Вашим устройством обеспечит ему высокое качество работы и надёжность на протяжении многих лет. Это важные условия для получения отличных результатов.

**Разъяснение маркировки безопасности**

**ОПАСНОСТЬ!** Указывает на непосредственную и реальную опасность. Если ее не предотвратить, возможны несчастные случаи с серьезными последствиями вплоть до смертельного исхода.

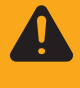

**ПРЕДУПРЕЖДЕНИЕ!** Указывает на потенциально опасную ситуацию. Существует риск несчастного случая с серьезными последствиями вплоть до смертельного исхода. Необходимо принять надлежащие меры.

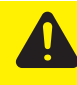

**ОСТОРОЖНО!** Указывает на ситуацию, сопровождающуюся риском повреждения имущества или травмирования персонала. Если опасность не предотвратить, возможно получение легких травм и/или незначительное повреждение имущества.

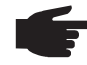

**УКАЗАНИЕ!** Указывает на риск получения дефектных изделий и повреждения оборудования.

**Важно!** Указывает на рекомендации по надлежащей работе и другие особенно полезные сведения. Не указывает на ситуацию, сопровождающуюся риском повреждения имущества или травмирования персонала.

Если вы видите любой символ, изображенного в разделе «Правила техники безопасности», следует проявить особую осторожность.

## Оглавление

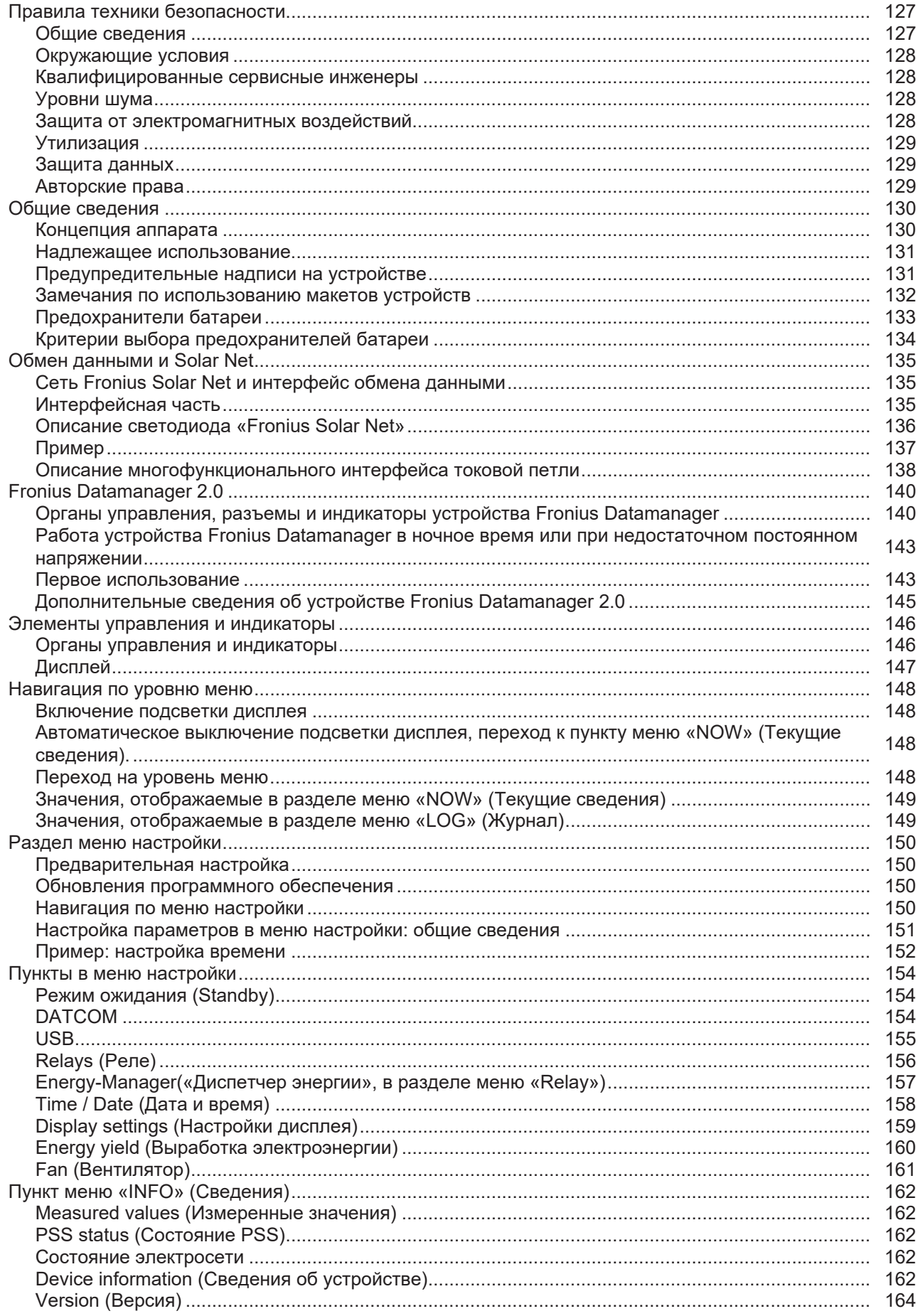

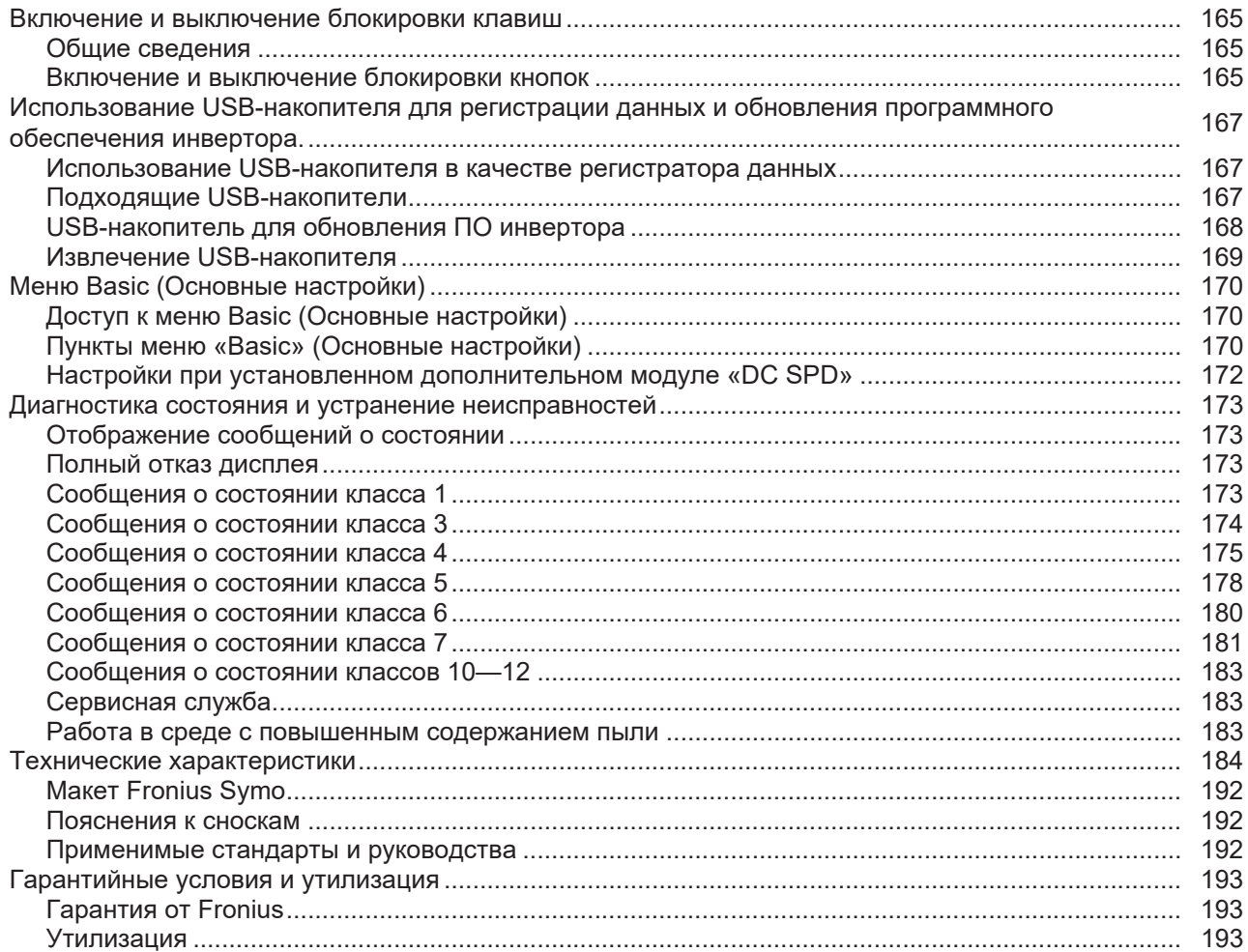

### <span id="page-5-0"></span>**Правила техники безопасности**

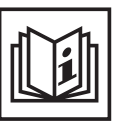

<span id="page-5-1"></span>**Общие сведения** Это устройство создано с использованием современных технологий и в соответствии с признанными стандартами безопасности. Однако его неправильное использование может привести к следующим нежелательным последствиям:

- травмированию или гибели оператора либо посторонних лиц;
- повреждению устройства и других материальных ценностей, принадлежащих эксплуатирующей компании;
- неэффективной работе устройства.

Все лица, занимающиеся вводом в эксплуатацию, текущим и сервисным обслуживанием, должны:

- иметь необходимую квалификацию;
- обладать знаниями и опытом в обращении с электроустановками;
- внимательно изучить настоящее руководство по эксплуатации и строго соблюдать его.

Данное руководство обязательно должно быть доступно в месте эксплуатации устройства. Кроме инструкций, содержащихся в настоящем руководстве по эксплуатации, необходимо соблюдать любые общеприменимые и местные нормативные требования, касающиеся предотвращения несчастных случаев и защиты окружающей среды.

Все элементы маркировки безопасности и предупреждающие знаки на устройстве:

- должны быть разборчивыми;
- должны быть неповрежденными;
- не должны демонтироваться;
- не должны быть закрыты, заклеены или закрашены.

Соединительные зажимы могут нагреваться до высокой температуры.

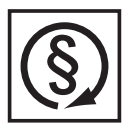

Эксплуатируйте устройство, только если все защитные устройства находятся в полностью работоспособном состоянии. Неправильная работа защитных устройств может привести к:

- травмированию или гибели оператора либо посторонних лиц;
- повреждению устройства и других материальных ценностей,
- принадлежащих эксплуатирующей компании;
- неэффективной работе устройства.

Перед включением устройства необходимо устранить все имеющиеся неисправности защитных устройств с привлечением специалиста надлежащей квалификации.

Запрещается отключать защитные устройства или использовать обходные пути, нарушающие порядок их работы.

Сведения о расположении элементов маркировки безопасности и предупреждающих надписей на устройстве см. в разделе «Общие сведения» руководства по эксплуатации соответствующего устройства.

Перед включением устройства устраните любые неисправности, которые могут снизить уровень безопасности.

**Это обеспечит вашу личную безопасность!**

### <span id="page-6-0"></span>Окружающие **VCЛОВИЯ**

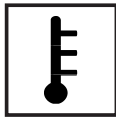

Использование или хранение устройства с несоблюдением приведенных выше требований расценивается как использование не по назначению. Производитель не несет ответственности за повреждения, возникающие в результате таких нарушений.

Подробные сведения о допустимых окружающих условиях см. в разделе «Технические данные» руководства по эксплуатации.

<span id="page-6-1"></span>Квалифицирова нные сервисные инженеры

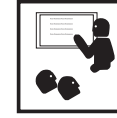

Информация об обслуживании, приведенная в настоящем руководстве по эксплуатации, предназначена только для квалифицированных сервисных инженеров. Поражение электрическим током может привести к смертельному исходу. Разрешается выполнять только те операции, что описаны в документации. Выполнять другие операции запрещается, даже если вы обладаете достаточной квалификацией.

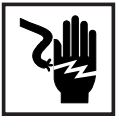

Все кабели должны быть закреплены, изолированы и иметь правильный размер. Повреждения кабелей не допускаются. Незакрепленные концы, кабели либо отводы неправильного размера или с признаками обгорания должны быть немедленно заменены авторизованным персоналом.

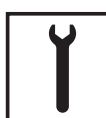

Техническое обслуживание и ремонт должны проводиться только авторизованным персоналом.

Невозможно гарантировать, что покупные детали разработаны и изготовлены в полном соответствии с назначением или требованиями безопасности. Используйте только оригинальные запасные детали (это также относится к стандартным деталям).

Не вносите в устройство модификации или изменения без предварительного согласия производителя.

Компоненты, состояние которых не идеально, должны быть немедленно заменены.

#### <span id="page-6-2"></span>Уровни шума

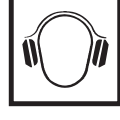

Максимальный уровень звуковой мощности инвертора указан в разделе «Технические данные».

Благодаря электронной системе управления температурой при охлаждении устройства обеспечивается минимальный возможный уровень шума, который зависит от количества преобразованной энергии, температуры окружающей среды, загрязненности устройства и т. д.

Уровень шума, производимого устройством на конкретном рабочем месте, указать невозможно, поскольку на фактический уровень звукового давления значительно влияют способ монтажа устройства, качество электропитания, конструкция стен и общие характеристики помещения.

<span id="page-6-3"></span>Защита от электромагнитн ых воздействий

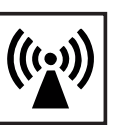

В некоторых случаях, несмотря на соблюдение нормативных предельных значений эмиссии, возможно возникновение нежелательных явлений в предусмотренном месте применения (например, если в месте установки устройства имеются чувствительные приборы, либо место установки находится поблизости от теле- или радиоприемников). Владелец аппарата обязан принять надлежащие меры для устранения помех.

### <span id="page-7-0"></span>**Утилизация**

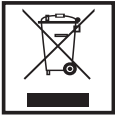

Согласно директиве Европейского Союза 2002/96/EG по утилизации отходов производства электрического и электронного оборудования и ее эквиваленту в национальном законодательстве изношенные электроприборы собираются отдельно и подлежат передаче на экологически безопасную вторичную переработку. Обязательно передайте отработавший свой срок аппарат дилеру, либо узнайте необходимую информацию о местной системе сбора и утилизации данного оборудования. Игнорирование директивы ЕС может иметь потенциальные последствия для окружающей среды и вашего здоровья!

#### <span id="page-7-1"></span>**Защита данных**

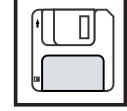

За сохранность данных, отличных от заводских настроек, несет ответственность пользователь устройства. Производитель не несет ответственности за потерю персональных настроек.

#### <span id="page-7-2"></span>**Авторские права**

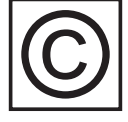

Авторские права на данное руководство по эксплуатации принадлежат производителю устройства.

Текст и иллюстрации отражают технический уровень на момент публикации. Компания оставляет за собой право на внесение изменений. Содержание руководства по эксплуатации не может быть основанием для претензий со стороны покупателя. Предложения и сообщения об ошибках в руководстве по эксплуатации принимаются с благодарностью.

### <span id="page-8-0"></span>**Общие сведения**

#### <span id="page-8-1"></span>**Концепция аппарата**

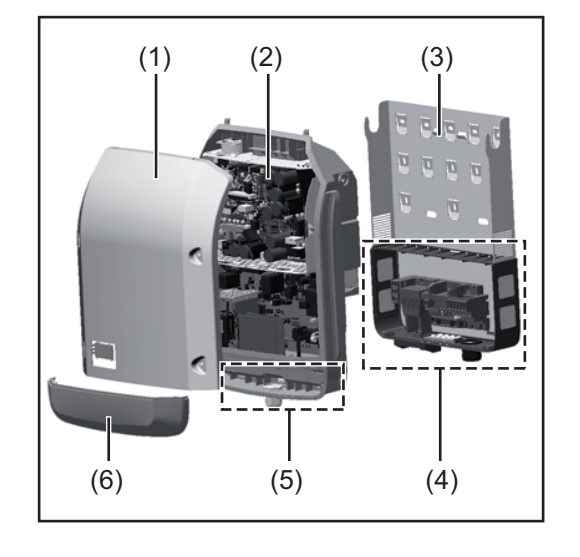

Конструкция устройства:

- (1) крышка кожуха
- (2) инвертор
- (3) крепление для настенного монтажа
- (4) зона подключения с главным выключателем контура постоянного тока
- (5) интерфейсная часть
- (6) крышка интерфейсной части

Инвертор преобразует постоянный ток, генерируемый солнечными модулями, в переменный. Этот переменный ток подается в электросеть общего пользования синхронно и синфазно напряжению сети.

Инвертор разработан исключительно для работы с фотовольтаическими системами, подключенными к электросети. Генерировать электроэнергию независимо от сети общего пользования невозможно.

Конструкция и принцип работы инвертора обеспечивают высочайший уровень безопасности при установке и работе.

Инвертор осуществляет автоматический мониторинг электросети общего пользования. В случае нетипичного отклонения параметров электросети от стандартных значений инвертор немедленно останавливает работу и прекращает подавать электроэнергию в сеть (например, при отключении сети, нарушении ее работы и т. п.).

Мониторинг электросети заключается в отслеживании напряжения, частоты и переходов в изолированный режим.

Инвертор работает полностью автоматически. Как только после восхода солнца солнечные модули начинают генерировать достаточный объем энергии, на инверторе запускается мониторинг электросети. Когда солнечное излучение достигает достаточно высокого уровня, инвертор переходит в режим подачи электроэнергии в сеть.

Принцип работы инвертора обеспечивает получение максимального возможного объема энергии от солнечных модулей.

Как только уровень доступной энергии снижается до значения, при котором электроэнергию нельзя подавать в сеть, инвертор полностью отключает силовую электронику от сети и прекращает работу. Все настройки и сохраненные данные при этом не изменяются.

Если инвертор нагревается до слишком высокой температуры, он автоматически снижает выходную мощность тока, предотвращая перегрев. Возможные причины перегрева инвертора включают слишком высокую температуру окружающей среды и ненадлежащий отвод тепла (например, если устройство установлено в распределительном шкафу, не оборудованном средствами теплоотвода).

Устройство Fronius Eco не оснащено внутренним повышающим преобразователем. Это приводит к определенным ограничениям в выборе солнечных модулей и способа их соединения в батарею. Минимальное входное напряжение постоянного

тока (U<sub>DC min</sub>) зависит от напряжения сети. С другой стороны, это устройство оптимизировано для высокоэффективной работы в надлежащих областях применения.

<span id="page-9-1"></span><span id="page-9-0"></span>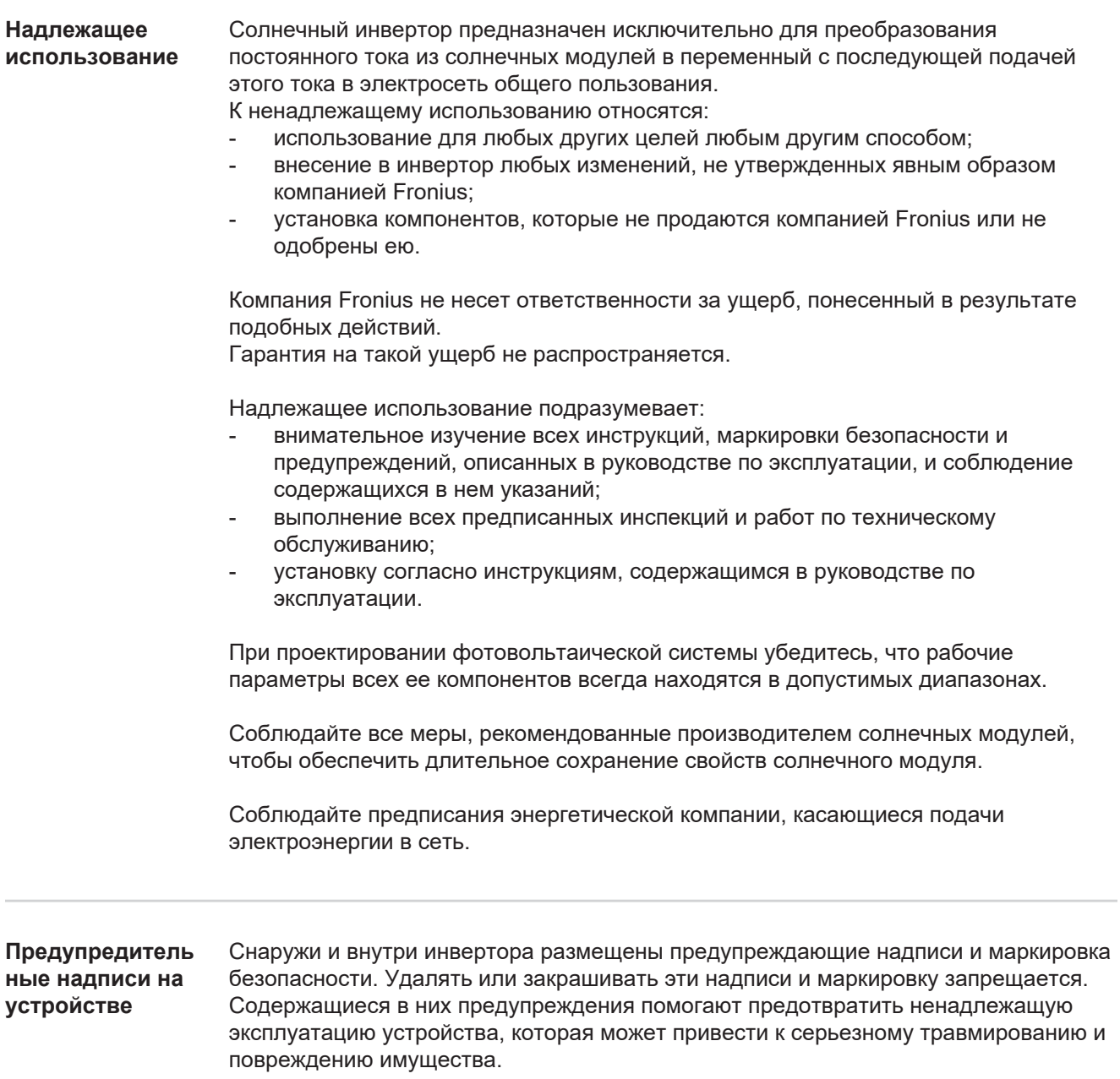

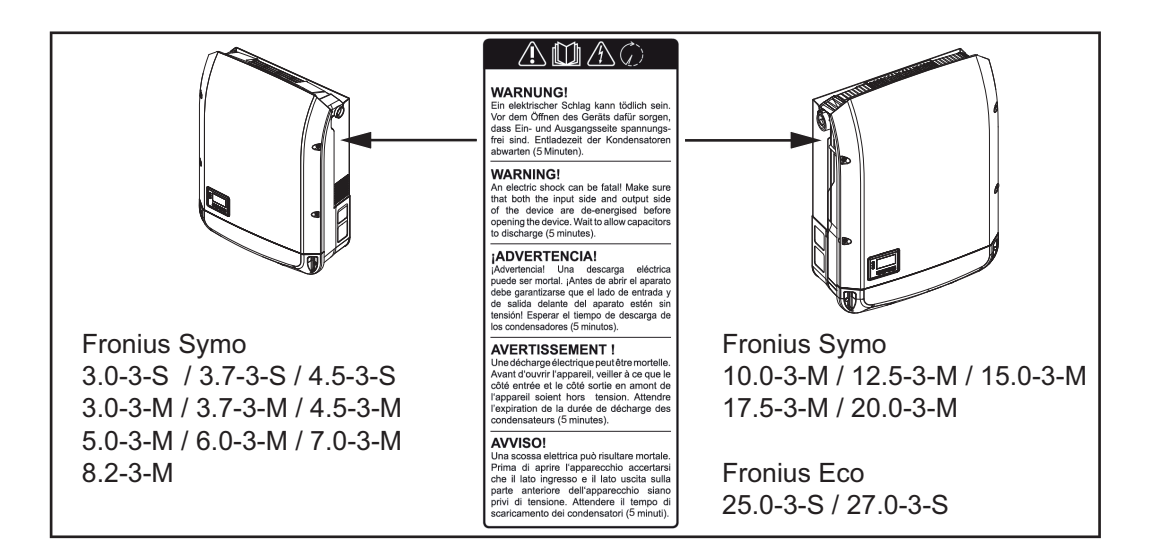

#### **Маркировка безопасности**

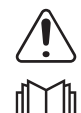

Опасность серьезного травмирования и повреждения имущества вследствие ненадлежащей эксплуатации

Перед использованием описанных в настоящем руководстве функций необходимо полностью ознакомиться со следующими документами:

- настоящим руководством по эксплуатации;
- руководствами по эксплуатации всех компонентов фотовольтаической системы, в особенности с правилами техники безопасности.

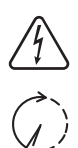

Опасное напряжение

Дождитесь разрядки конденсаторов

#### **Текст предупреждающих надписей**

#### **ВНИМАНИЕ!**

Поражение электрическим током может привести к смертельному исходу. Перед тем как открывать устройство, убедитесь, что его входная и выходная части обесточены. Дождитесь разрядки конденсаторов (5 минут).

<span id="page-10-0"></span>**Замечания по использованию макетов устройств**

Макеты устройств непригодны для подключения к фотовольтаическим системам в эксплуатационных условиях. Их следует использовать только в целях демонстрации.

**ВАЖНО!** Запрещается подключать кабели постоянного тока к разъемам постоянного тока на устройстве-макете.

Допускается подключение обесточенных кабелей или их отрезков в целях демонстрации.

Устройство-макет можно опознать по заводской табличке.

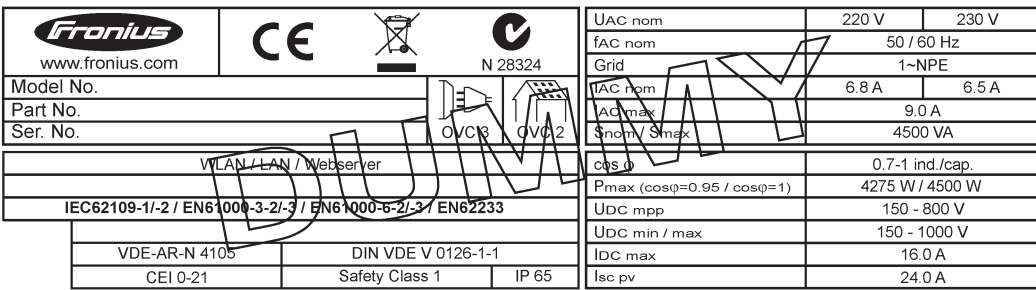

*Пример. Заводская табличка на макете устройства*

#### <span id="page-11-0"></span>**Предохранители батареи**

**ПРЕДУПРЕЖДЕНИЕ!** Поражение электрическим током может привести к смертельному исходу. Держатели предохранителей могут быть источниками опасного напряжения. Держатели предохранителей находятся под напряжением, когда напряжение подано на разъем постоянного тока инвертора, даже если выключатель контура постоянного тока разомкнут. Прежде чем выполнять какую-либо работу с держателями предохранителей инвертора, убедитесь, что часть устройства, относящаяся к постоянному току, полностью обесточена.

Предохранители батареи в устройстве Fronius Eco обеспечивают дополнительную защиту солнечных модулей.

Параметры максимального тока короткого замыкания I<sub>sc</sub>, максимального обратного модульного тока I<sub>R</sub> и максимального рабочего тока предохранителя батареи, указанные в перечне технических характеристик соответствующего солнечного модуля, критически важны для надлежащей защиты солнечных модулей с помощью предохранителей.

**Максимальный ток короткого замыкания I<sub>SC</sub> на каждом соединительном зажиме — 15 А.**

При необходимости для предохранителей батареи может быть установлен ток отключения выше 15 А.

При эксплуатации инвертора с внешним объединителем батарей необходимо использовать набор соединителей для постоянного тока (артикул 4 251 015). В этом случае солнечные модули защищены средствами внешнего объединителя батарей, а в инверторе требуется использовать металлические штифты.

Необходимо придерживаться государственных нормативных требований, относящихся к защите плавкими предохранителями. Инженер-электротехник, выполняющий монтаж устройства, отвечает за правильность выбора предохранителей батареи.

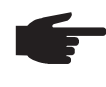

**УКАЗАНИЕ!** Во избежание возгорания следует заменять неисправные предохранители только новыми предохранителями с тем же номинальным током.

По желанию заказчика инвертор может поставляться со следующими наборами предохранителей:

- 6 шт. предохранителей батареи 15 А для входа пост. тока «DC+» и 6 шт. металлических штифтов для входа пост. тока «DC–»;
- 12 шт. металлических штифтов.

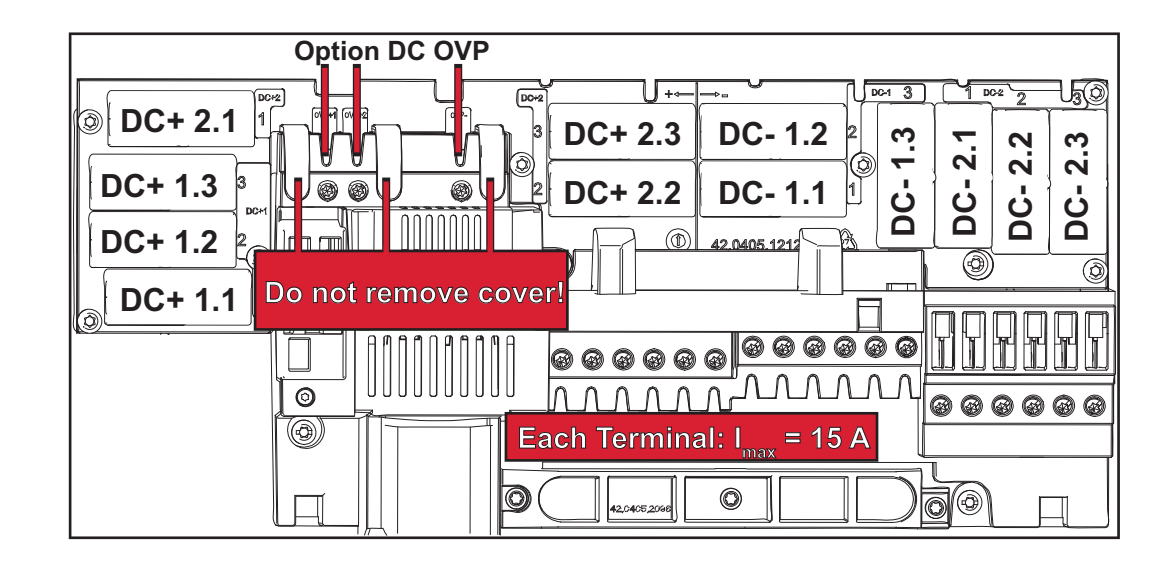

#### <span id="page-12-0"></span>Критерии выбора предохранителе й батареи

При подборе надлежащих предохранителей для каждой батареи солнечных модулей необходимо учитывать следующие требования:

- $I_N$  > 1,8 ×  $I_{SC}$ ;  $\overline{a}$
- $I_N$  < 2,4 ×  $I_{SC}$ ;
- $U_N \geq$  макс. входное напряжение используемого инвертора;  $\overline{a}$
- размеры предохранителя: диаметр 10 мм, длина 38 мм.
- Номинальный ток предохранителя.  $I_{N}$
- Ток короткого замыкания в стандартных условиях испытаний согласно  $I_{SC}$ техническим характеристикам солнечного модуля.
- $U_N$ Номинальное напряжение предохранителя.

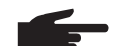

УКАЗАНИЕ! Номинальный ток предохранителя не должен превышать максимального значения в перечне технических характеристик, предоставленном производителем солнечных модулей. Если максимальный ток предохранителя не указан, необходимо запросить эти сведения у производителя солнечных модулей.

## <span id="page-13-0"></span>Обмен данными и Solar Net

<span id="page-13-1"></span>**Сеть Fronius Solar Net и** интерфейс обмена данными

Сеть Fronius Solar Net предназначена для обеспечения функциональной гибкости расширений системы в различных областях применения. Fronius Solar Net - это сеть передачи данных, которая позволяет объединять несколько инверторов с помощью расширений системы.

Это шинная система, в которой используется топология кольца. Для обмена данными между одним или несколькими инверторами, подключенными к сети Fronius Solar Net при помощи расширений системы, достаточно одного кабеля.

В сети Fronius Solar Net автоматически распознается широкий спектр расширений системы.

Чтобы различать одинаковые расширения системы, каждому из них необходимо присвоить уникальный номер.

Аналогичным образом уникальный номер требуется присвоить каждому инвертору в сети Fronius Solar Net.

Инструкции по присвоению уникальных номеров устройствам см. в разделе о меню настройки.

Дополнительную информацию о конкретных расширениях системы можно найти в соответствующих руководствах по эксплуатации или в Интернете по адресу: http:// www.fronius.com.

Дополнительную информацию о кабельном подключении компонентов DATCOM можно найти по адресу:

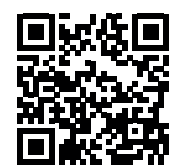

 $\rightarrow$  http://www.fronius.com/QR-link/4204101938

<span id="page-13-2"></span>Интерфейсная часть

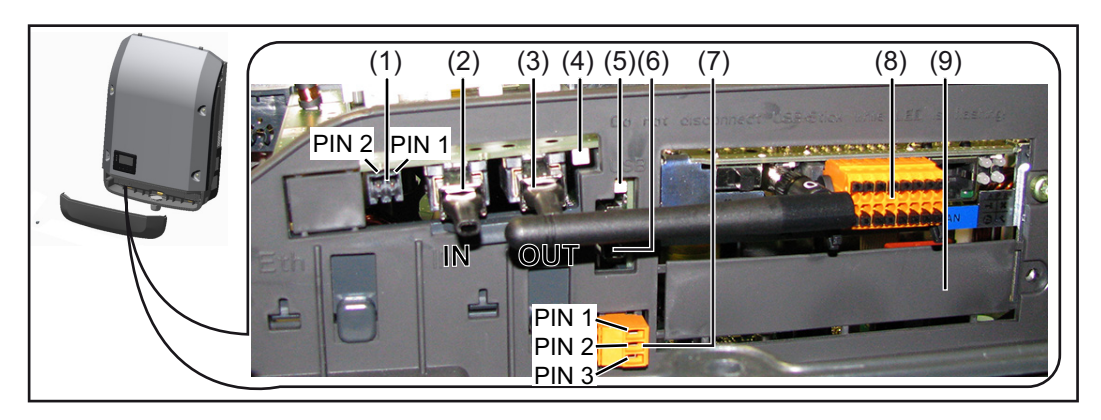

В зависимости от модели инвертор может оснащаться съемной платой Fronius Datamanager.

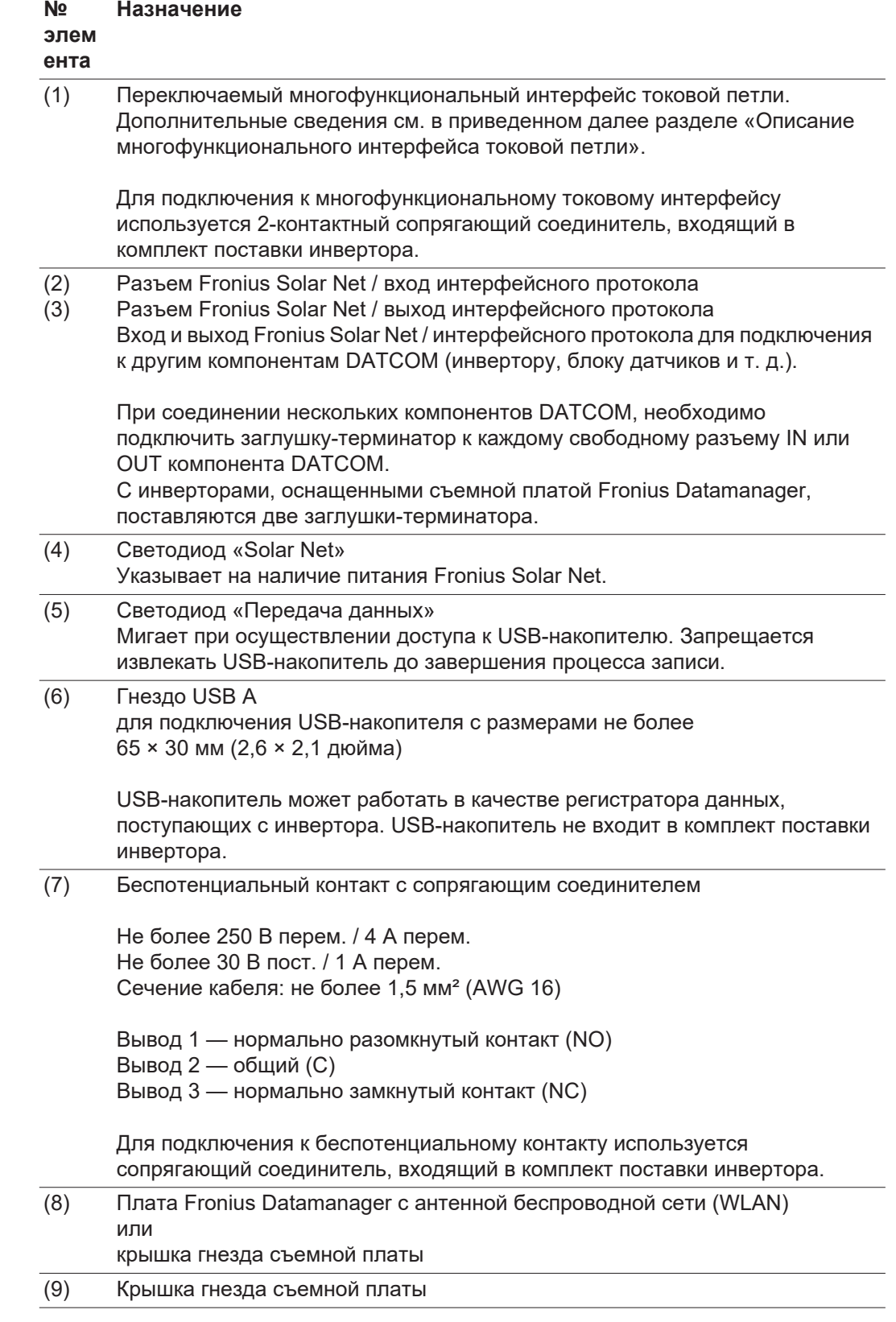

<span id="page-14-0"></span>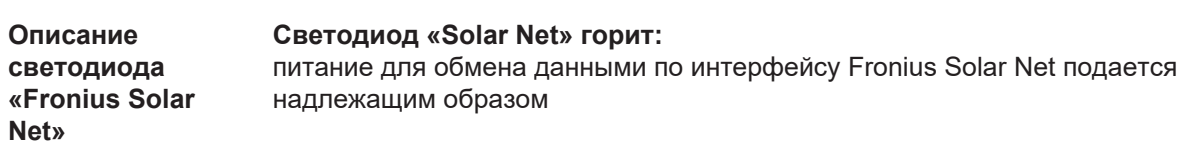

#### **Светодиод «Solar Net» загорается на короткое время каждые 5 секунд:** ошибка обмена данными в сети Fronius Solar Net

- Перегрузка по току (сила тока > 3 А, например вследствие короткого замыкания в кольце Fronius Solar Net).
- Слишком низкое напряжение (короткое замыкание отсутствует, напряжение в сети Fronius Solar Net < 6,5 В, например, вследствие подключения слишком большого количества компонентов DATCOM недостаточной мощности питания)

В этом случае к одному из компонентов DATCOM необходимо подключить дополнительный источник питания.

Чтобы определить слишком низкое напряжение, необходимо проверить некоторые другие компоненты DATCOM на предмет сбоев.

После отключения вследствие перегрузки по току или слишком низкого напряжения инвертор пытается восстановить подачу питания в сети Fronius Solar Net каждые 5 секунд, пока неисправность не будет устранена.

После устранения неисправности питание в сети Fronius Solar Net будет восстановлено в течение 5 секунд.

<span id="page-15-0"></span>**Пример** Рисунок иллюстрирует регистрацию и архивирование данных, выдаваемых инвертором и датчиками, с помощью платы Fronius Datamanager и блока датчиков Fronius.

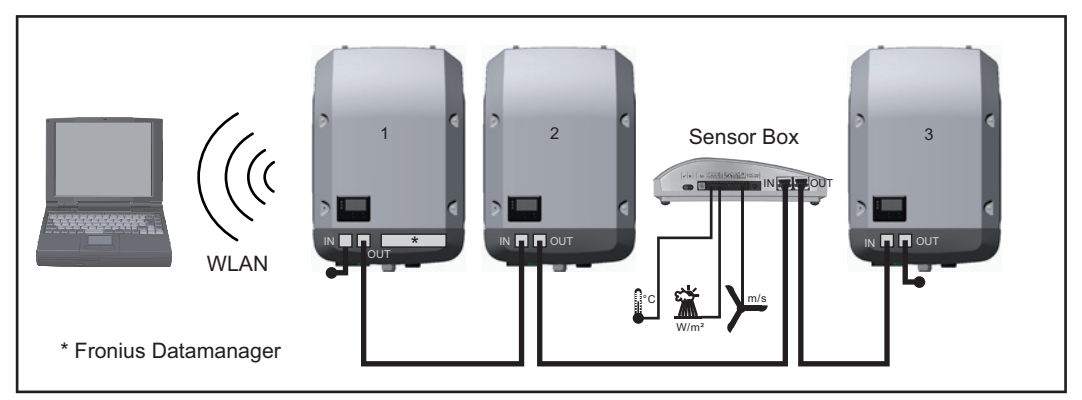

*Сеть данных с 3 инверторами и блоком датчиков Fronius: инвертор 1 — с платой Fronius Datamanager; инверторы 2 и 3 — без платы.*

#### $\bullet$  = заглушка-терминатор

Обмен данными с внешними устройствами (по Fronius Solar Net) осуществляется посредством интерфейсной части инвертора. Интерфейсная часть содержит два интерфейса RS 422, каждый из которых предназначен как для приема, так и для передачи данных. Подключение осуществляется при помощи штекеров RJ45.

**ВАЖНО!** Так как Fronius Datamanager работает в качестве регистратора данных, в кольцо Fronius Solar Net не должны входить другие регистраторы.

В каждом кольце Fronius Solar Net должно присутствовать не более одной платы Fronius Datamanager.

Fronius Symo 3–10 кВт: неиспользуемые устройства Fronius Datamanager должны быть извлечены из инверторов, а незанятые пазы дополнительных плат изолированы с помощью заглушек (артикул 42,0405,2020 — поставляются по желанию заказчика). Также можно использовать инвертор без устройства Fronius Datamanager (упрощенный вариант).

Fronius Symo 10–20 кВт, Fronius Eco: неиспользуемые устройства Fronius Datamanager должны быть извлечены из инверторов, а незанятые пазы

дополнительных плат изолированы с помощью заглушек (артикул 42,0405,2094). Также можно использовать инвертор без устройства Fronius Datamanager (упрощенный вариант).

#### <span id="page-16-0"></span>**Описание многофункцион ального интерфейса токовой петли**

Многофункциональный интерфейс токовой петли может использоваться в различных вариантах подключения устройств. Одновременная работа разных вариантов невозможна. Например, при подключении к интерфейсу счетчика S0 невозможно подключить сигнальный контакт устройства защиты от перенапряжения (и наоборот).

Вывод 1 — измерительный вход: не более 20 мА, измерительный резистор 100 Ом (импеданс нагрузки)

Вывод 2 — макс. ток короткого замыкания:15 мA, макс. напряжение холостого хода: 16 В пост.; или «земля» (GND).

#### **Монтажная схема, вариант 1. Сигнальный контакт для защиты от перенапряжения**

В зависимости от настройки параметра в меню «Basic» (Основные настройки), дополнительный модуль DC SPD (защита от перенапряжения) выведет на экран либо предупреждение, либо сообщение об ошибке. Дополнительные сведения о модуле DC SPD можно найти в руководстве по монтажу.

#### **Монтажная схема, вариант 2. Счетчик S0**

Счетчик для регистрации собственного потребления каждого устройства, выдающего импульсы S0, можно подключить непосредственно к инвертору. Этот счетчик S0 можно разместить непосредственно на входе в основную сеть или на потребляющем ответвлении. Одна из настроек веб-сайта Fronius Datamanager в разделе меню «EVU Editor» (Редактор параметров взаимодействия с энергопоставщиком) позволяет активировать динамическое регулирование мощности (см. руководство по эксплуатации Fronius Datamanager по адресу: www.fronius.com/QR-link/4204260173DE).

**ВАЖНО!** При подключения счетчика S0 к инвертору может потребоваться обновить микропрограммное обеспечение инвертора.

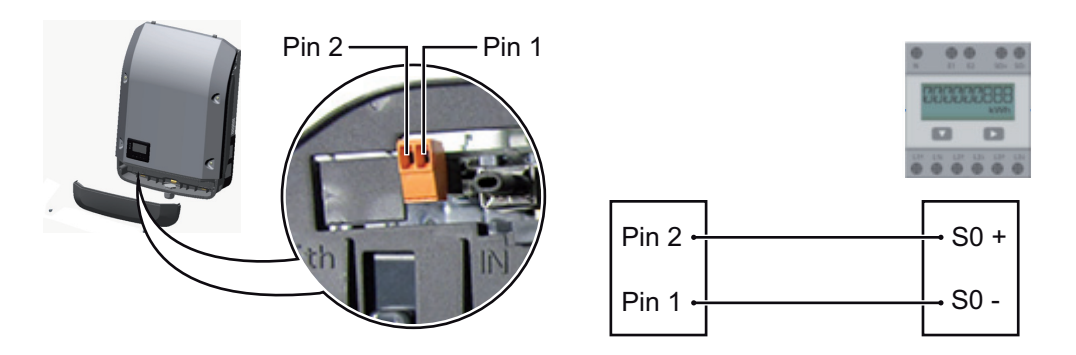

Требования к счетчику S0:

- соответствие стандарту МЭК 62053-31, класс B;
- макс. напряжение: 15 В пост.;
- макс. ток во включенном состоянии: 15 мА;
- мин. ток во включенном состоянии: 2 мА;
- макс. ток в выключенном состоянии: 0,15 мА.

Рекомендованная частота импульсов, подаваемых на счетчик S0:

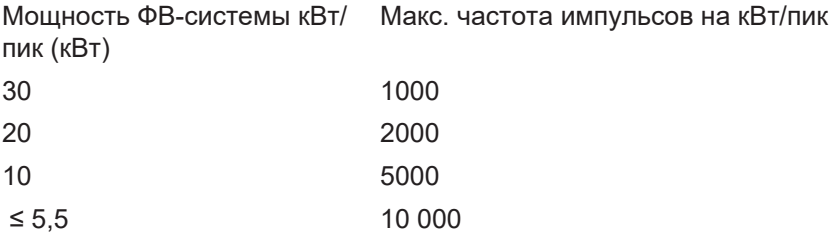

## <span id="page-18-0"></span>**Fronius Datamanager 2.0**

<span id="page-18-1"></span>**Органы управления, разъемы и индикаторы устройства Fronius Datamanager**

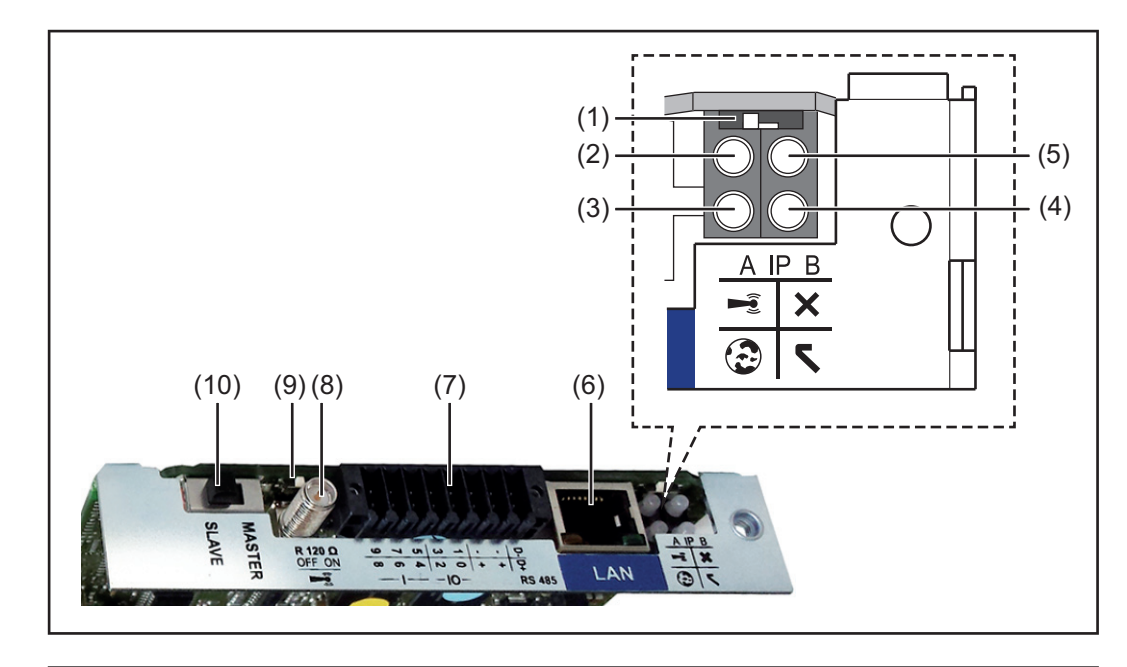

#### **№ Функция**

#### **(1) Переключатель IP**

Предназначен для изменения IP-адреса.

Переключатель в положении **A**

IP-адрес по умолчанию при открытии точки доступа WiFi

Fronius Datamanager 2.0 использует для прямого подключения к ПК по локальной сети установленный IP-адрес 169.254.0.180.

Когда переключатель IP находится в положении A, также возможно прямое подключение точки доступа WiFi к Fronius Datamanager 2.0.

Данные для доступа к точке доступа Имя сети: FRONIUS\_240.XXXXXX Ключ: 12345678

Для получения доступа к Fronius Datamanager 2.0 можно использовать:

- доменное имя «http://datamanager»;
- IP-адрес интерфейса локальной сети 169.254.0.180;
- IP-адрес точки доступа WiFi 192.168.250.181.

Положение переключателя **B** Назначенный IP-адрес

В устройстве Fronius Datamanager 2.0 используется назначенный IPадрес (заводская настройка — динамическое выделение по протоколу DHCP). IP-адрес можно настроить на веб-сайте устройства Fronius Datamanager 2.0.

#### **№ Функция**

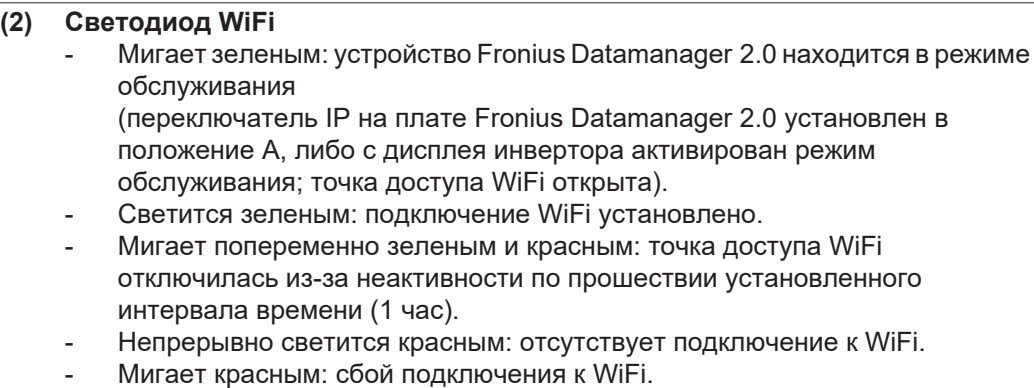

- Не светится: Fronius Datamanager 2.0 в ведомом режиме.

#### **(3) Светодиод подключения к Solar.web**

- Светится зеленым: установлено подключение к Fronius Solar.web.
- Светится красным: подключение к Fronius Solar.web требуется, но не установлено.
- Не светится: подключение к Fronius Solar.web не требуется.

#### **(4) Светодиод подачи питания**

- Светится зеленым: сеть Fronius Solar Net обеспечивает питание с достаточной мощностью, устройство Fronius Datamanager 2.0 готово к использованию.
- Не светится: питание от Fronius Solar Net не поступает или его мощность недостаточна. Требуется подача питания от внешнего источника или

устройство Fronius Datamanager 2.0 работает в подчиненном режиме.

- Мигает красным: идет обновление.

**ВАЖНО!** Не допускается прерывать подачу питания до завершения обновления.

- Светится красным: сбой обновления.

#### **(5) Светодиод подключения**

- Светится зеленым: установлено подключение к Fronius Solar Net.
- Светится красным: соединение с сетью Fronius Solar Net прервано.
- Не светится: Fronius Datamanager 2.0 в ведомом режиме.
- **(6) Разъем локальной сети (LAN)** Интерфейс Ethernet: разъем для подключения кабеля Ethernet обозначен синим цветом.
- **(7) Входы/выходы**

Цифровые входы и выходы

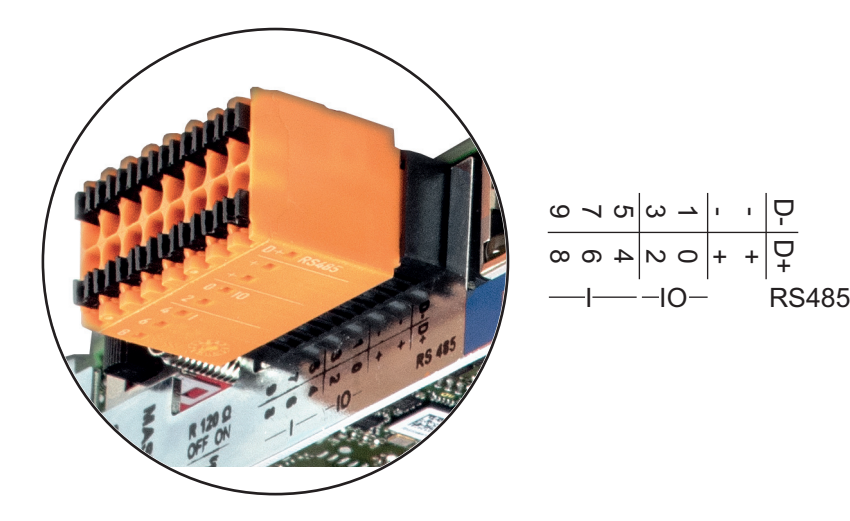

#### **№ Функция**

#### **Разъем 2-проводного соединения Modbus RTU (RS485):**

- D- Канал данных Modbus «–»
- D+ Канал данных Modbus «+»

#### **Внутренний/внешний источник питания**

- «Земля» (GND)
- +  $U_{\text{int}} / U_{\text{ext}}$ Внутренний выход по напряжению12,8 В или вход для внешнего источника напряжения  $> 12,8 - 24$  B (+ 20 %).

#### **Цифровые входы:** 0–3, 4–9

Уровни напряжения: низкое = 0–1,8 В; высокое = 3–24 В пост. (20 %). Ток на входах: зависит от напряжения на входе; напряжение = 46 кОм.

#### **Цифровые выходы:** 0–3

Переключающая способность при питании от съемной платы Fronius Datamanager 2.0: 3,2 В суммарно для всех 4 цифровых выходов.

Переключающая способность при подаче питания от внешнего источника 12,8–24 В пост. тока (+ 20%), при подключении к Uint/Uext и «земле»: 1 А, 12,8–24 В пост. (в зависимости от внешнего источника питания) на каждый цифровой выход.

Подключение ко входам/выходам осуществляется посредством входящего в комплект переходника.

### **(8) Разъем антенны**

Место подключения антенны беспроводной сети (WLAN).

**(9) Переключатель-терминатор Modbus (для Modbus RTU)** Внутренний терминатор шины с резистором 120 Ом (да/нет).

Положение «Вкл.»: оконечный резистор 120 Ом используется. Положение «Выкл.»: оконечный резистор не используется.

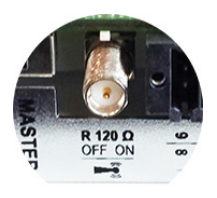

**ВАЖНО!** Оконечные резисторы на первом и последнем устройствах шины RS485 должны использоваться.

**(10) Переключатель «ведущий/подчиненный» Fronius Solar Net** Предназначен для переключения между ведущим и подчиненным режимами в кольце Fronius Solar Net.

**ВАЖНО!** В подчиненном режиме работы ни один светодиод съемной платы Fronius Datamanager 2.0 не активирован.

<span id="page-21-0"></span>**Работа устройства Fronius Datamanager в ночное время или при недостаточном постоянном напряжении**

Для параметра Night Mode (Режим работы ночью) в разделе меню настройки Display Settings (Настройки дисплея) на заводе-изготовителе предварительно установлено значение OFF (Выкл.).

Это означает, что к устройству Fronius Datamanager невозможно получить доступ ночью или при недостаточном постоянном напряжении.

Чтобы принудительно активировать устройство Fronius Datamanager, отключите инвертор от электросети и включите его повторно, а затем в течение следующих 90 с нажмите любую кнопку на дисплее инвертора.

См. также разделы о пунктах меню настройки и настройках дисплея (Night Mode — Режим работы ночью).

<span id="page-21-1"></span>**Первое использование**

**УКАЗАНИЕ!** Подготовку устройства Fronius Datamanager 2.0 к первому запуску можно значительно облегчить с помощью приложения Fronius Solar.web.

Это приложение доступно в соответствующем магазине приложений.

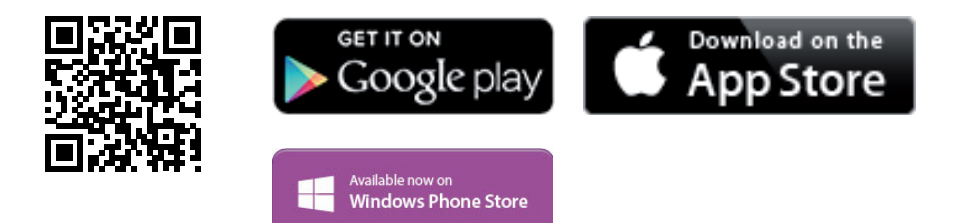

При первом запуске устройства Fronius Datamanager 2.0

- необходимо установить съемную плату Fronius Datamanager 2.0 в инвертор либо
- убедиться в наличии устройства Fronius Datamanager Box 2.0 в кольце Fronius Solar Net.

**ВАЖНО!** Для подключения к Fronius Datamanager 2.0 конечное устройство (например, ноутбук, планшет и т. п.) необходимо настроить следующим образом:

- Необходимо активировать настройку «Obtain IP address automatically (DHCP)» (Получать IP-адрес автоматически).

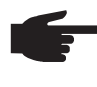

**УКАЗАНИЕ!** Если в фотовольтаическую систему входит только один инвертор, описанные далее шаги 1 и 2 можно пропустить. В этом случае порядок действий при первом запуске начинается с шага 3.

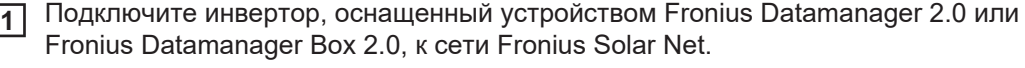

При объединении в сеть Fronius Solar Net нескольких инверторов выполните **2**перечисленные ниже действия.

Установите в надлежащее положение переключатель «ведущий/подчиненный» на съемной плате Fronius Datamanager 2.0:

- *-* на одном инверторе с устройством Fronius Datamanager 2.0 в положение «ведущий»;
- *-* на остальных инверторах с устройством Fronius Datamanager 2.0 в положение «подчиненный» (светодиоды на съемных платах Fronius Datamanager 2.0 не должны быть активированы).
- **3**
- Переведите устройство в режим обслуживания.
	- *-* С помощью меню настройки активируйте точку доступа к беспроводной сети на инверторе.

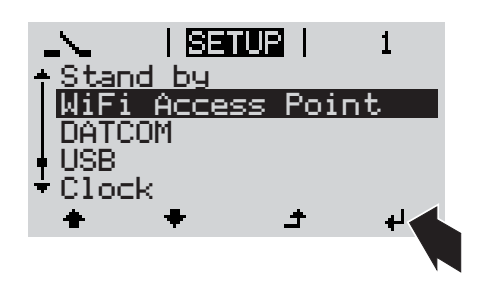

В инверторе начинает работать точка доступа WLAN. Точка доступа будет активной в течение 1 ч.

#### **Установка с помощью приложения Solar.web**

Загрузите приложение Fronius Solar.web. **4**

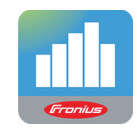

Запустите приложение Fronius Solar.web. **5**

**Установка с помощью веб-браузера**

Подключите конечное устройство к точке доступа WLAN **4**

> SSID = FRONIUS\_240.xxxxx (5–8 цифр).

- *-* Найдите сеть с именем «FRONIUS\_240.xxxxx».
- *-* Подключитесь к этой сети.
- *-* Введите пароль: 12345678.

(Альтернативный вариант: соедините конечное устройство и инвертор при помощи кабеля Ethernet).

Введите в браузере следующие **5**данные: http://datamanager или 192.168.250.181 (IP-адрес при беспроводном подключении) или 169.254.0.180 (IP-адрес при

проводном подключении к локальной сети).

Отобразится начальная страница мастера настройки.

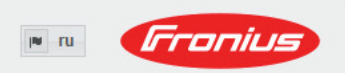

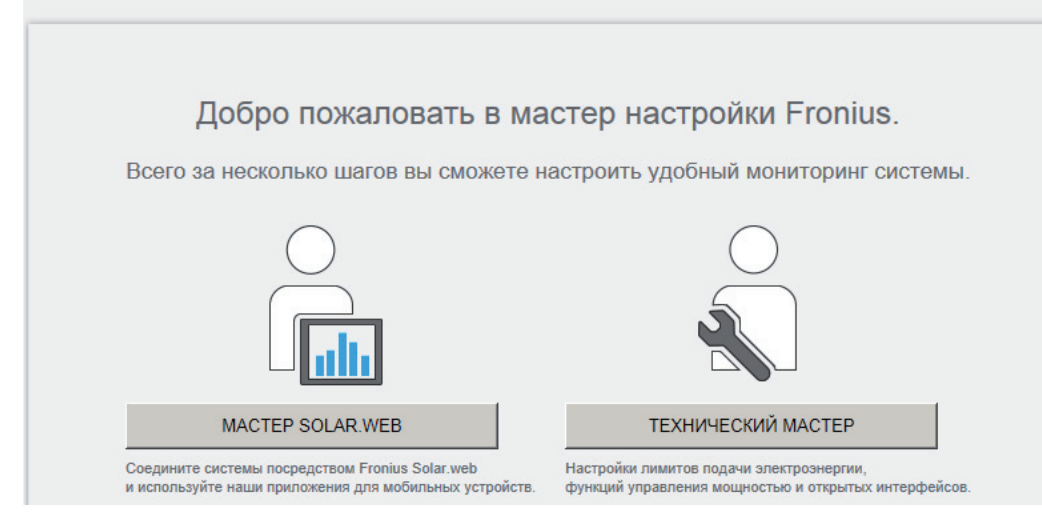

Этот мастер предназначен для технического специалиста, проводящего установку. Он предоставляет набор настроек для обеспечения соответствия конкретному стандарту. Использование технического мастера не обязательно. Если используется технический мастер, важно записать предоставленный мастером

сервисный пароль. Сервисный пароль необходим для настройки пункта меню «EVU Editor» (Редактор параметров взаимодействия с энергопоставщиком). Если технический мастер не используется, параметры, связанные со снижением

потребляемой мощности, не настраиваются.

Запуск мастера Solar Web обязателен.

**6** Запустите мастер Solar Web и выполняйте его указания.

Отображается начальная страница Fronius Solar.web или

параметрах его ввода в эксплуатацию см. по адресу:

веб-страница Fronius Datamanager 2.0.

При необходимости запустите технический мастер и выполняйте его указания. **7**

<span id="page-23-0"></span>**Дополнительны е сведения об устройстве Fronius Datamanager 2.0**

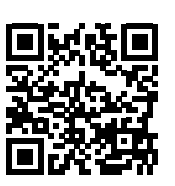

 $\rightarrow$  http://www.fronius.com/QR-link/4204260191RU

Дополнительные сведения об устройстве Fronius Datamanager 2.0 и других

## <span id="page-24-0"></span>**Элементы управления и индикаторы**

#### <span id="page-24-1"></span>**Органы управления и индикаторы**

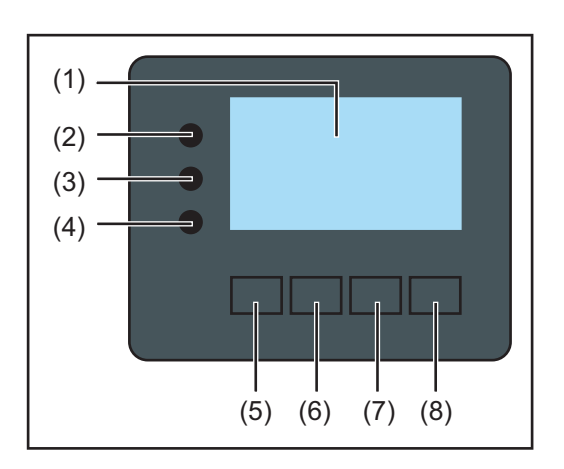

#### **№ Описание**

### **элемен**

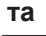

 $\overline{a}$ 

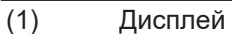

Служит для отображения параметров, настроек и меню.

#### **Светодиоды мониторинга и состояния**

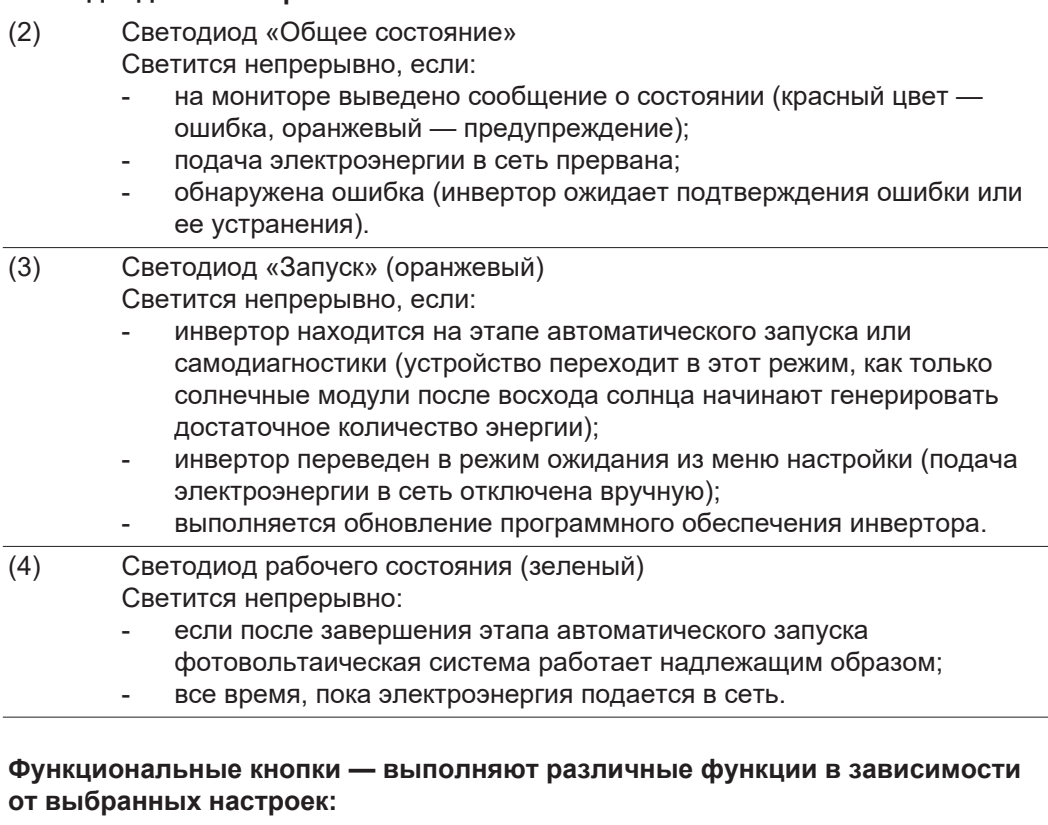

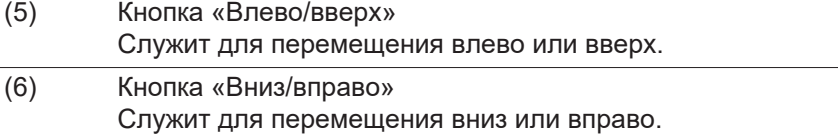

**RU**

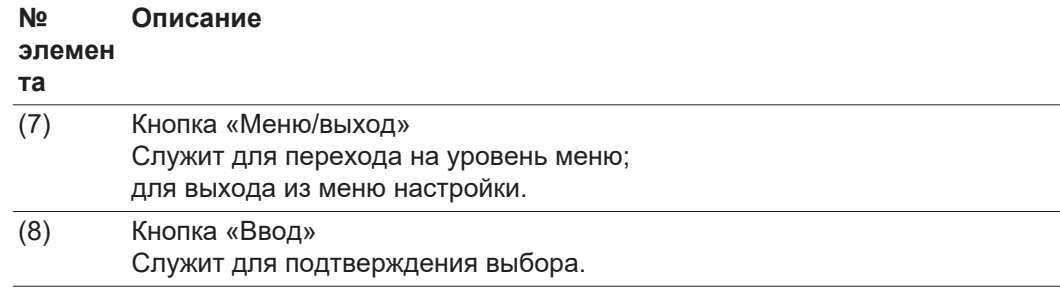

Кнопки работают на основе емкостных датчиков. Попадание воды может нарушить их работу. При необходимости насухо вытрите кнопки тканью, чтобы обеспечить их правильную работу.

<span id="page-25-0"></span>**Дисплей** Питание дисплея поступает из электросети. Если указать соответствующий режим работы с помощью настроек в меню настройки, дисплей может находиться во включенном состоянии круглосуточно.

> **Важно!** Показания дисплея на инверторе не являются показаниями калиброванного измерительного устройства. Вследствие этого для системы характерно небольшое расхождение с показаниями счетчика электроэнергии, используемого предприятием-энергопоставщиком. Для выставления счетов энергопоставщику необходим калиброванный измерительный прибор.

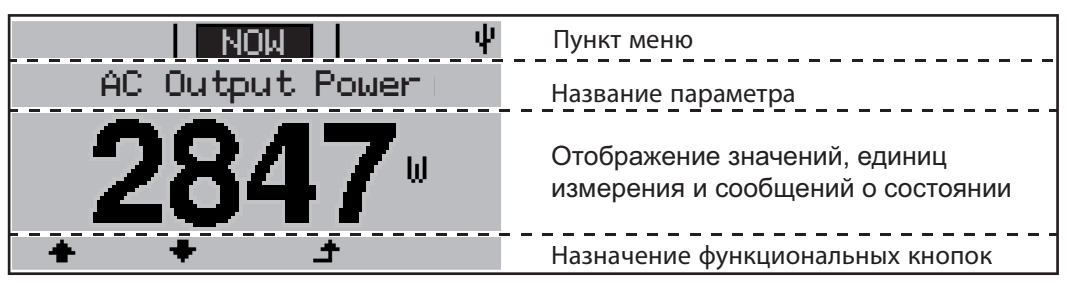

*Зоны дисплея в режиме индикации*

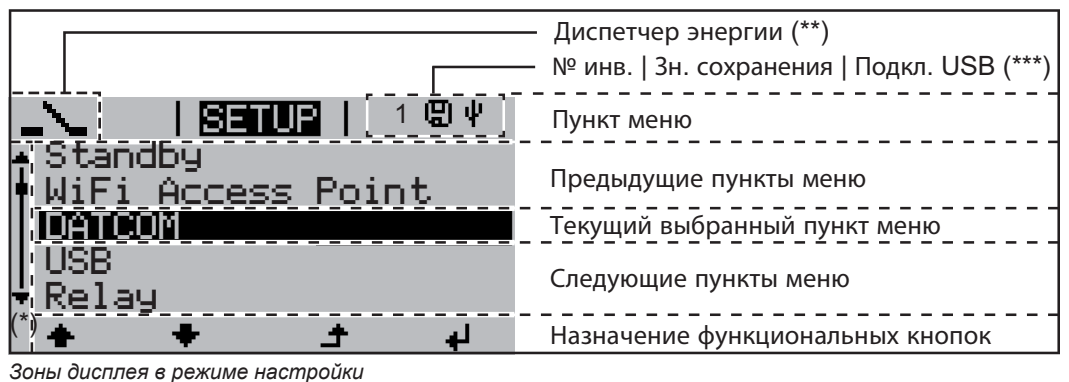

- (\*) Полоса прокрутки
- (\*\*) Значок диспетчера энергии отображается, когда функция диспетчера энергии (Energy Manager) активирована.
- (\*\*\*) № инв. номер инвертора в системе DATCOM. Зн. сохранения — значок отображается на короткое время при сохранении заданных значений. Подкл. USB — значок отображается при подключении USB-накопителя.

### <span id="page-26-0"></span>**Навигация по уровню меню**

<span id="page-26-2"></span><span id="page-26-1"></span>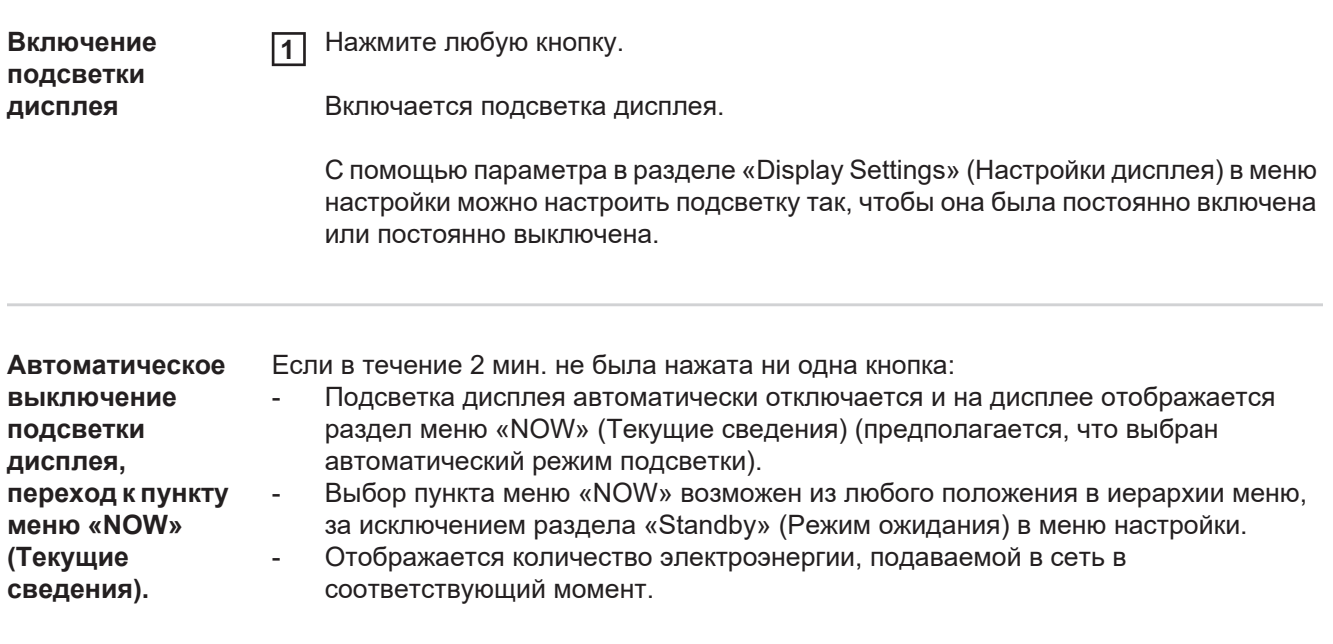

<span id="page-26-3"></span>**Переход на уровень меню**

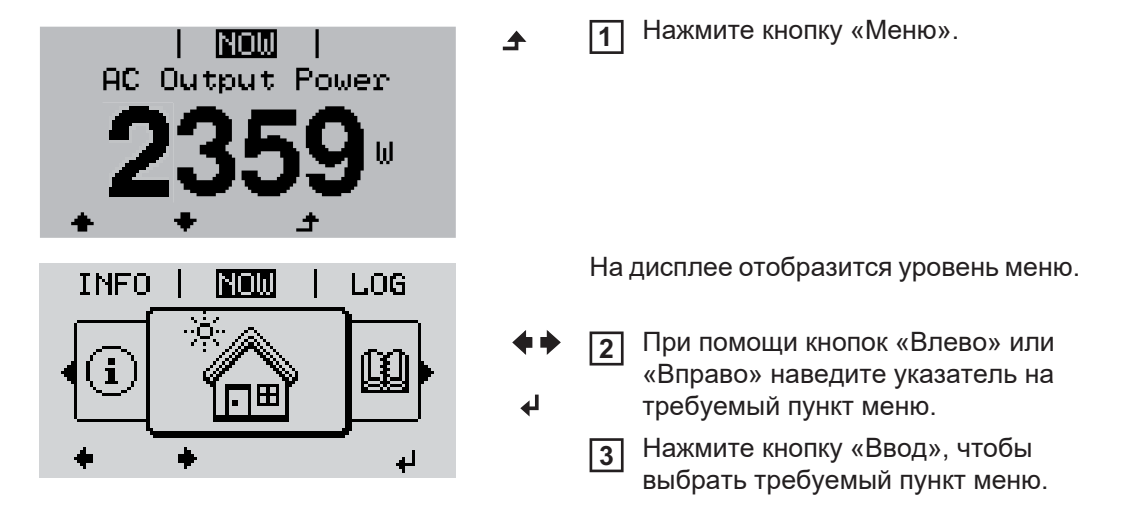

Разделы меню

- **NOW** (Текущие сведения) отображает значения, поступающие в режиме реального времени.
- **LOG** (Журнал) предоставляет доступ к данным, зарегистрированным в течение текущего дня, в течение календарного года и с момента первого ввода инвертора в эксплуатацию.
- **GRAPH** (График) позволяет просмотреть график подачи электроэнергии в течение дня. Масштаб по оси времени устанавливается автоматически. Нажмите кнопку «Назад», чтобы прекратить отображение.
- **SETUP** (Настройка) меню настройки.
- **INFO** (Сведения) информация об устройстве и его программном обеспечении.

<span id="page-27-1"></span><span id="page-27-0"></span>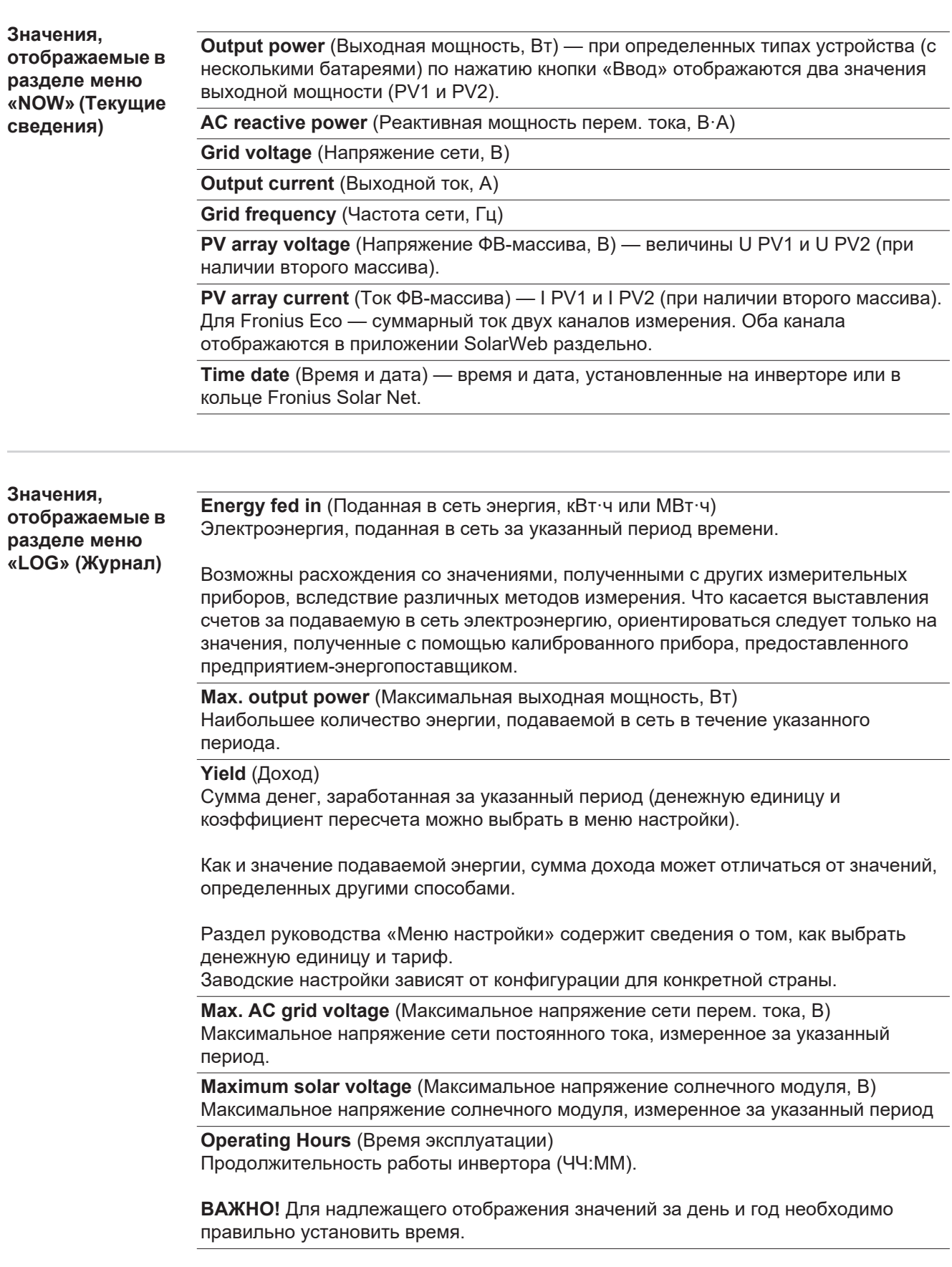

### <span id="page-28-0"></span>**Раздел меню настройки**

<span id="page-28-1"></span>**Предварительна я настройка** После ввода в эксплуатацию инвертор настроен согласно требованиям данной страны.

> Меню SETUP (Настройка) позволяет легко изменять настройки инвертора при необходимости.

#### <span id="page-28-2"></span>**Обновления программного обеспечения**

**УКАЗАНИЕ!** После обновления программного обеспечения может оказаться, что некоторые новые функции устройства не описаны в настоящем руководстве по эксплуатации, и, напротив, некоторые описанные в нем функции не используются. Расположение элементов управления устройства на некоторых иллюстрациях также может отличаться от фактического, однако принцип их действия остается неизменным.

#### <span id="page-28-3"></span>**Навигация по меню настройки**

#### **Переход в меню настройки**

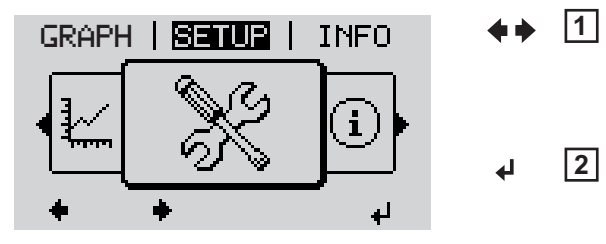

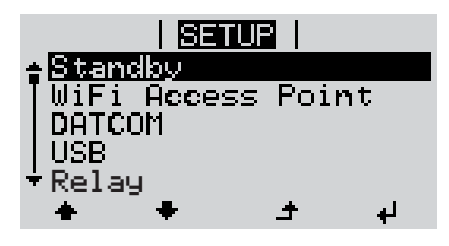

**Перемещение между пунктами**

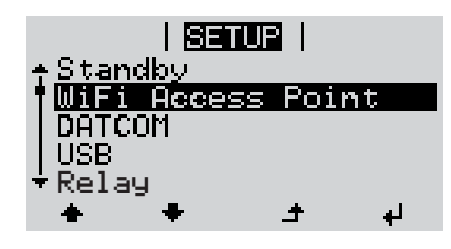

#### **Выход из раздела меню**

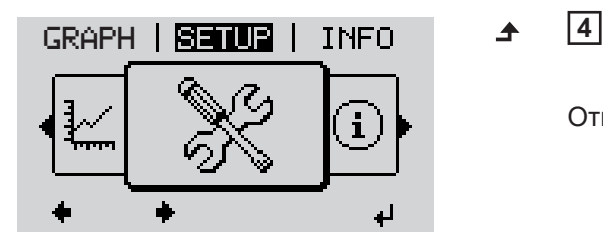

### На верхнем уровне меню при помощи кнопок «Влево» и «Вправо» выберите пункт меню «SETUP» (Настройка).

Нажмите «Ввод». **2**

Указатель находится на первом пункте меню настройки SETUP: «Standby» (Режим ожидания).

Перемещение между доступными пунктами осуществляется при помощи кнопок «Вверх» и «Вниз». **3**

Чтобы выйти из раздела меню, нажмите кнопку «Назад».

Откроется уровень меню

Если в течение 2 мин. не была нажата ни одна кнопка:

- инвертор перейдет из любого открытого раздела меню обратно в раздел «NOW» (исключение — раздел «Standby» (Режим ожидания) в меню настройки);
- подсветка дисплея выключится;

меню.

- отобразится количество подаваемой в соответствующий момент электроэнергии.

<span id="page-29-0"></span>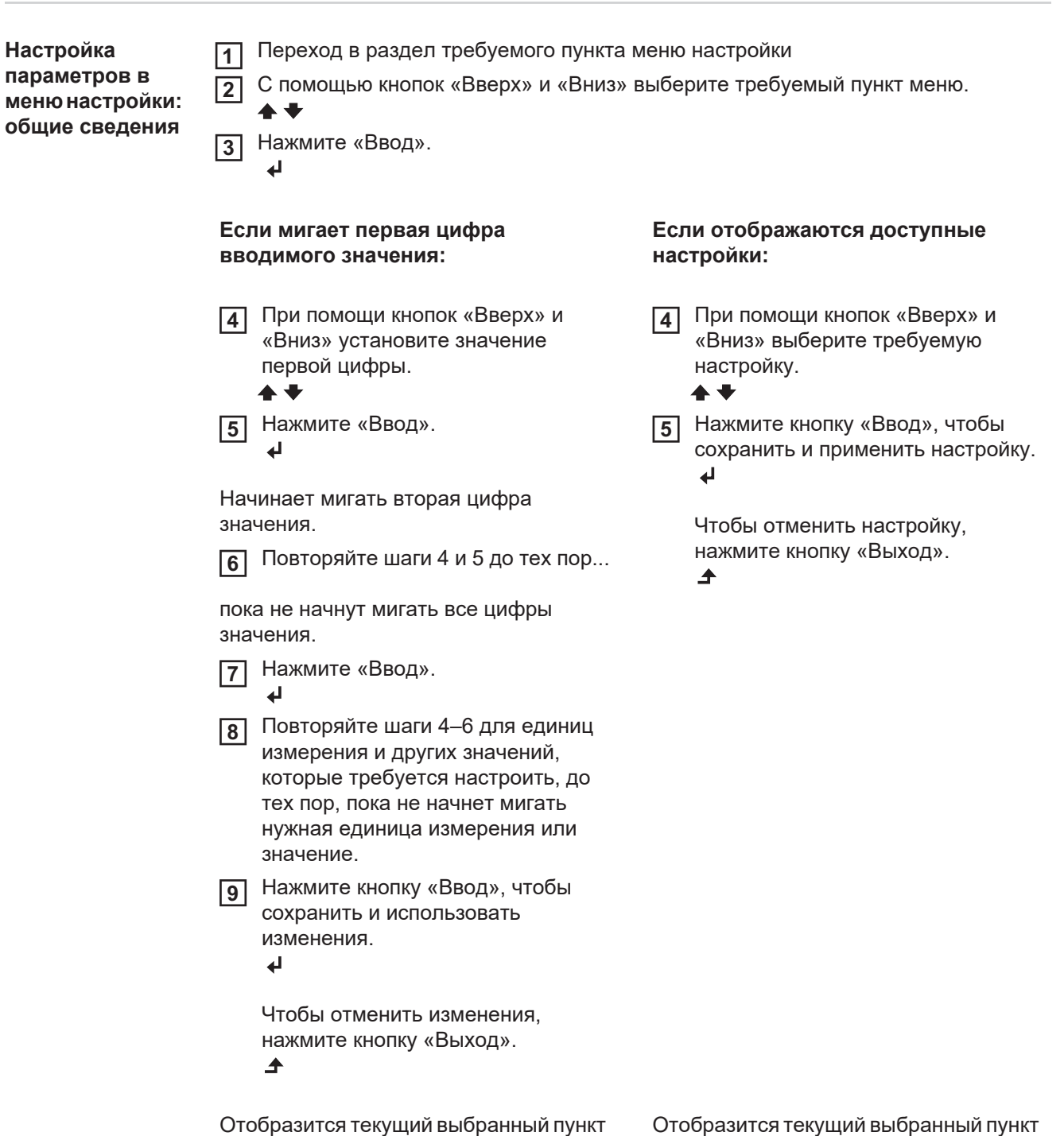

меню.

<span id="page-30-0"></span>**Пример: настройка времени**

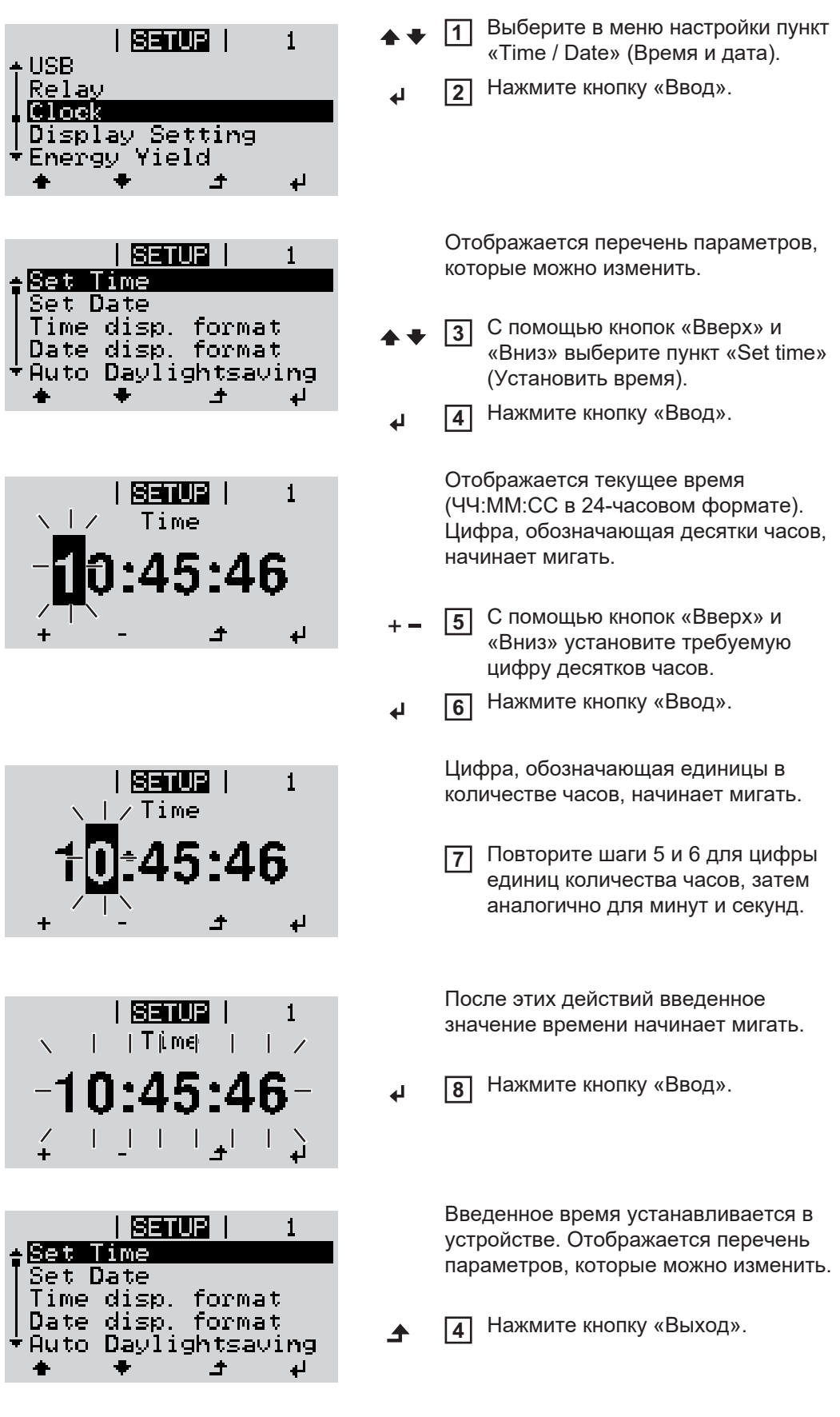

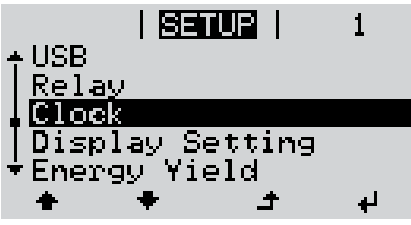

Отображается меню настройки с выделенным пунктом «Time / Date» (Время и дата).

# <span id="page-32-0"></span>**Пункты в меню настройки**

<span id="page-32-2"></span><span id="page-32-1"></span>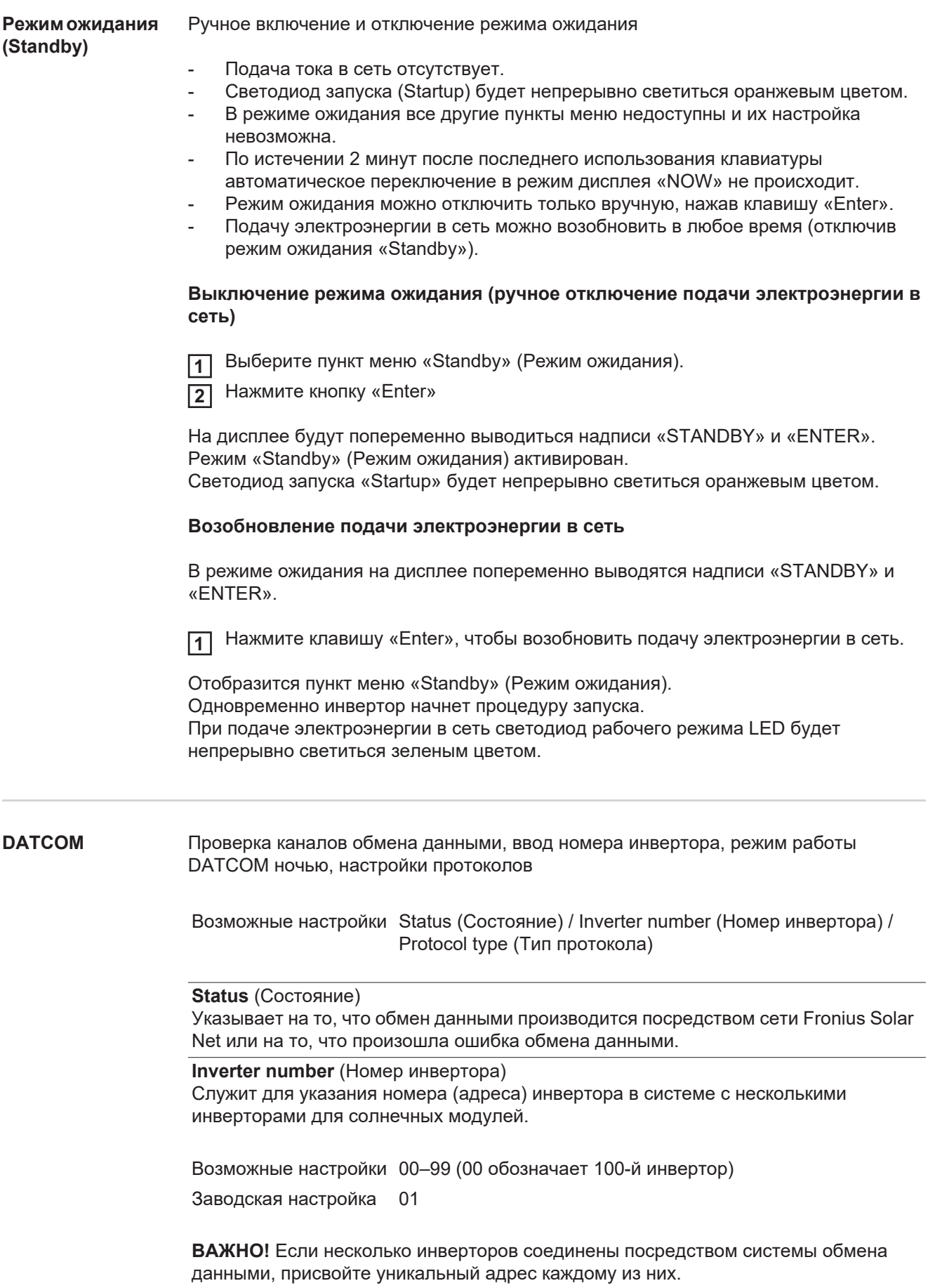

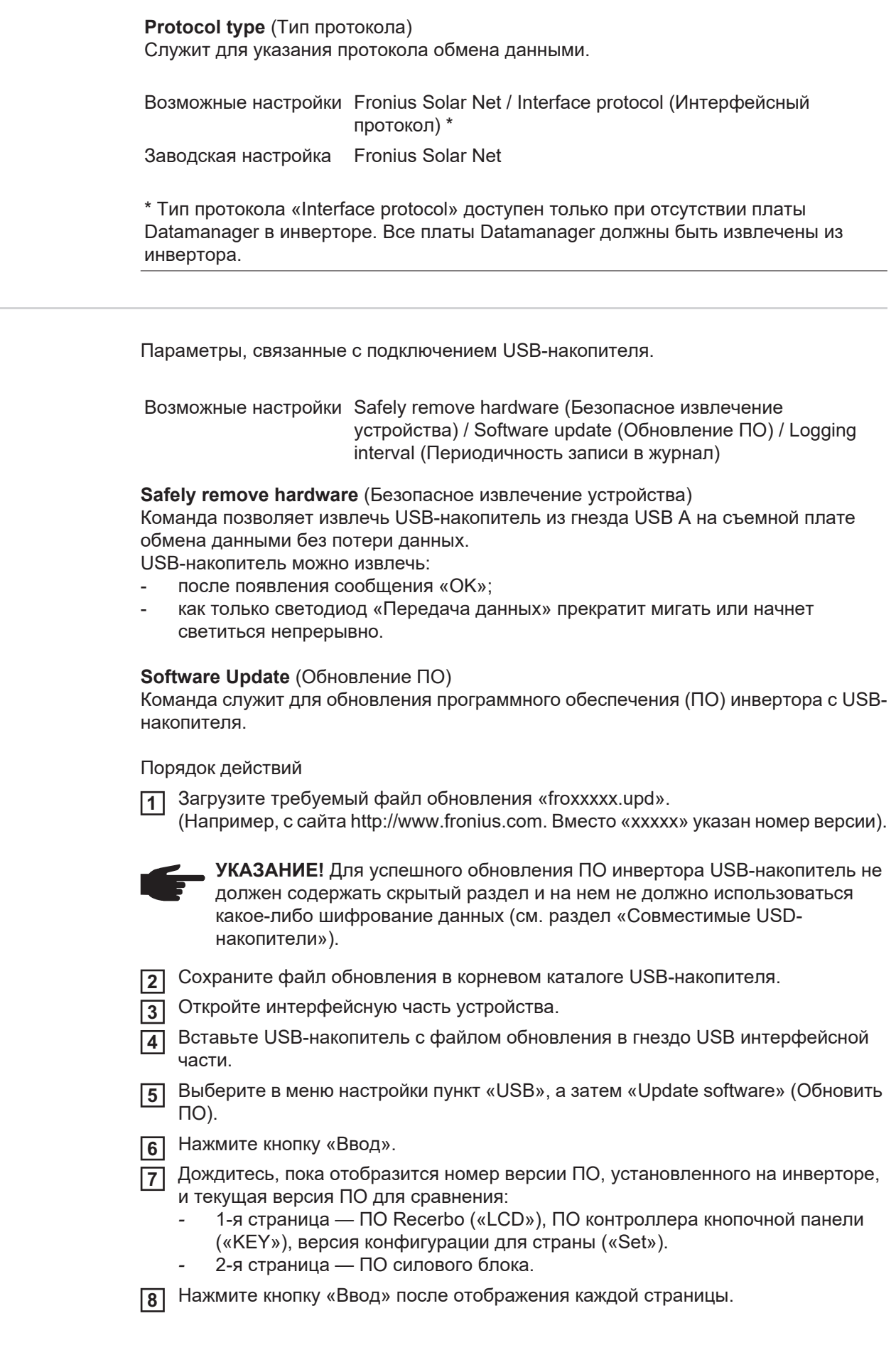

<span id="page-33-0"></span>**USB** 

<span id="page-34-0"></span>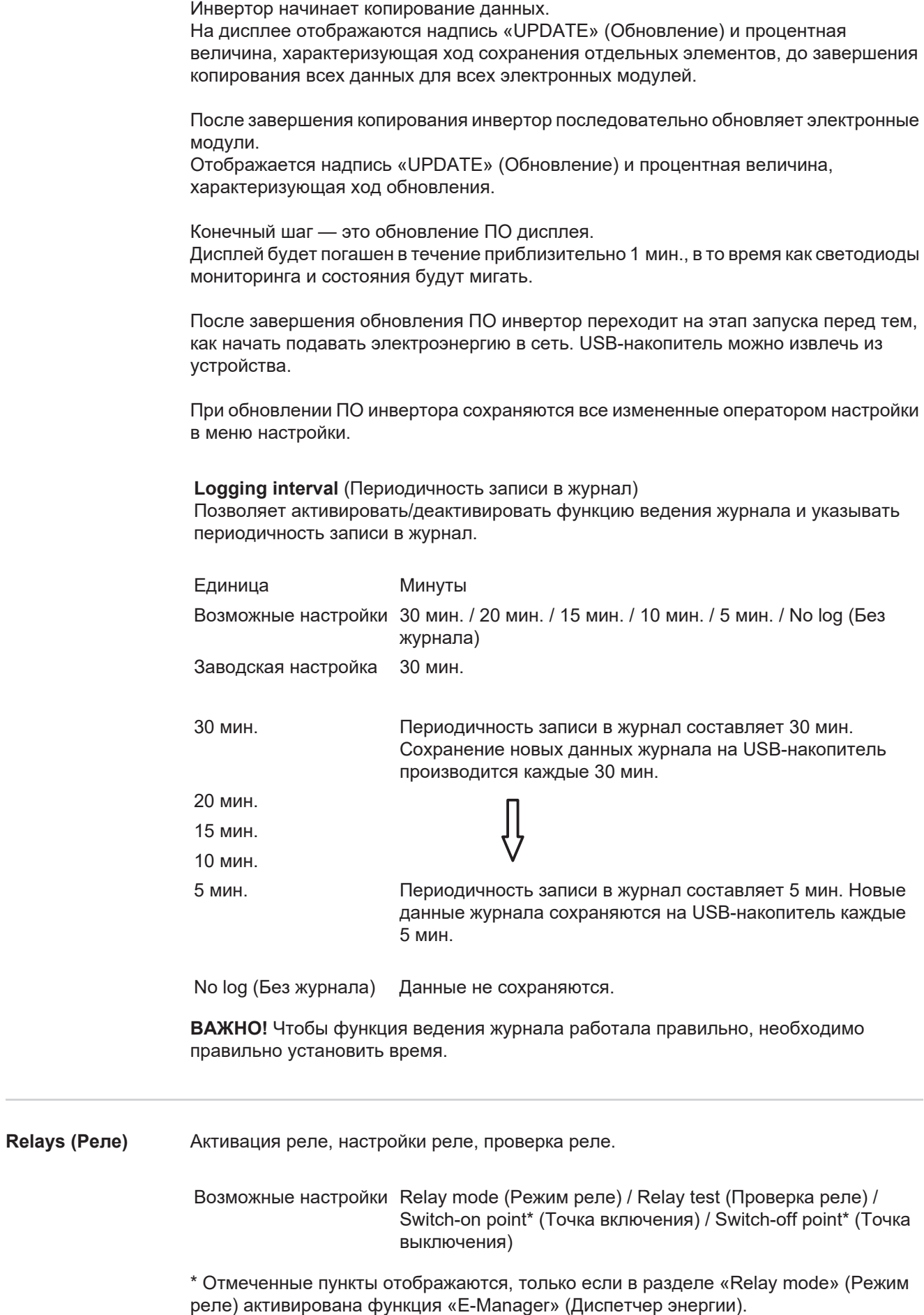

**Relay mode** (Режим реле)

Служит для выбора различных функций беспотенциального контакта в интерфейсной части:

- Alarm function (Срабатывание сигнализации);
- Active output (Активный выход);
- Energy Manager (Диспетчер энергии).

Возможные настройки ALL (Все) / Permanent (Постоянно) / OFF (Выкл.) / ON (Вкл.) / E-Manager (Диспетчер энергии)

Заводская настройка ALL (Все)

#### **Alarm function (Срабатывание сигнализации)**

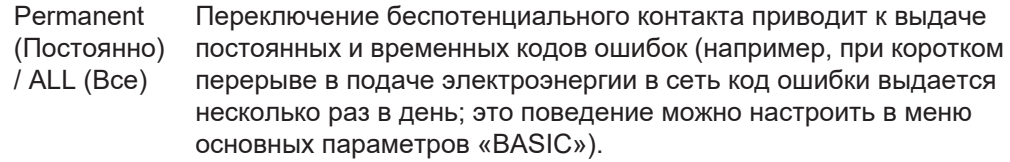

#### **Active output (Активный выход)**

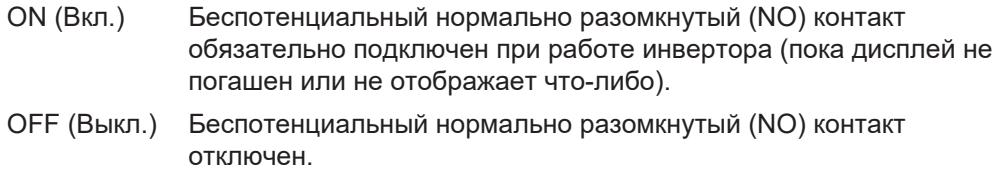

#### **Energy Manager (Диспетчер энергии)**

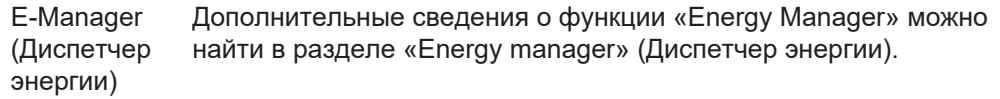

#### **Relay test** (Проверка реле)

Служит для проверки правильности переключения беспотенциального контакта.

**Switch-on point** (Точка включения; пункт доступен, только когда функция «Energy Manager» активирована)

Служит для установки порога полезной мощности, по достижении которого беспотенциальный контакт переходит во включенное состояние.

Заводская настройка 1000 Вт

Возможные настройки от точки выключения до максимальной номинальной мощности инвертора / Вт / кВт

**Switch-off point** (Точка выключения; пункт доступен, только когда функция «Energy Manager» активирована)

Служит для установки порога полезной мощности, по достижении которого беспотенциальный контакт переходит в выключенное состояние.

Заводская настройка 500

Возможные настройки от 0 до точки включения / Вт / кВт

<span id="page-35-0"></span>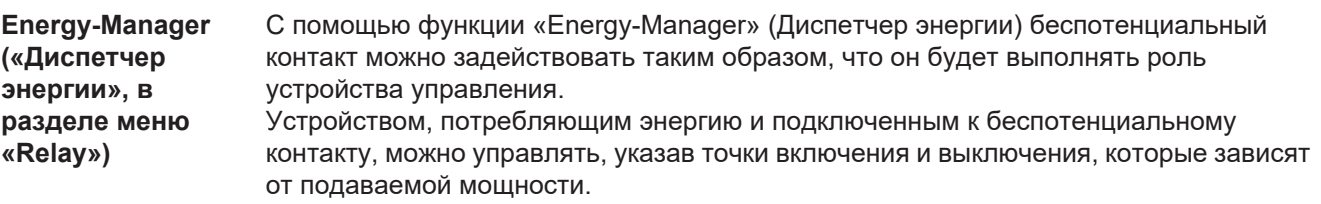
Беспотенциальный контакт автоматически переходит в выключенное состояние при любом из следующих условий:

- инвертор не подает энергию в сеть;
- инвертор вручную переведен в режим ожидания;
- полезная мощность составляет менее 10 % номинальной;
- недостаточный уровень солнечного излучения.

Чтобы активировать функцию «Energy-Manager», выберите пункт «E-Manager» и нажмите кнопку «Ввод».

При работе функции «Energy-Manager» в верхнем левом углу экрана отображается соответствующий значок:

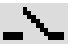

нормально разомкнутый контакт в выключенном положении (контакт разомкнут);

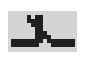

нормально разомкнутый контакт во включенном положении (контакт замкнут).

Чтобы деактивировать функцию «Energy-Manager» выберите любую другую функцию и нажмите кнопку «Ввод».

#### **Замечания по настройке точек включения и отключения**

Слишком малая разница между точками включения и выключения или неустойчивость величины полезной мощности могут привести к циклическому включению-выключению.

Чтобы избежать частого включения и выключения устройства, разница между точками включения и выключения должна составлять не мене 100–200 Вт.

При выборе точки выключения необходимо учитывать энергопотребление подключенного к инвертору устройства-потребителя.

При выборе точки включения необходимо учитывать погодные условия и расчетный уровень солнечного излучения.

#### **Пример применения**

Точка включения — 2000 Вт, точка выключения — 1800 Вт.

Если инвертор выдает 2000 Вт или большую мощность, его беспотенциальный контакт находится во включенном состоянии. Если мощность инвертора падает ниже 1800 Вт, беспотенциальный контакт переходит в выключенное состояние.

Возможные области применения:

эксплуатация теплового насоса или системы кондиционирования воздуха с использованием максимально возможного количества самостоятельно генерируемой энергии.

**Time / Date (Дата и время)**  Установка времени, даты и автоматического перехода на летнее и зимнее время.

> Возможные настройки Set time (Установить время) / Set date (Установить дату) / Time display format (Формат отображения времени) / Date display format (Формат отображение даты) / Summer/winter time (Летнее/зимнее время)

#### **Set time** (Установить время)

Служит для задания времени («чч:мм:сс» или «чч:мм AM/PM» в зависимости от настройки формата отображения времени).

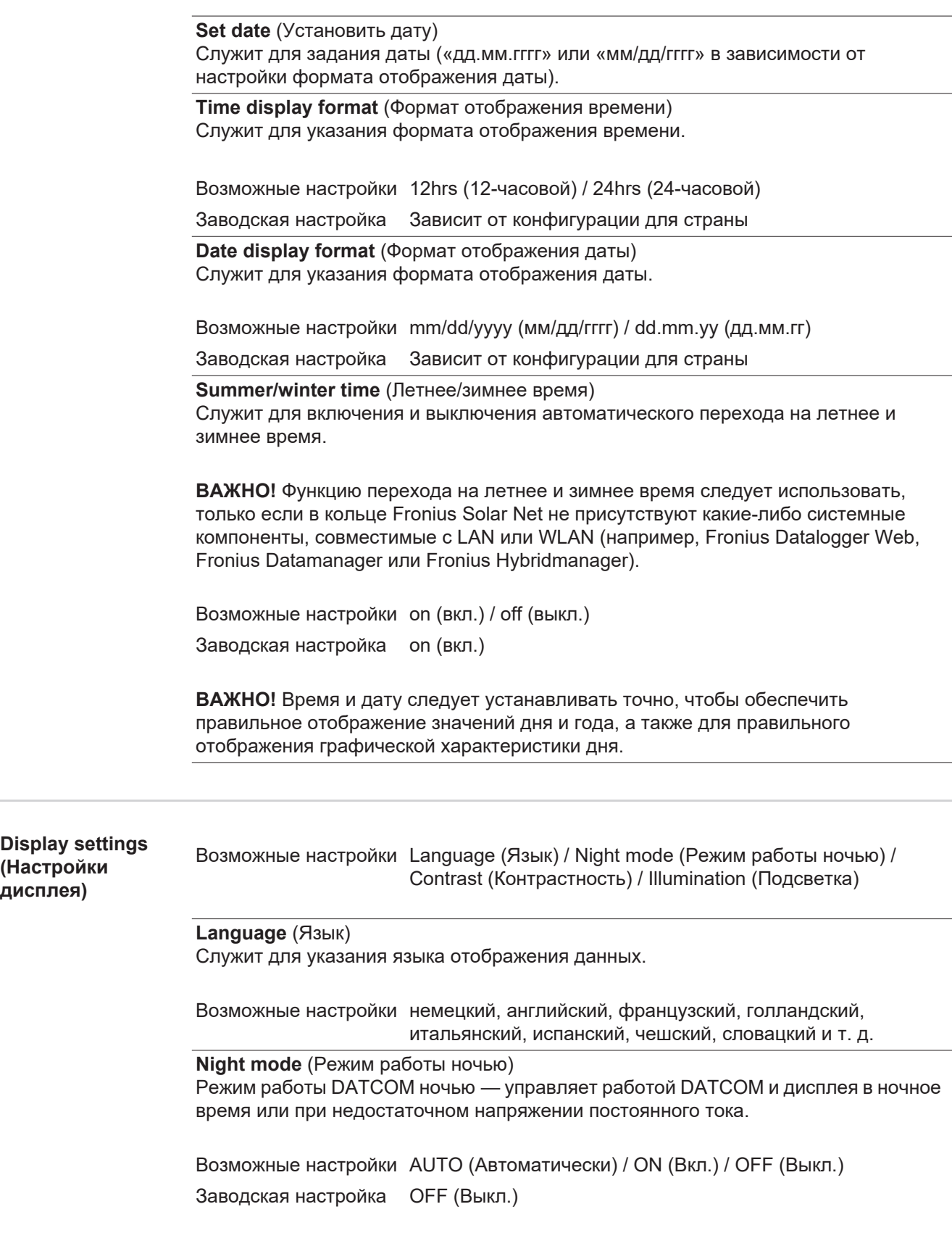

AUTO Режим DATCOM действует всегда при наличии регистратора

(Автом Datalogger, подключенного к действующей, работающей без сбоев сети атическ Fronius Solar Net.

- и) В ночное время дисплей погашен, но его можно активировать нажатием любой кнопки.
- ON (Вкл.) Режим DATCOM действует всегда. Инвертор непрерывно выдает 12 В для питания сети Fronius Solar Net. Дисплей всегда включен.

**ВАЖНО!** Если указан режим работы DATCOM ночью «ON» или «AUTO», то при наличии подключенных компонентов сети Fronius Solar Net потребление электроэнергии инвертора ночью возрастет приблизительно до 7 Вт.

- OFF DATCOM не будет работать ночью, подача постоянного тока с
- (Выкл.) инвертора для питания сети Fronius Solar Net не требуется. Ночью дисплей отключен, а устройство Fronius Datamanager недоступно.

Служит для задания уровня контрастности дисплея.

Возможные настройки 0–10

Заводская настройка 5

Так как контрастность зависит от температуры, при изменении окружающих условий может потребоваться скорректировать значение параметра в разделе меню «Контрастность».

**Illumination** (Подсветка) Начальная настройка подсветки дисплея.

Пункт меню «Illumination» относится только к подсветке дисплея.

Возможные настройки AUTO (Автоматически) / ON (Вкл.) / OFF (Выкл.) Заводская настройка AUTO (Автоматически)

AUTO (Автом одна кнопка не была нажата в течение 2 мин., подсветка дисплея снова атическ выключится. и) Подсветка дисплея включается при нажатии любой из кнопок. Если ни ON (Вкл.) Подсветка дисплея включена постоянно, когда инвертор работает. **OFF** (Выкл.) Подсветка дисплея постоянно выключена.

**Energy yield (Выработка электроэнергии)** Этот раздел меню служит для настройки: - денежной единицы; - льготного тарифа на поставку электроэнергии в сеть. Возможные настройки Currency (Денежная единица) / Feed-in tariff (Льготный тариф)

**Contrast** (Контрастность)

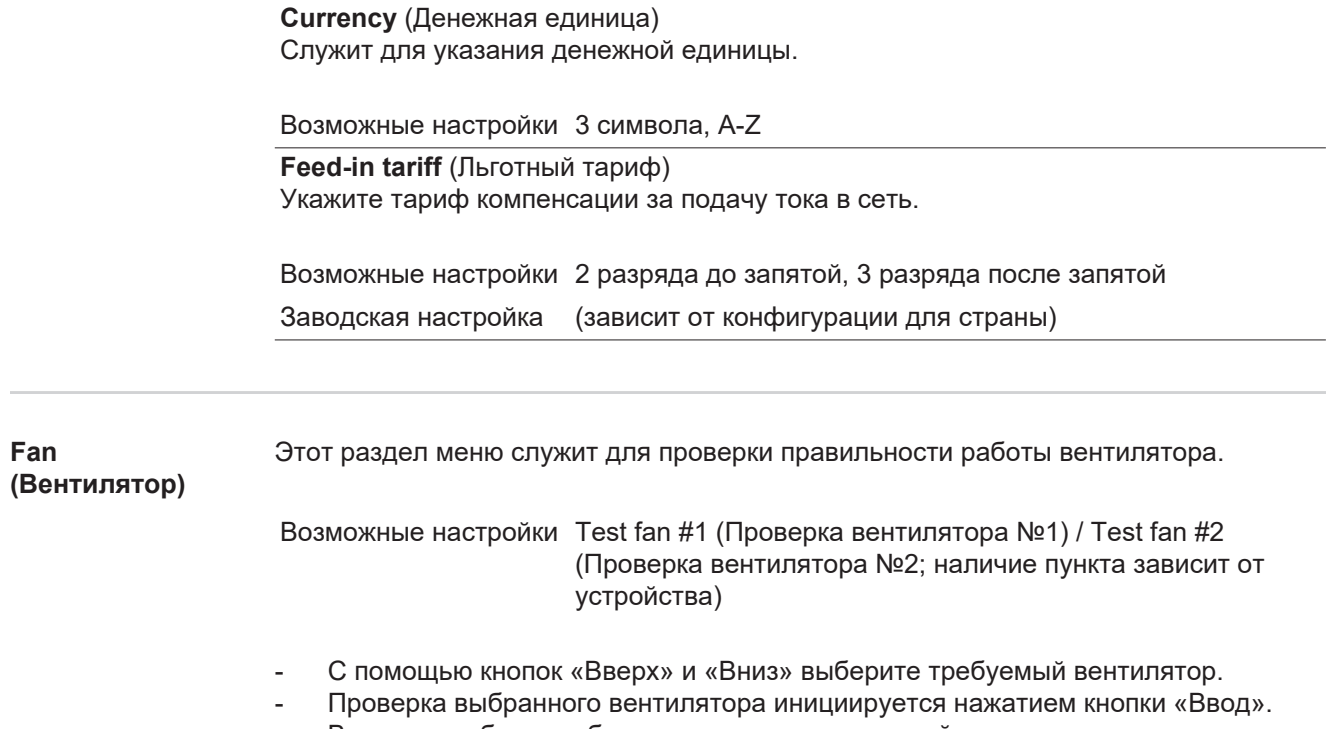

- Вентилятор будет работать, пока оператор не выйдет из меню нажатием кнопки «Выход».

**RU**

161

## **Пункт меню «INFO» (Сведения)**

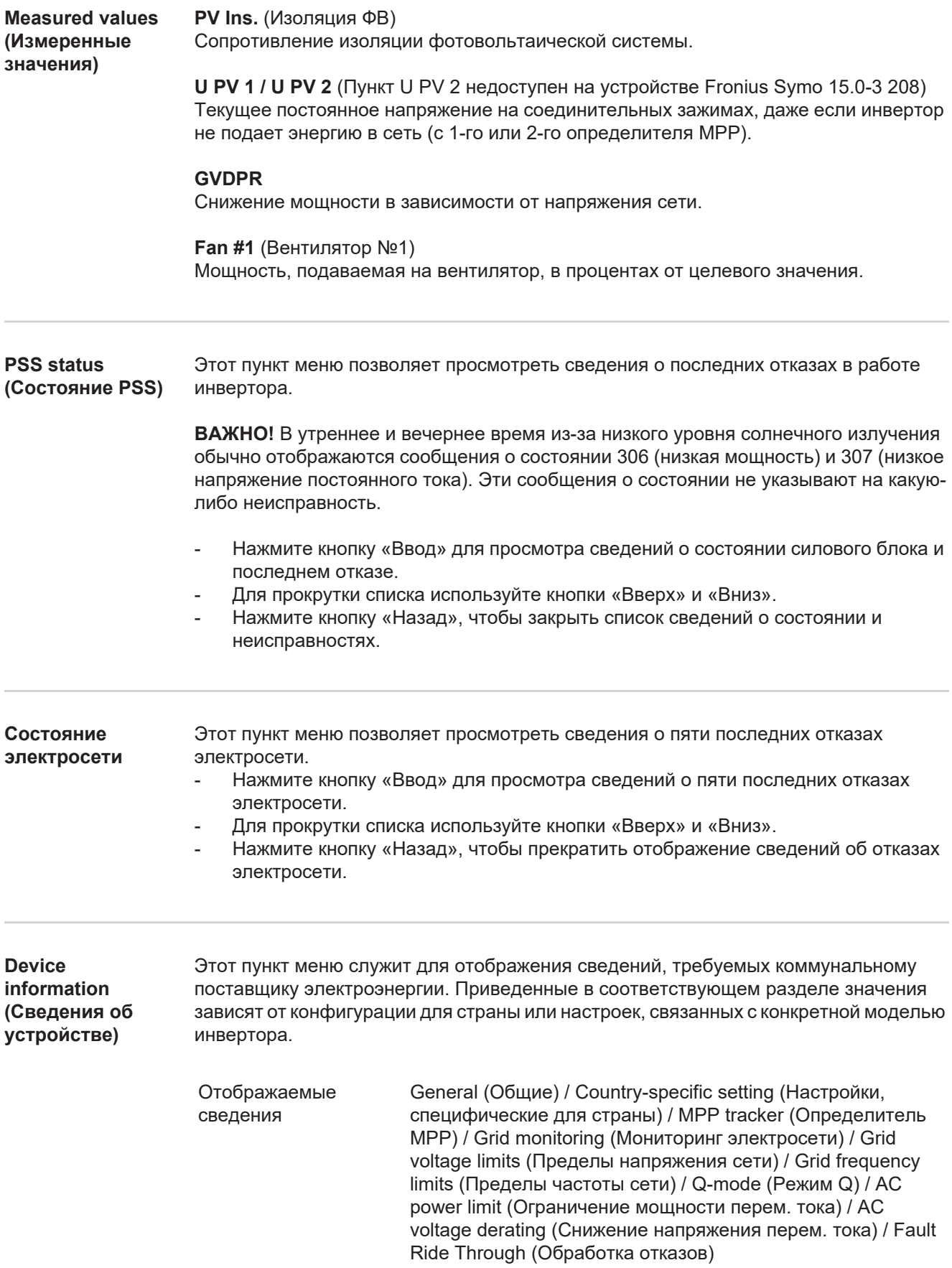

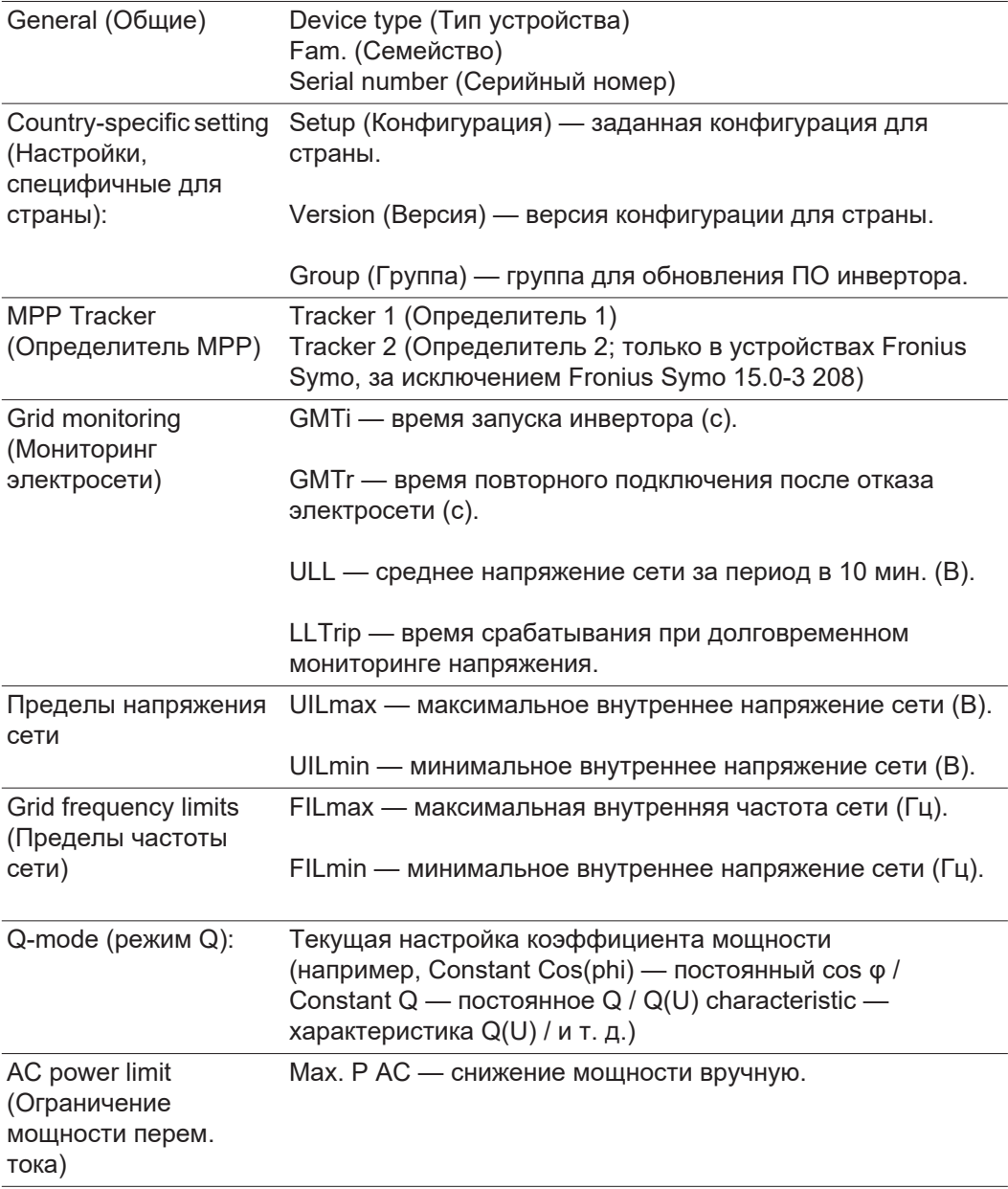

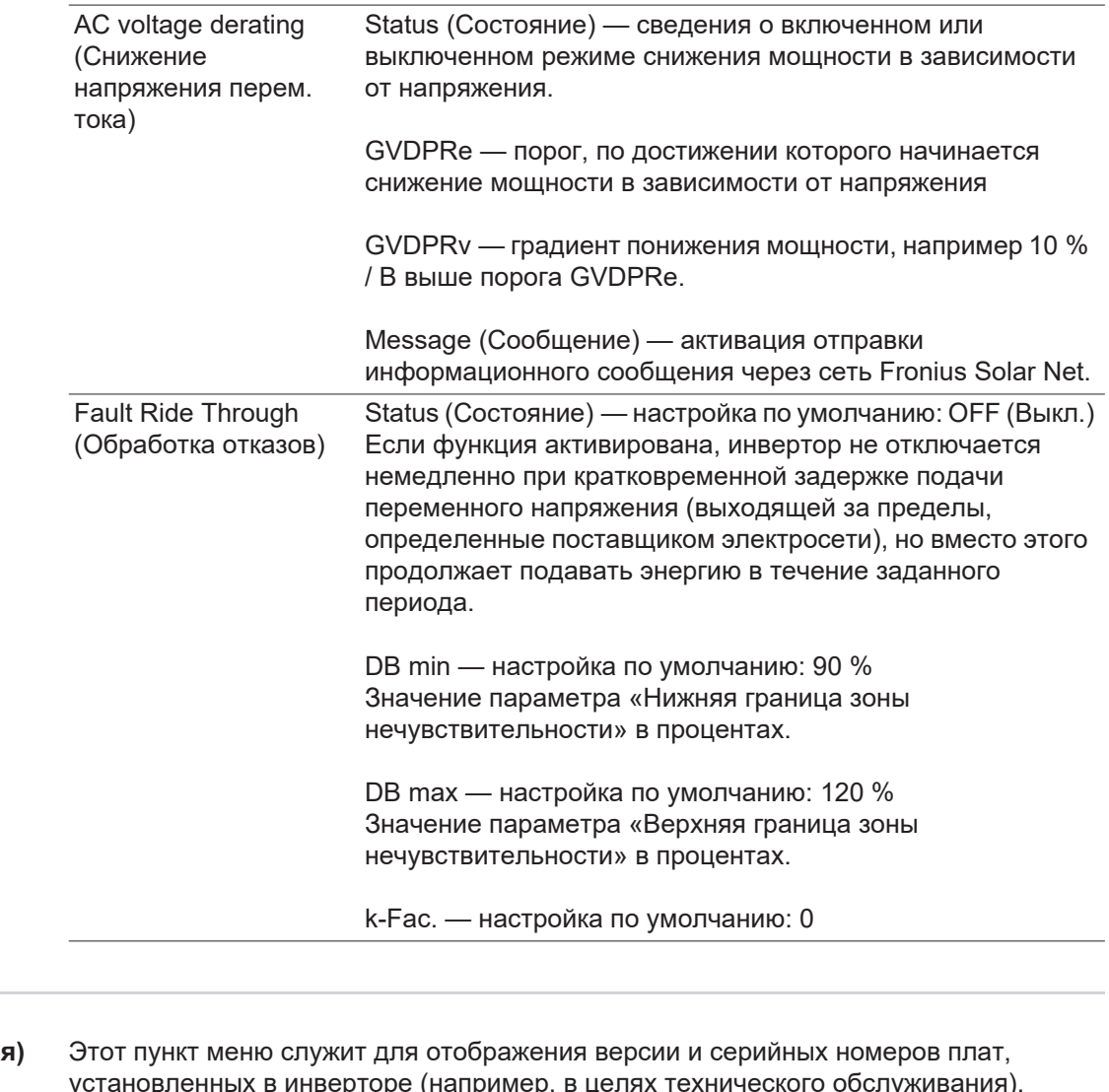

**Version (Версия** установленных в инверторе (например, в целях технического обслуживания).

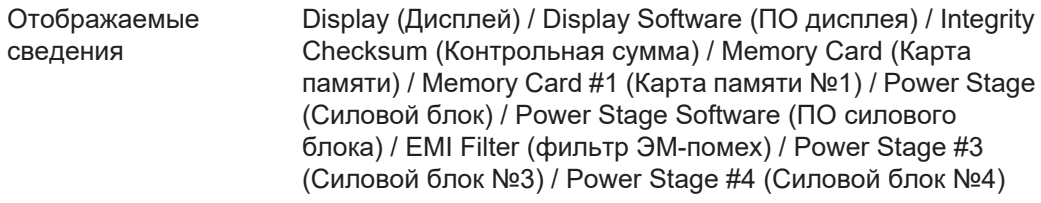

## **Включение и выключение блокировки клавиш**

**Общие сведения** Инвертор оснащен функцией блокировки клавиш.

При активации блокировки клавиш блокируется вызов меню настройки, например, для защиты от непреднамеренного изменения установочных данных. Для активации/деактивации блокировки клавиш нужно ввести код 12321.

#### **Включение и выключение блокировки кнопок**

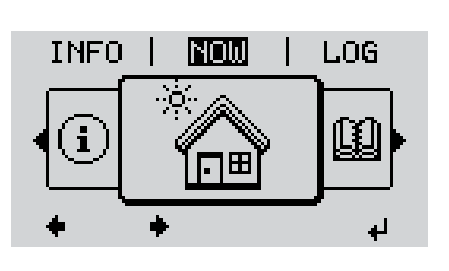

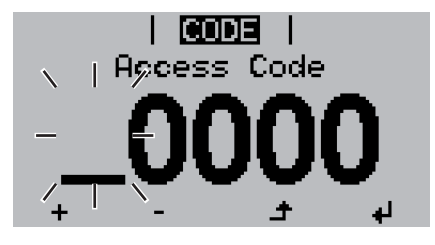

Acess Code

ICODE

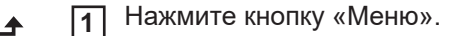

Откроется уровень меню/

Нажмите кнопку «Меню/выход», **2** которой в этом разделе не назначена конкретная функция, 5 раз.

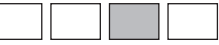

В меню «CODE» (Код) отобразится раздел «Access code» (Код доступа), при этом первая цифра кода начнет мигать.

- Введите код 12321, как указано далее. Для выбора первой цифры кода используйте кнопки «Вверх» и «Вниз». **3**
- Нажмите кнопку «Ввод». **4** ᅬ

Начнет мигать вторая цифра.

Повторите шаги 3 и 4 для второй, третьей, четвертой и пятой цифр кода доступа. **5**

После этого должен начать мигать весь введенный код.

↵

**6** Нажмите кнопку «Ввод».

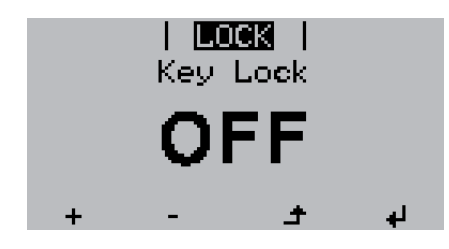

В меню «LOCK» (Блокировка) отобразится раздел «Key Lock» (Блокировка кнопок).

Используйте кнопки «Вверх» или **7**  $+ -$ «Вниз», чтобы включить или выключить блокировку кнопок:

> ON (Вкл.) — блокировка кнопок включена (меню настройки недоступно);

OFF (Выкл.) — блокировка кнопок выключена (меню настройки доступно).

Нажмите кнопку «Ввод». **8** $\blacktriangleleft$ 

## **Использование USB-накопителя для регистрации данных и обновления программного обеспечения инвертора.**

**Использование USB-накопителя в качестве регистратора данных**

Если в гнездо USB A вставлен USB-накопитель, он может работать в роли регистратора данных, поступающих с инвертора.

С данными журнала, сохраненными на USB-накопителе, можно в любое время выполнять следующие действия:

- импортировать в ПО Fronius Solar.access с помощью файла FLD, который создается во время ведения журнала;
- просматривать в программах сторонних производителей (например, Microsoft® Excel), используя файл CSV, который также создается во время ведения журнала.

Версии Excel, предшествующие Excel 2007, позволяют просматривать не более 65 536 строк.

Дополнительные сведения по следующим темам: «Данные на USB-накопителе», «Объем данных и объем памяти», «Буферная память» — можно найти по указанным далее адресам.

Для Fronius Symo 3–10 кВт:

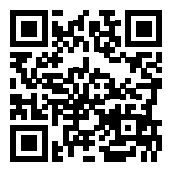

 $\rightarrow$  http://www.fronius.com/QR-link/4204260172EN

Для Fronius Symo 10–20 кВт и Fronius Eco:

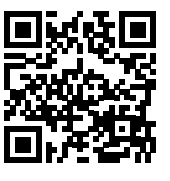

 $\rightarrow$  http://www.fronius.com/QR-link/4204260175RU

#### **Подходящие USB-накопители** На рынке представлено множество различных USB-накопителей. Поэтому нет полной гарантии, что каждая модель будет распознана инвертором.

Компания Fronius рекомендует использовать только сертифицированные USBнакопители, пригодные для производственного использования (снабженные логотипом USB-IF).

Инвертор поддерживает USB-накопители с указанными ниже файловыми системами.

- FAT<sub>12</sub>
- **FAT16**
- FAT32

Компания Fronius рекомендует использовать применяемые USB-накопители только для записи регистрационных данных или обновления программного обеспечения инвертора. USB-накопители не должны содержать никаких других данных.

Отображение символа USB-накопителя на дисплее инвертора, например в режиме отображения NOW (СЕЙЧАС)

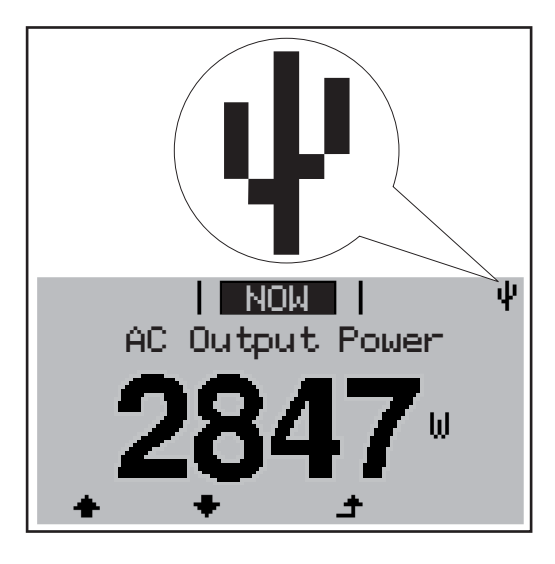

Когда инвертор обнаруживает USBнакопитель, в верхнем правом углу экрана отображается соответствующий символ.

При подключении USB-накопителя убедитесь, что отображается соответствующий символ (также он может мигать).

**УКАЗАНИЕ!** При использовании вне помещения обратите внимание, что стандартные USB-накопители обычно предназначены для работы в ограниченном температурном диапазоне. При использовании вне помещения убедитесь, что USB-накопитель также функционирует, к примеру, при низких температурах.

### **USB-накопитель для обновления ПО инвертора**

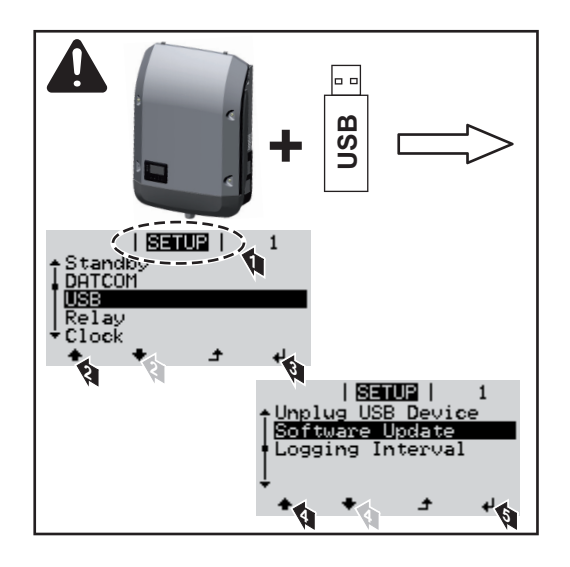

С помощью USB-накопителя конечные клиенты могут обновлять ПО инвертора с помощью меню настройки. Файл обновления необходимо сохранить на USB-накопитель, откуда он переносится в инвертор.

## Извлечение<br>**USB-накопителя**

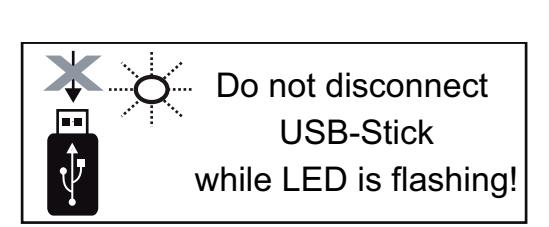

**ВАЖНО!** Чтобы предотвратить потерю данных, при извлечении USBнакопителя обязательно соблюдайте изложенные ниже инструкции.

- Извлекайте USB-накопитель только при помощи пункта «Safely remove USB / HW» (Безопасное извлечение USB-накопителя / HW) в меню SETUP (НАСТРОЙКА).
- Извлекайте USB-накопитель, когда светодиод «Data transmission» (Передача данных) перестанет мигать или начнет светиться непрерывно.

## **Меню Basic (Основные настройки)**

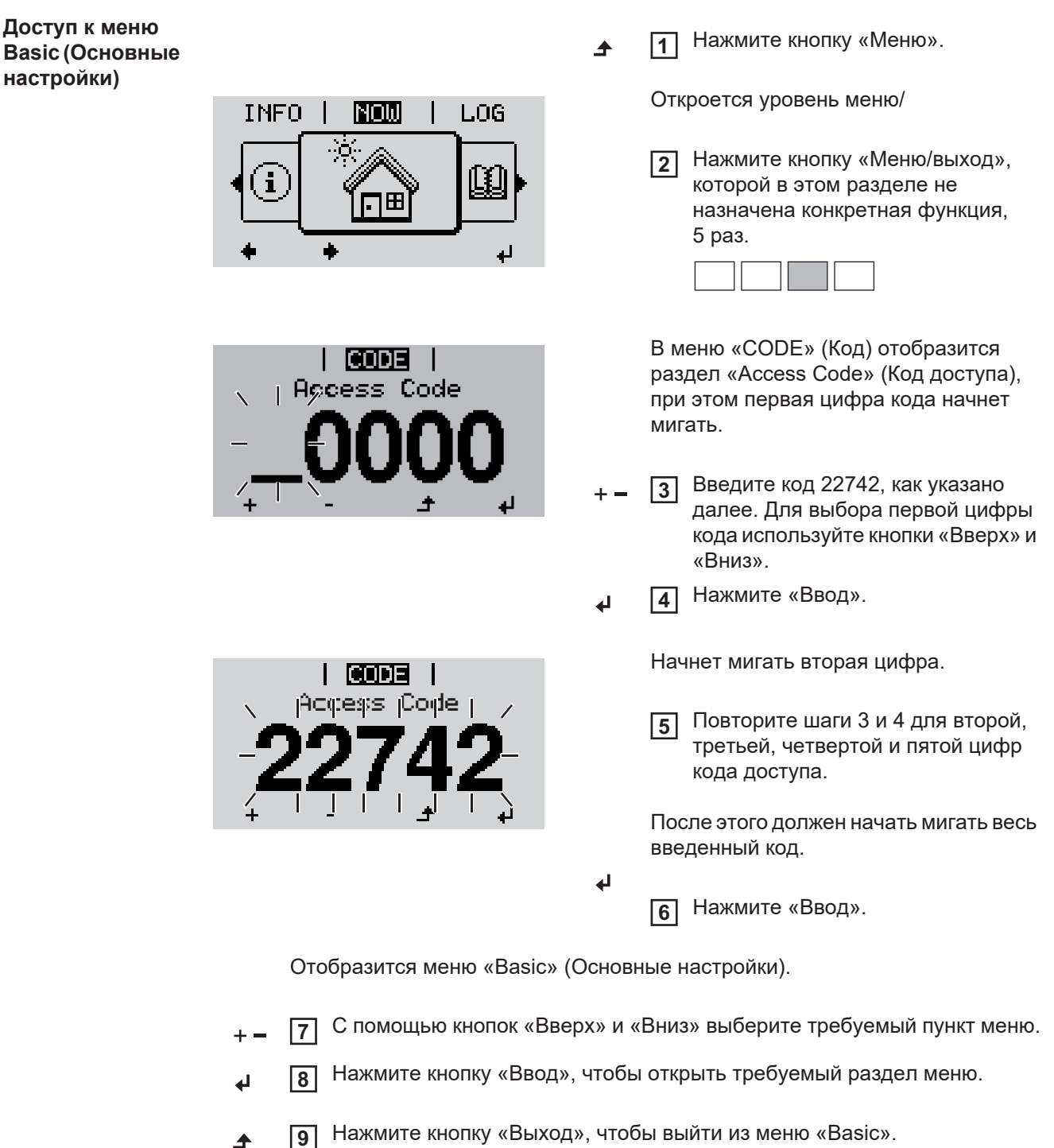

**Пункты меню «Basic» (Основные настройки)**

Меню «Basic» (Основные настройки) служит для указания параметров, которые важны при монтаже и вводе в эксплуатацию, а также при эксплуатации инвертора.

**MPP Tracker 1 / MPP Tracker 2 (Определитель MPP 1 / Определитель MPP 2)**

- MPP Tracker 2 (Определитель MPP 2): ON (Вкл.) / OFF (Выкл.) (параметр доступен только на устройствах с несколькими определителями MPP, за исключением Fronius Symo 15.0-3 208)

- DC operating mode (Режим работы контура пост. тока): MPP AUTO (Автоматическая MPP) / FIX (Фиксированный) / MPP USER (Пользовательская MPP)
	- MPP AUTO (Автоматическая MPP): обычный режим при эксплуатации. Инвертор автоматически находит оптимальную рабочую точку.
	- FIX (Фиксированный): позволяет ввести фиксированное напряжение постоянного тока, при котором будет работать инвертор.
	- MPP USER (Пользовательская MPP): служит для ввода нижнего порога напряжения, при превышении которого инвертор будет выполнять поиск оптимальной рабочей точки.
- Dynamic Peak Manager: ON (Вкл.) / OFF (Выкл.).
- Fixed voltage (Фиксированное напряжение): служит для ввода фиксированного напряжения.
- MPPT start voltage (Начальное напряжение отслеживания MPP): служит для ввода начального напряжения.

### **USB log book** (Журнал на USB)

Активирует или деактивирует функцию сохранения всех сообщений об ошибке на USB-накопитель.

AUTO (Автоматически) / OFF (Выкл.) / ON (Вкл.)

### **Input signal (Входной сигнал)**

- Доступные функции: Ext Sig. / S0-Meter / OFF (Внешний сигнал / Счетчик S0 / Выкл.)

Только когда выбрана функция Ext Sig. (Внешний сигнал):

- Triggering method (Метод инициации): Warning («Предупреждение»; предупреждение отображается на дисплее) / Ext. Stop («Внешний останов»; при выключении инвертора)
- Connection type (Тип подключения): N/C (нормально замкнутый контакт) / N/O (нормально разомкнутый контакт)

### **SMS / relay (SMS и реле)**

- Event delay (Задержка события) Служит для ввода длительности задержки, после которой отправляется SMS или переключается реле: 900–86 400 с
- Event counter (Счетчик событий) Служит для ввода количества событий, инициирующего сигнализацию: 10–255

### **Insulation setting (Настройки изоляции)**

- Insulation warning (Предупреждение об изоляции): ON (Вкл.) / OFF (Выкл.).
- Threshold warning (Предупреждение о пороге): служит для ввода порогового значения, нарушение которого приводит к выдаче предупреждения.
- Threshold fault (порог сбоя): для ввода порогового значения, нарушение которого приводит к сбою (доступно не во всех странах).

#### **TOTAL Reset** (Полный сброс)

Эта настройка находится в разделе меню «LOG» (Журнал). Она позволяет сбросить значения параметров максимального и минимального напряжения, а также максимальной мощности подаваемой в сеть энергии до нуля. Сброс значений не может быть отменен.

Чтобы сбросить значения до нуля, нажмите кнопку «Ввод». Отобразится надпись «CONFIRM» (Подтверждение). Нажмите «Ввод» повторно. Значения будут сброшены, и отобразится меню.

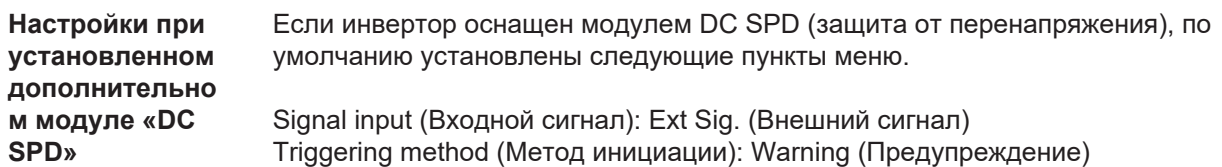

Connection type (Тип подключения): N/C

### **Диагностика состояния и устранение неисправностей**

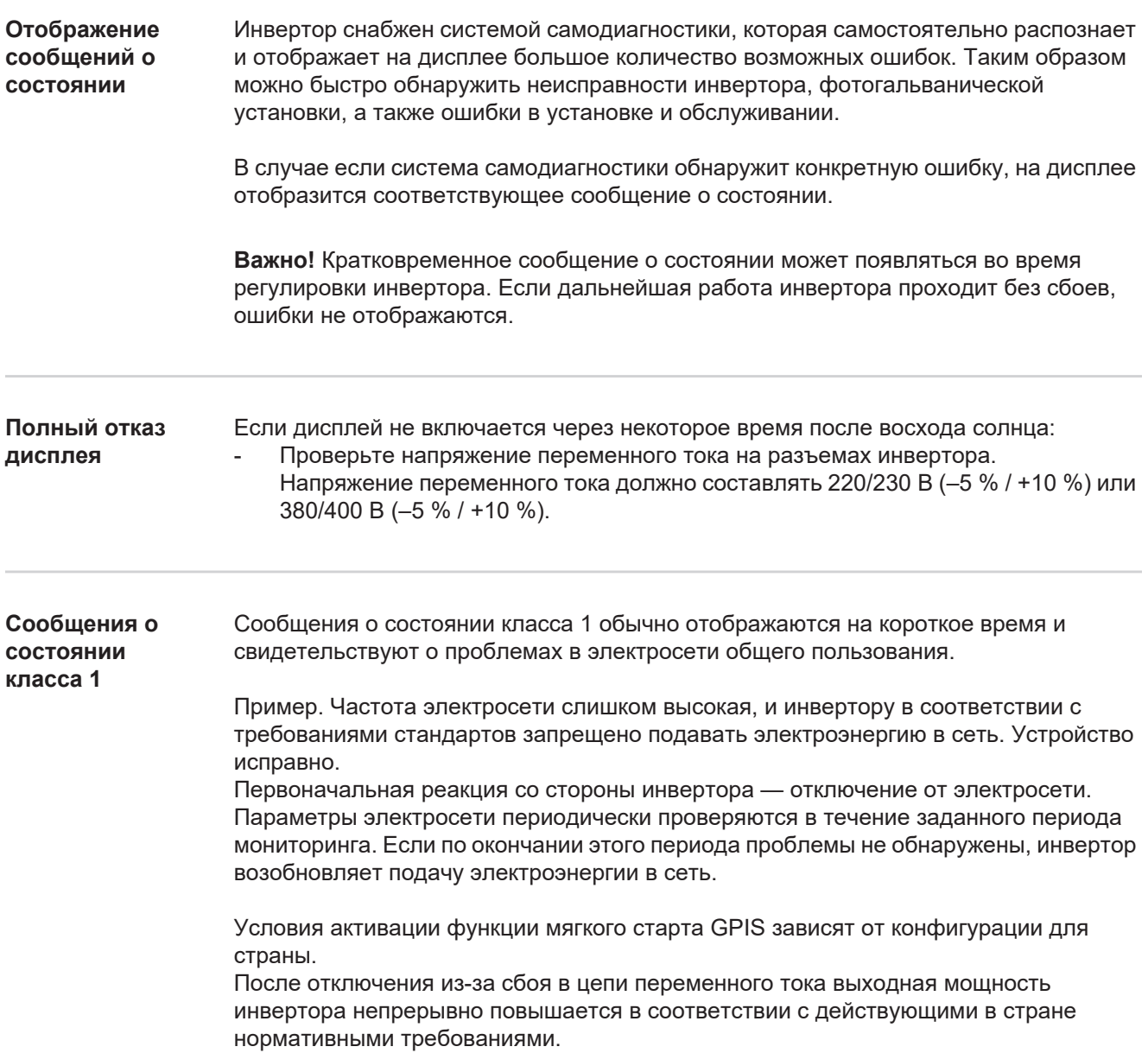

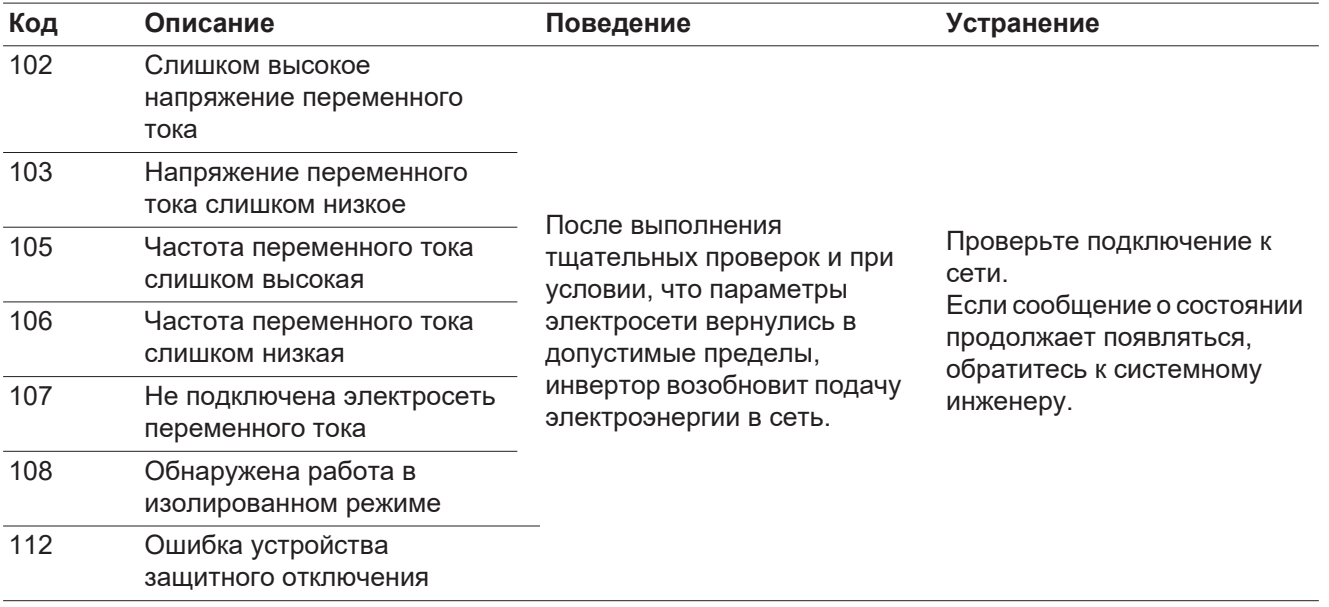

#### **Сообщения о состоянии класса 3** К классу 3 относятся сообщения о состоянии, которые могут отображаться при подаче электроэнергии в сеть, но обычно не приводят к прерыванию этого процесса. Инвертор автоматически отключается от сети, затем выполняется ее мониторинг в соответствии с заданными требованиями и производятся попытки возобновить

подачу электроэнергии в сеть.

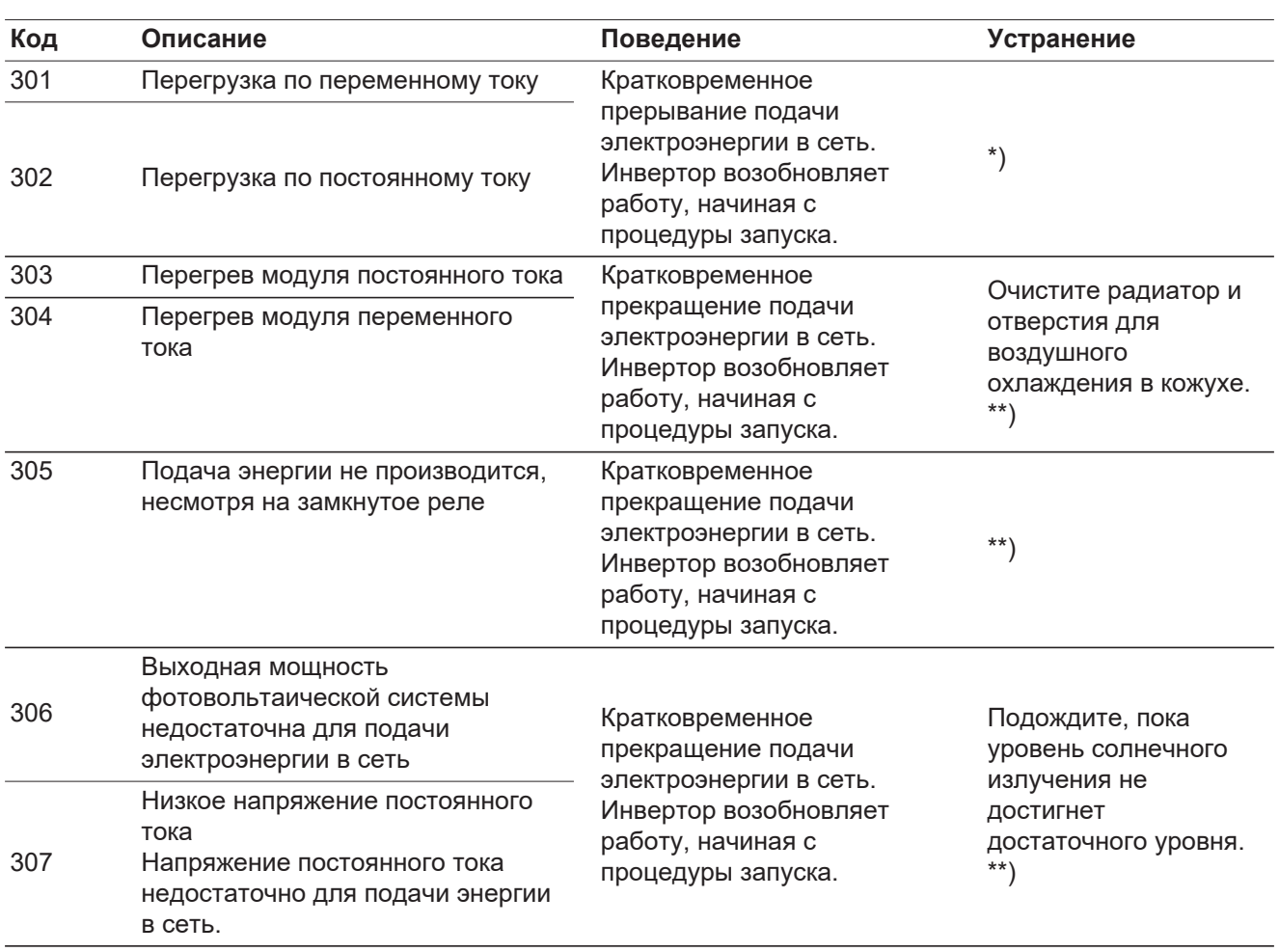

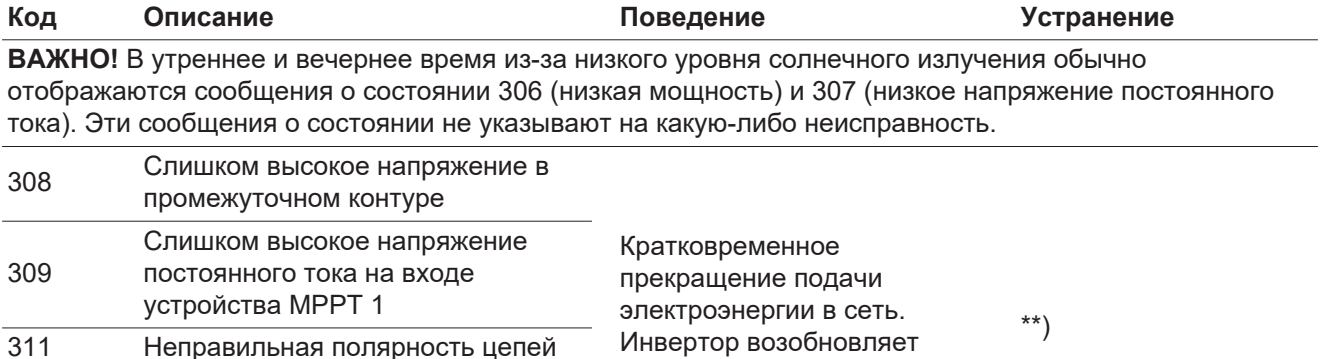

работу, начиная с процедуры запуска.

Кратковременное прекращение подачи электроэнергии в сеть. Инвертор возобновляет работу, начиная с процедуры запуска.

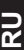

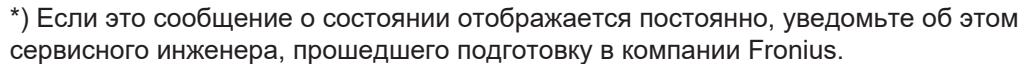

\*)

\*\*) Сбой устраняется автоматически. Если это сообщение о состоянии появляется регулярно, обратитесь к системному инженеру.

#### **Сообщения о состоянии класса 4** Некоторые сообщения о состоянии класса 4 требуют вмешательства сервисного инженера, прошедшего подготовку в компании Fronius.

постоянного тока 313 Слишком высокое напряжение постоянного тока на входе

устройства MPPT 2 314 Истекло время ожидания

325 Перегрев зоны подключения

326 Ошибка вентилятора 1 327 Ошибка вентилятора 2

тока 316 Сбой InterruptCheck

калибровки датчика тока

315 Ошибка датчика силы переменного

**Код Описание Поведение Устранение** 401 Нет связи с силовым блоком Инвертор автоматически произведет попытку возобновить связь и при возможности продолжит подавать электроэнергию в сеть. \*) 406 Неисправность датчика температуры модуля переменного тока (L1) 407 Неисправность датчика температуры модуля переменного тока (L2) 408 Определена слишком высокая постоянная составляющая тока в электросети 412 Вместо режима точки максимальной мощности (MPP) выбран режим фиксированного напряжения, но для этого параметра установлено слишком высокое или слишком низкое значение. - \*\*) 415 Защитное отключение, инициированное съемной платой или по срабатыванию RECERBO. Инвертор не подает электроэнергию в сеть. \*)

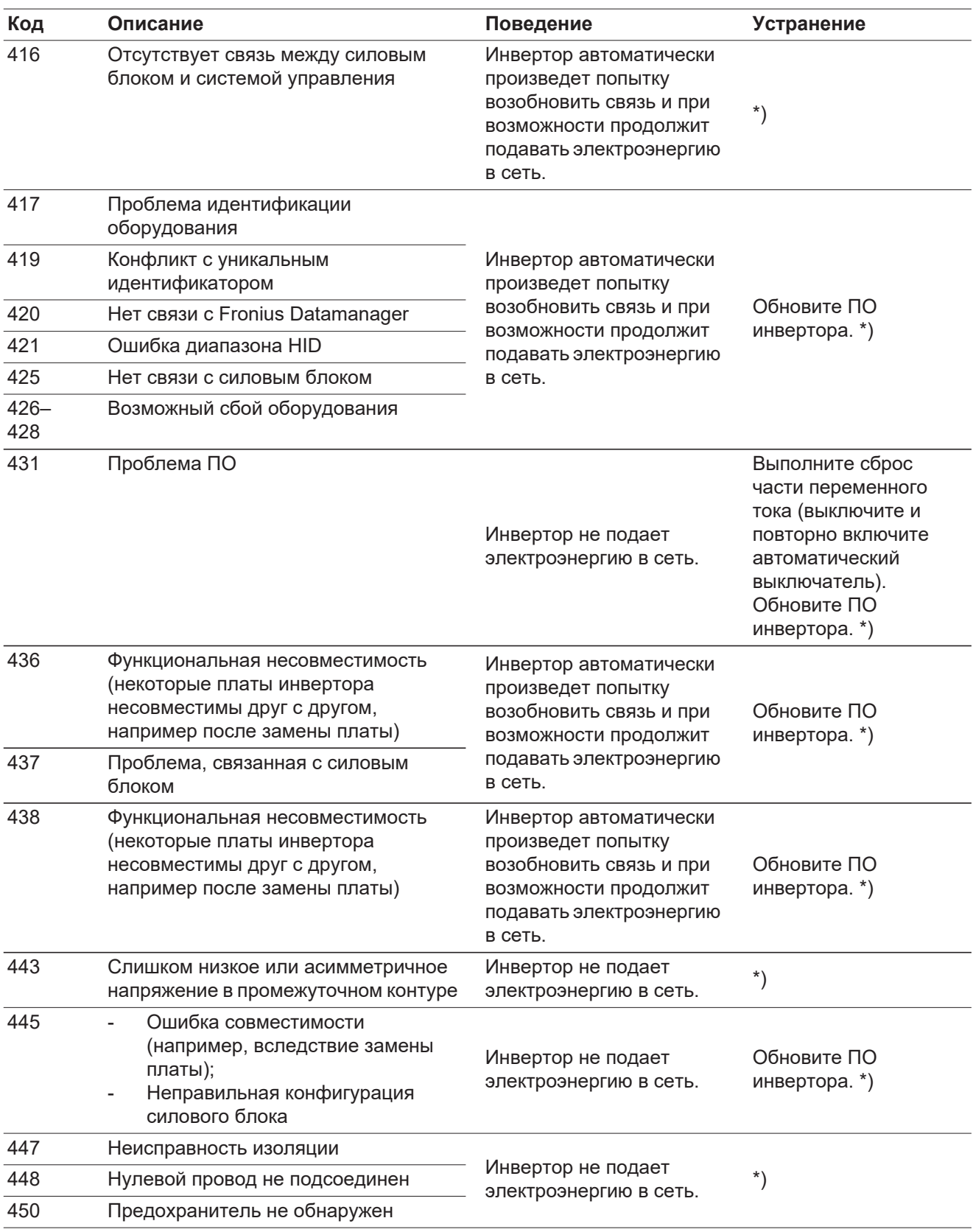

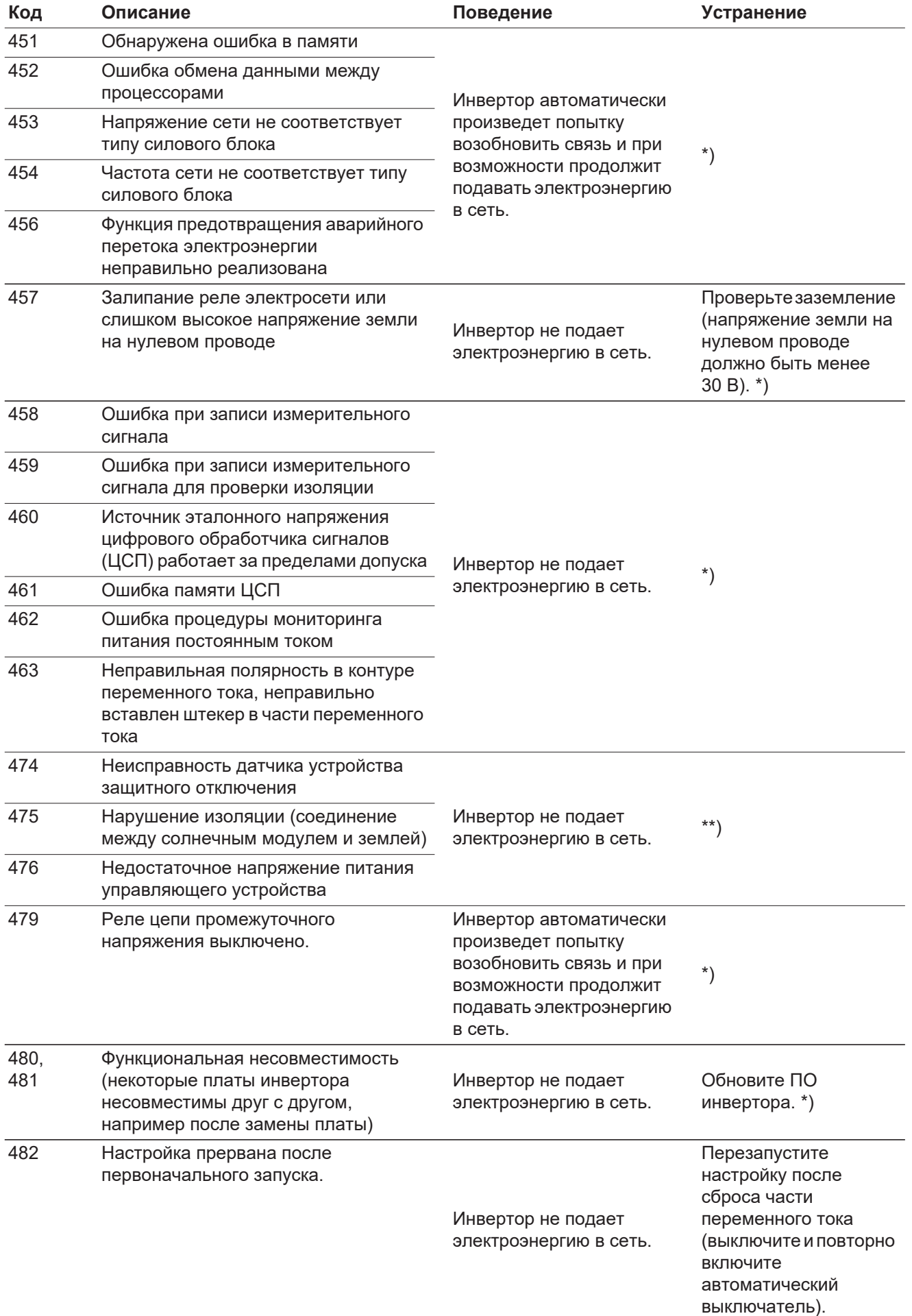

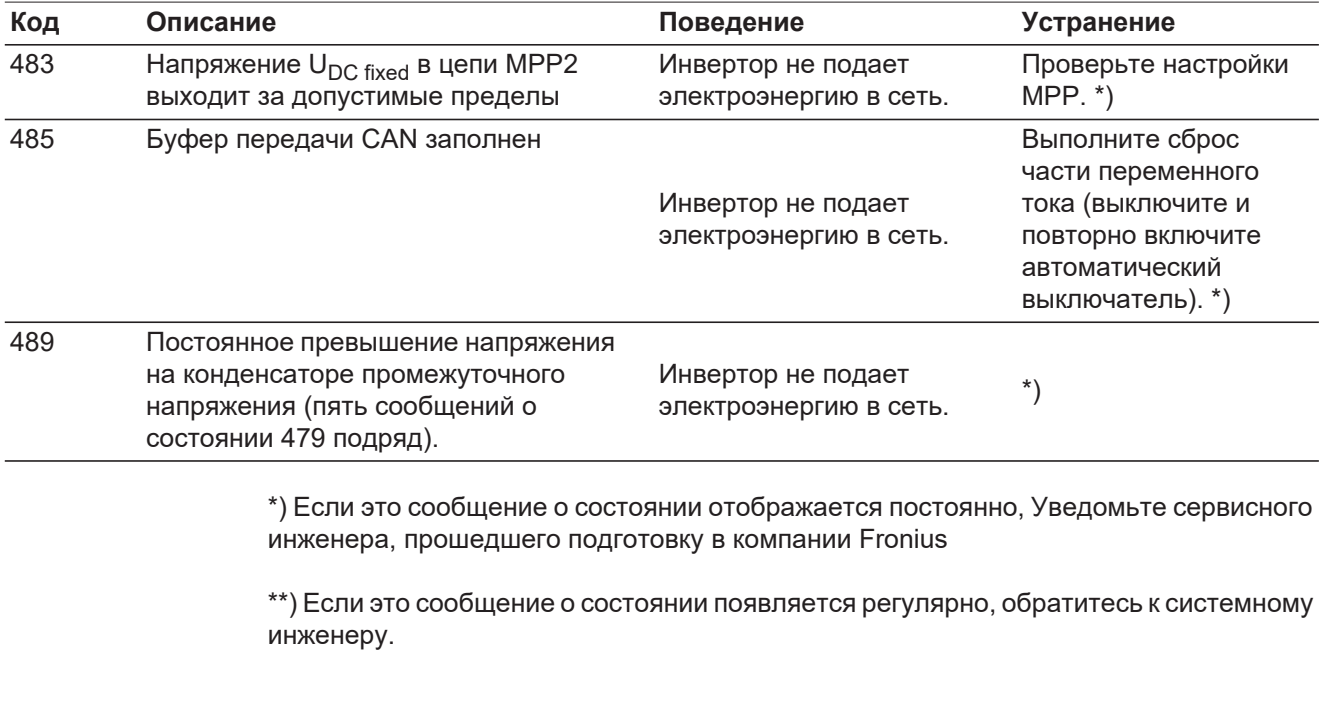

#### **Сообщения о состоянии класса 5** Сообщения о состоянии класса 5 обычно не влияют на подачу электроэнергии в сеть, но в некоторых случаях могут стать причиной ограничений ее параметров. Эти сообщения о состоянии отображаются, пока не будут подтверждены нажатием кнопки (в то же время инвертор продолжает нормальную работу в фоновом режиме).

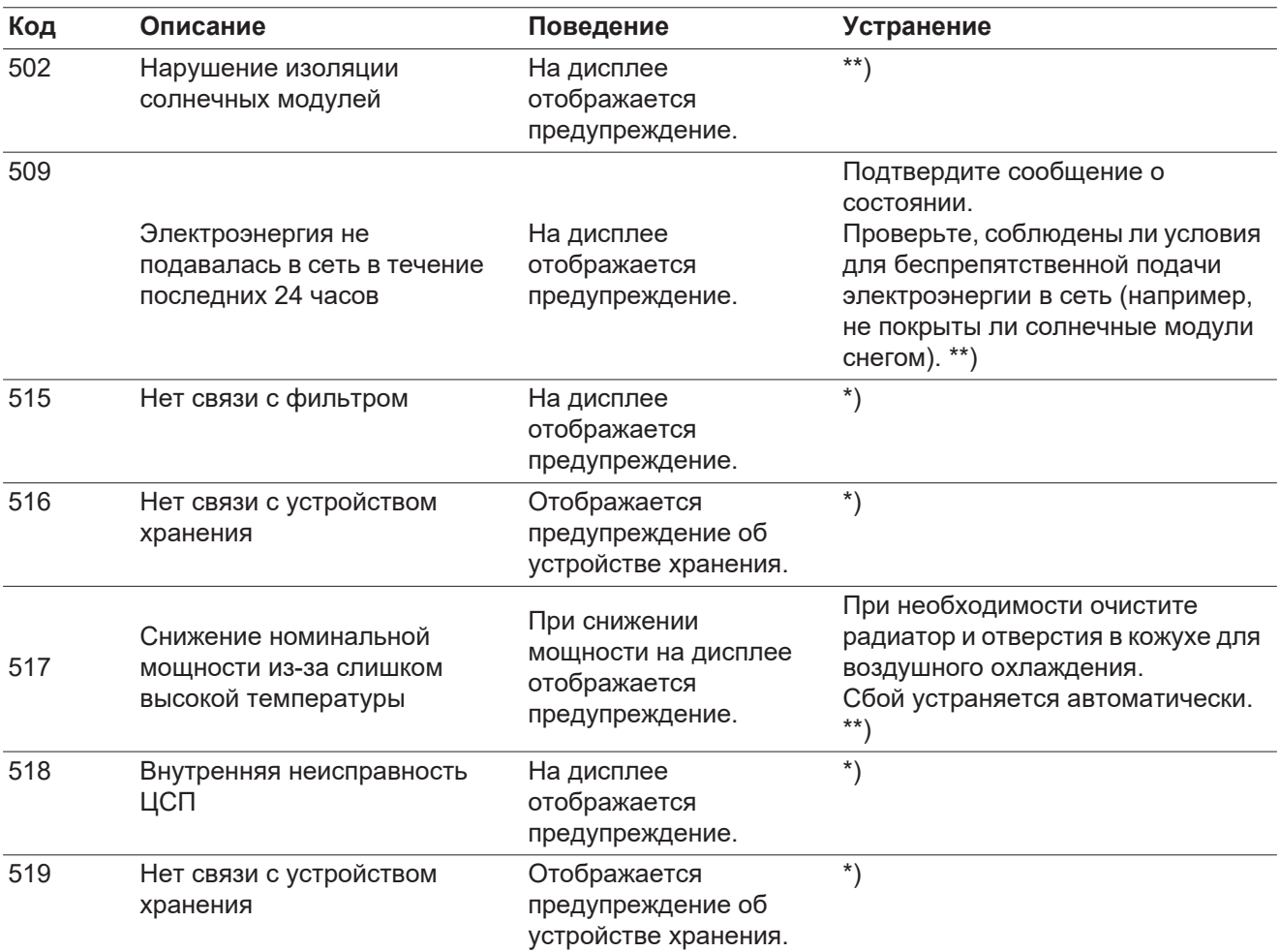

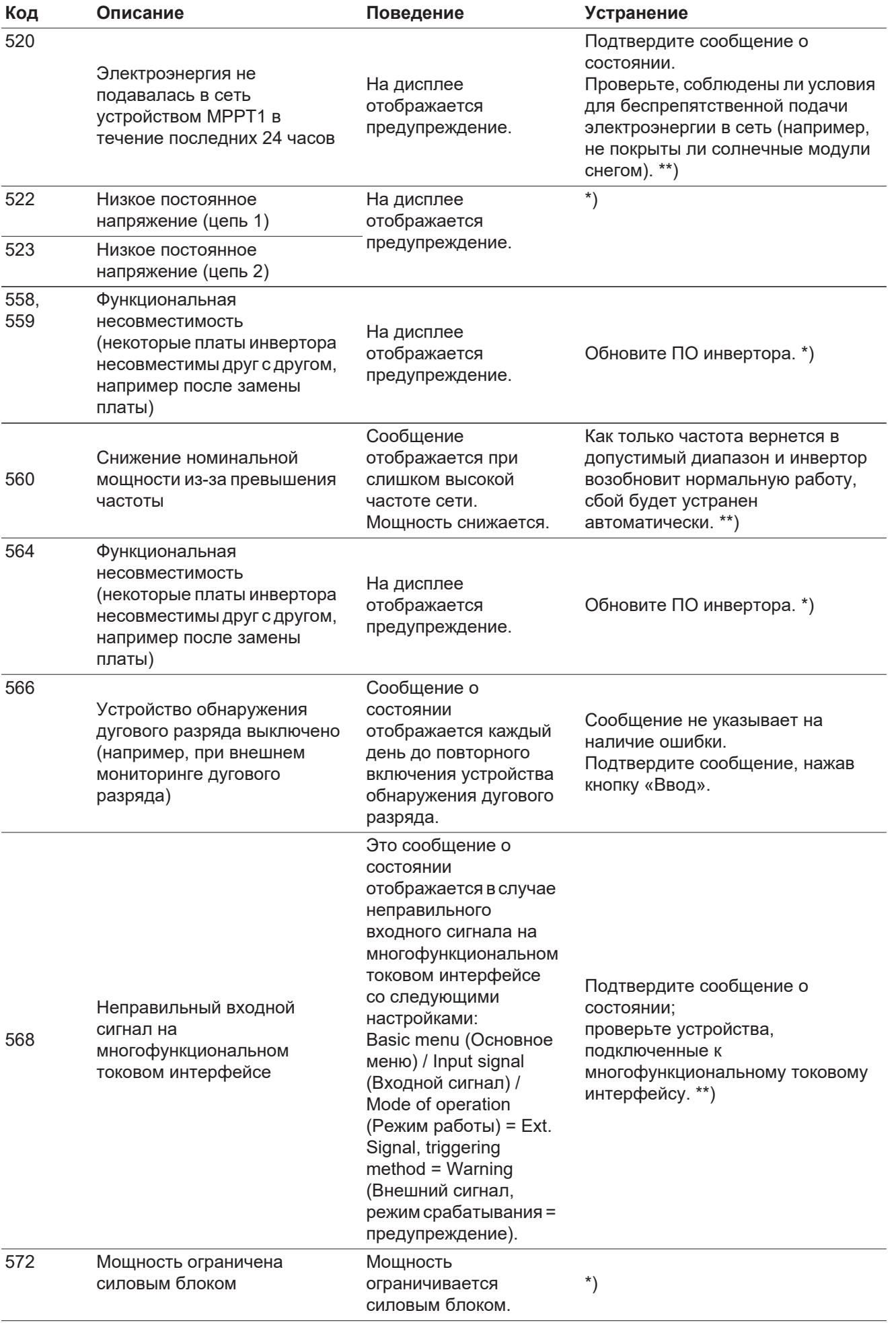

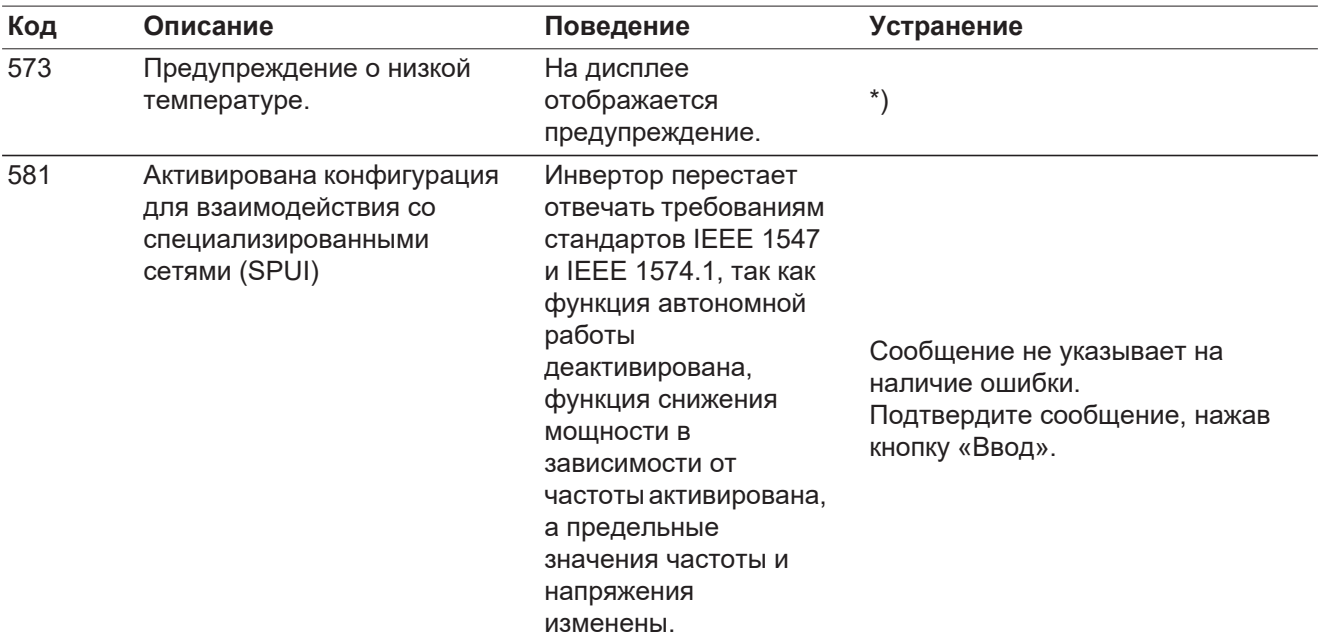

\*) Если это сообщение о состоянии отображается постоянно, Уведомьте сервисного инженера, прошедшего подготовку в компании Fronius.

\*\*) Если это сообщение о состоянии появляется регулярно, обратитесь к системному инженеру.

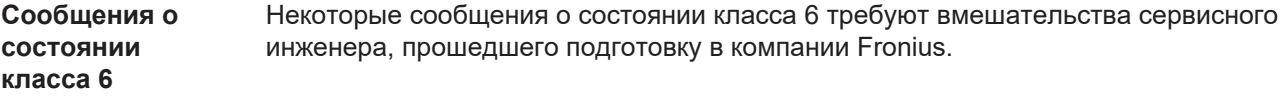

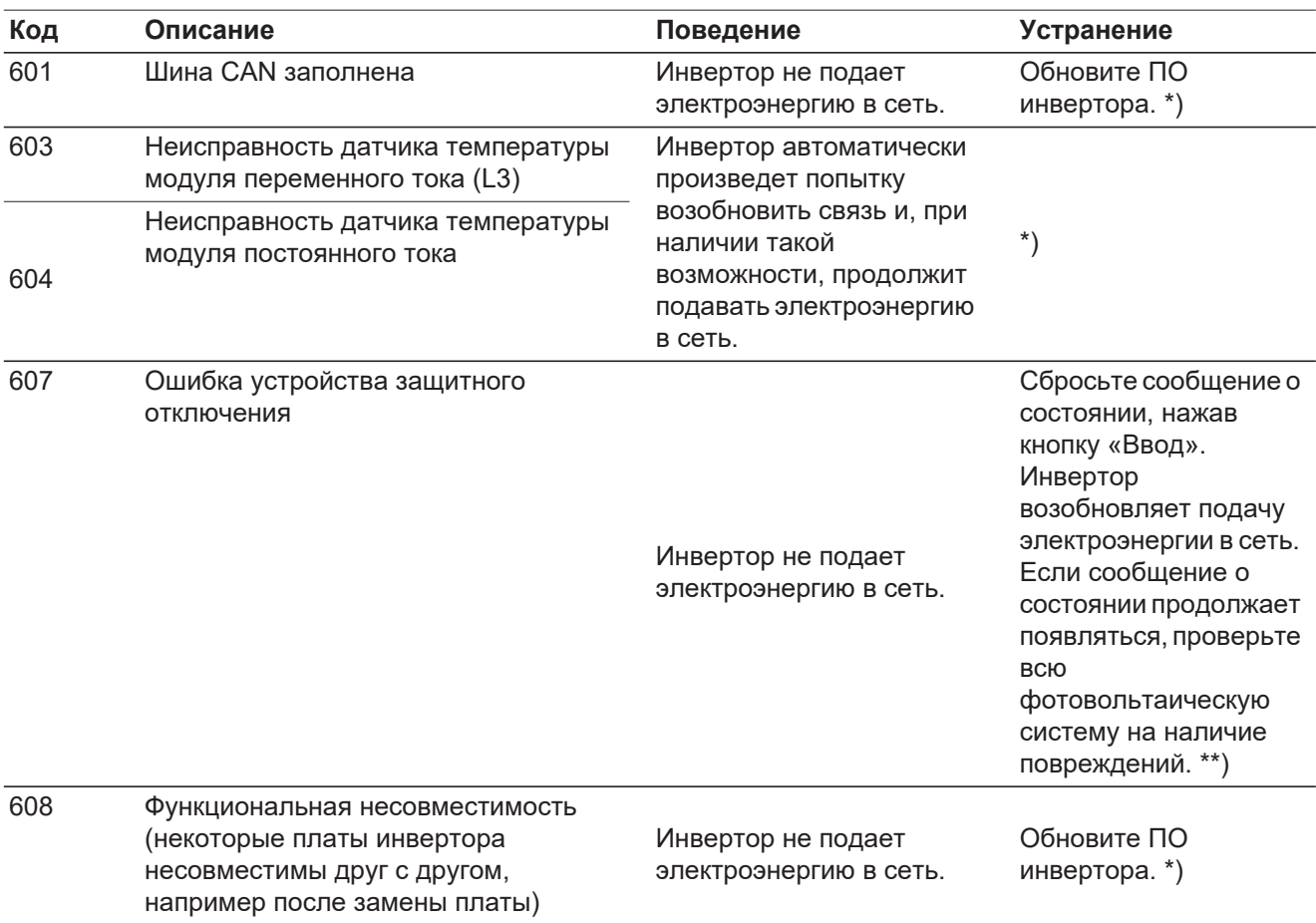

\*) Если это сообщение о состоянии отображается постоянно, уведомьте об этом сервисного инженера, прошедшего подготовку в компании Fronius.

\*\*) Сбой устраняется автоматически. Если это сообщение о состоянии появляется регулярно, обратитесь к системному инженеру.

#### **Сообщения о состоянии класса 7** Сообщения о состоянии класса 7 относятся к системе управления, а также к регистрации данных конфигурации и инвертора. Они могут прямо или косвенно повлиять на процесс подачи электроэнергии в сеть.

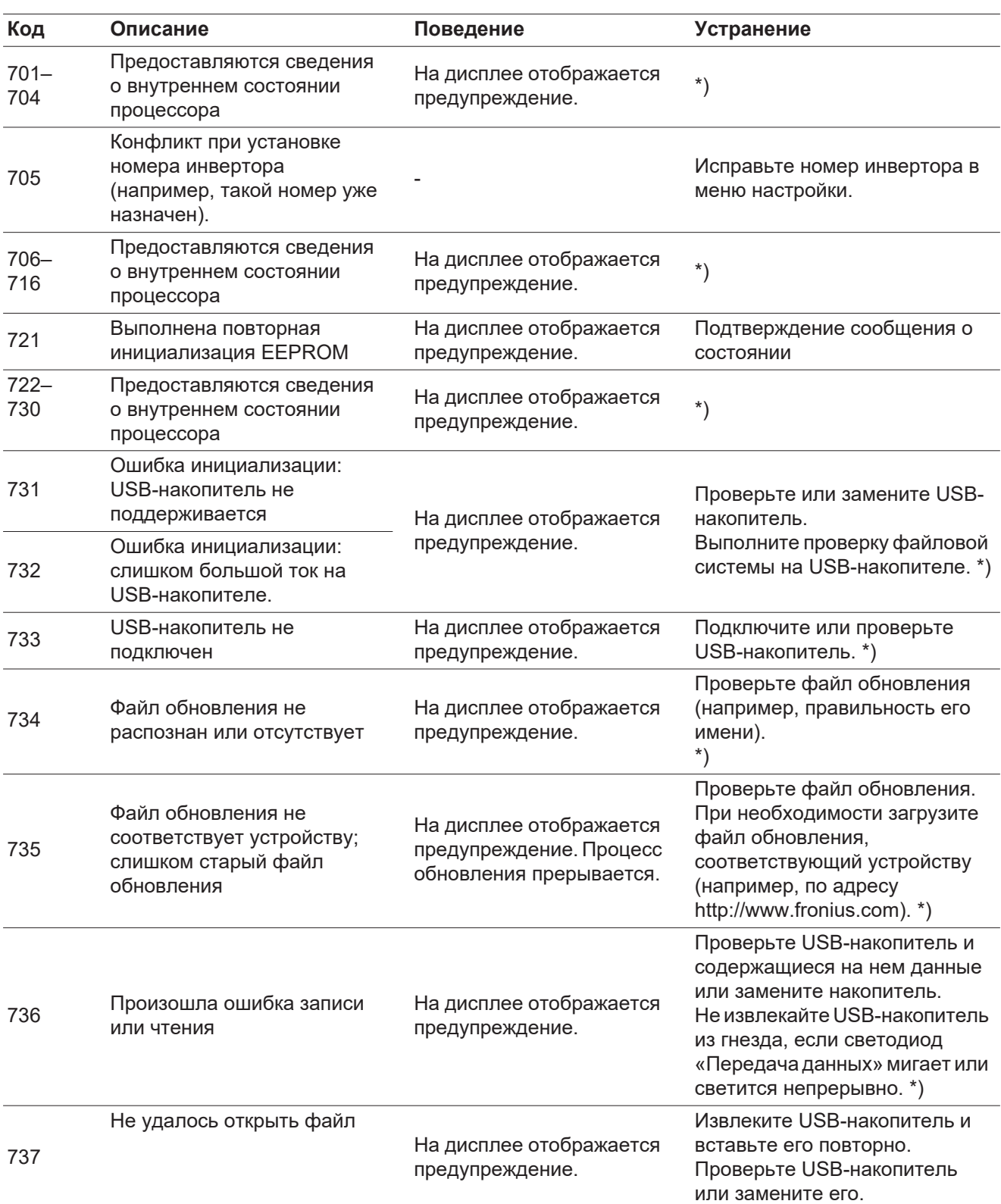

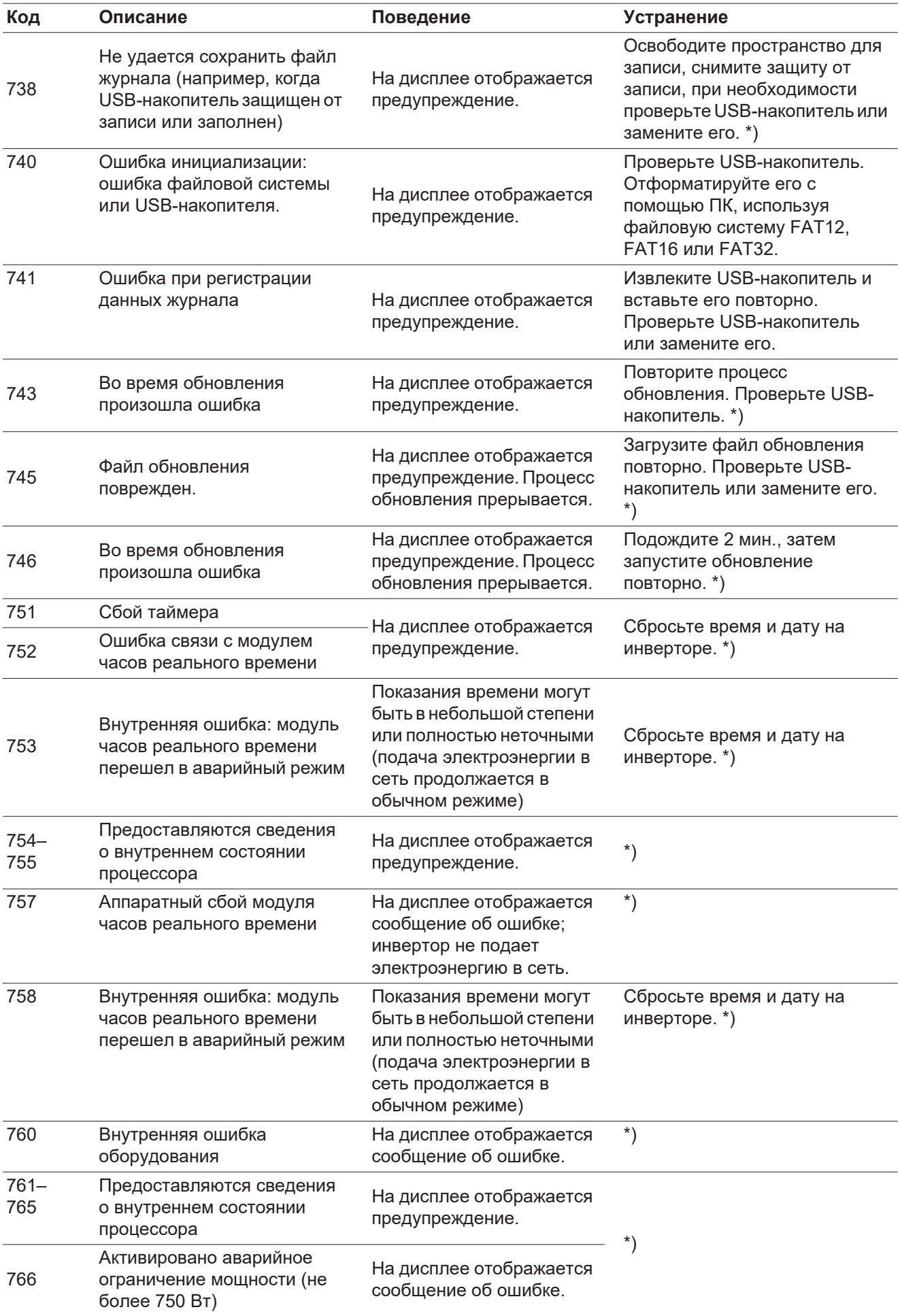

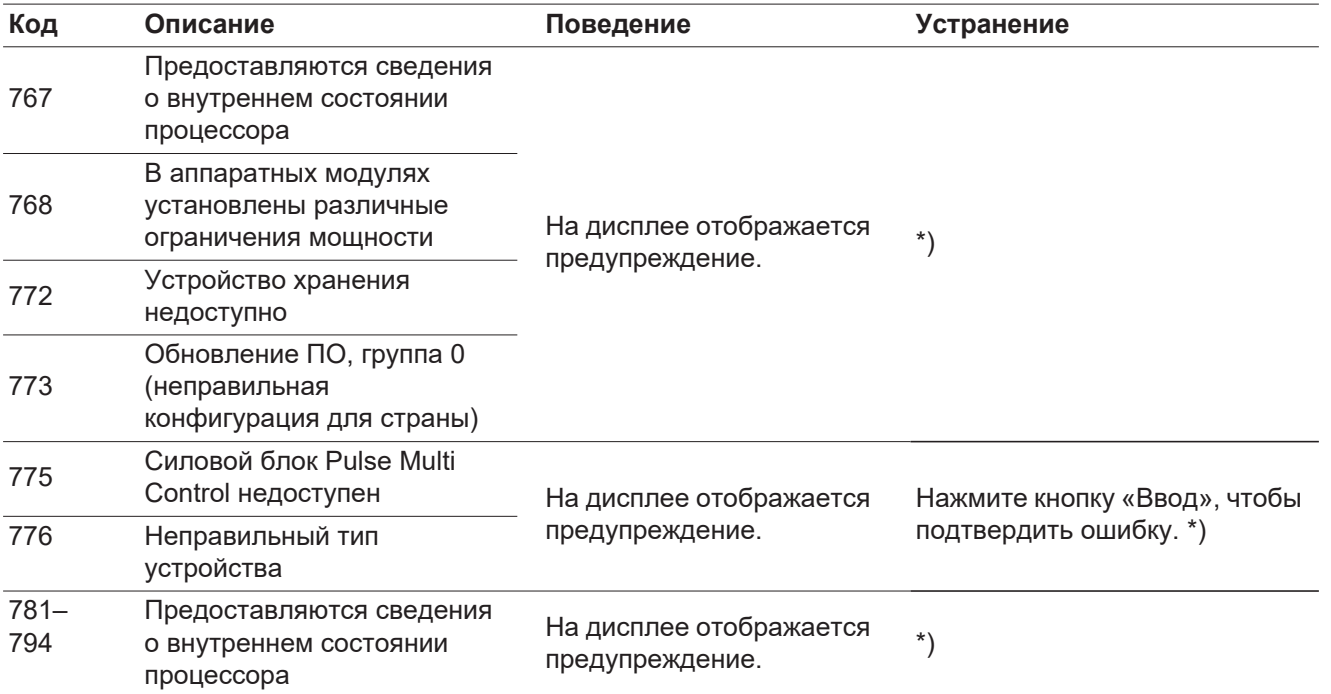

\*) Если это сообщение о состоянии отображается постоянно, Уведомьте сервисного инженера, прошедшего подготовку в компании Fronius

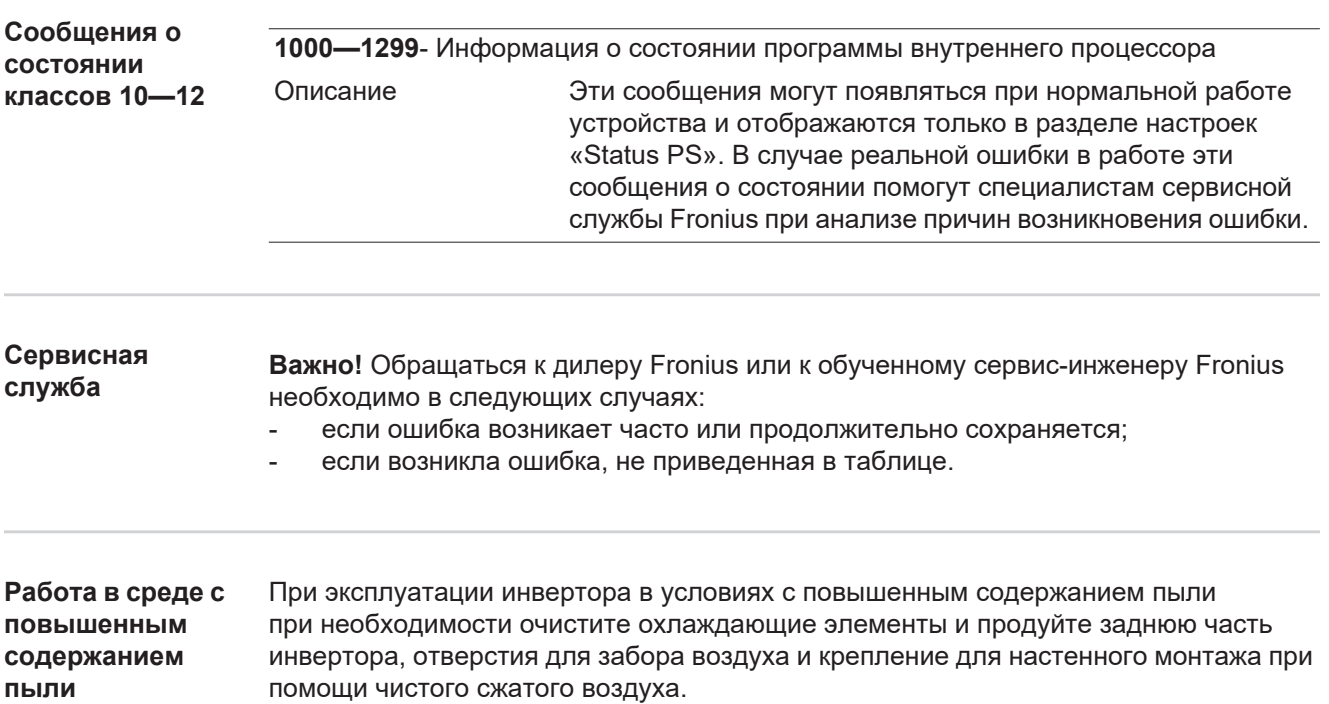

**пыли**

## **Технические характеристики**

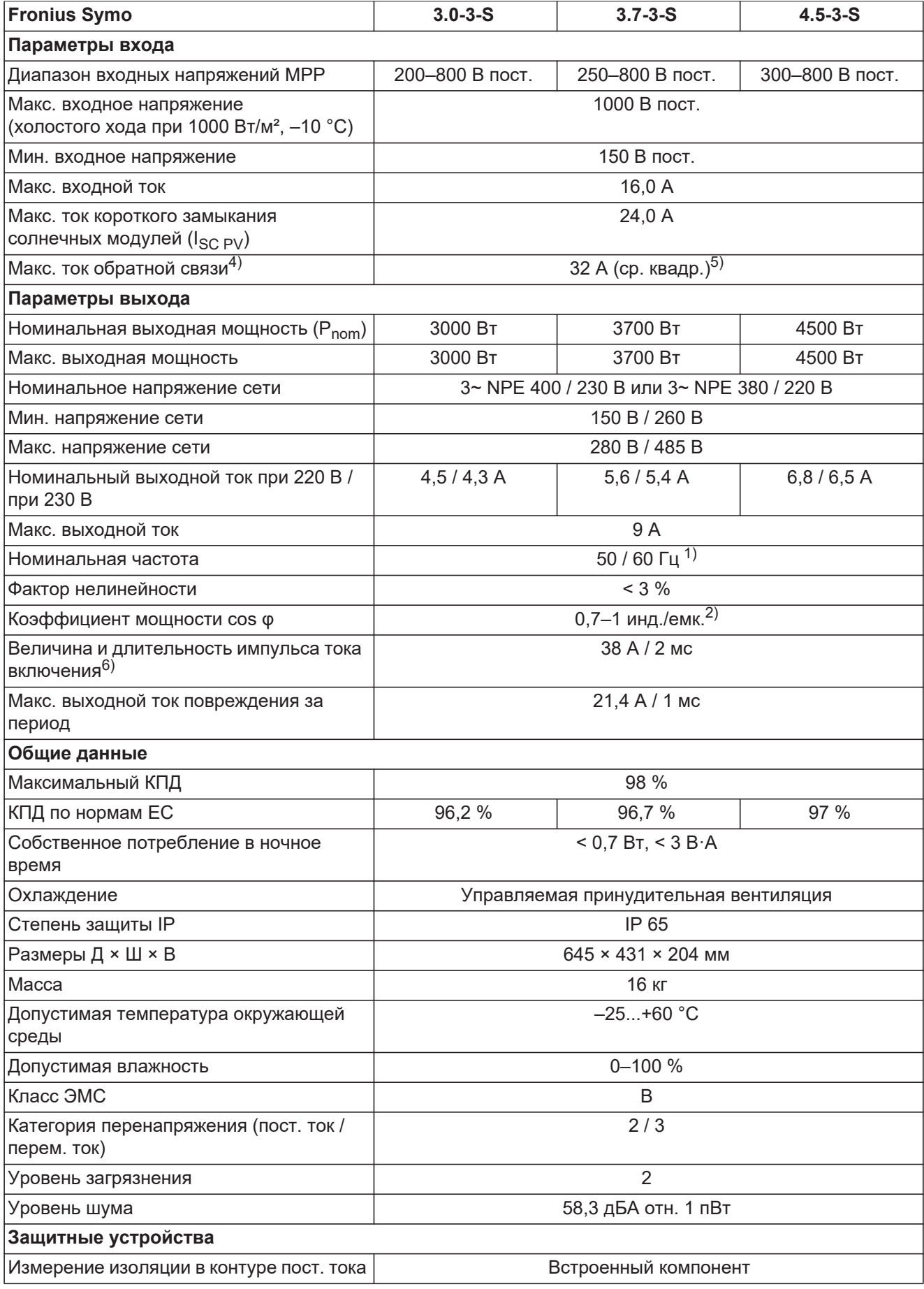

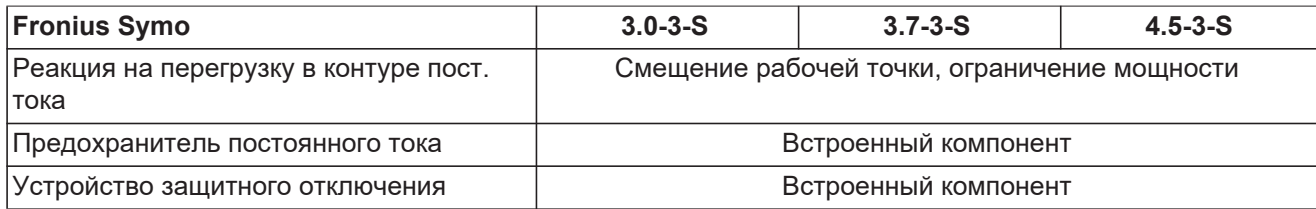

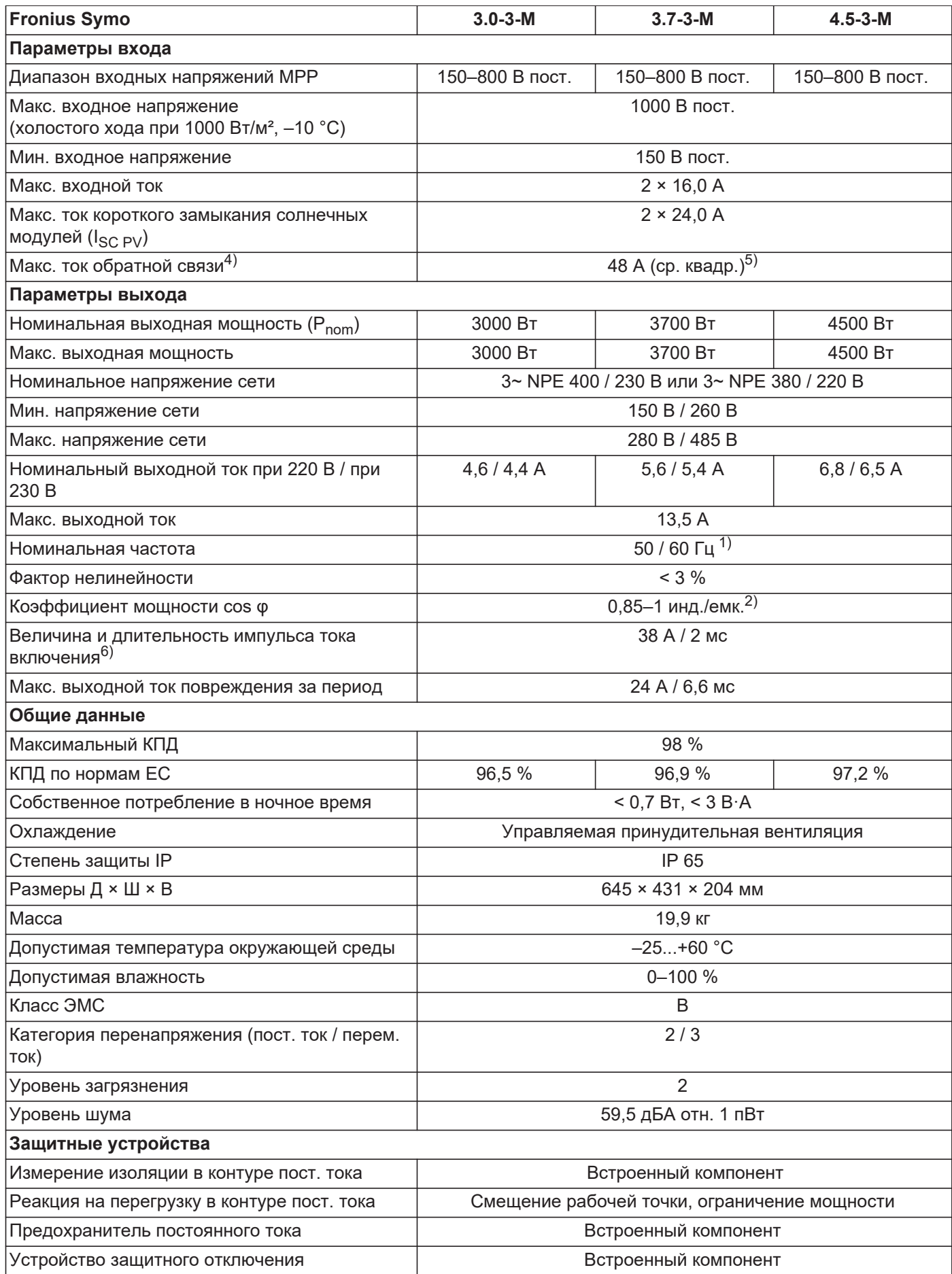

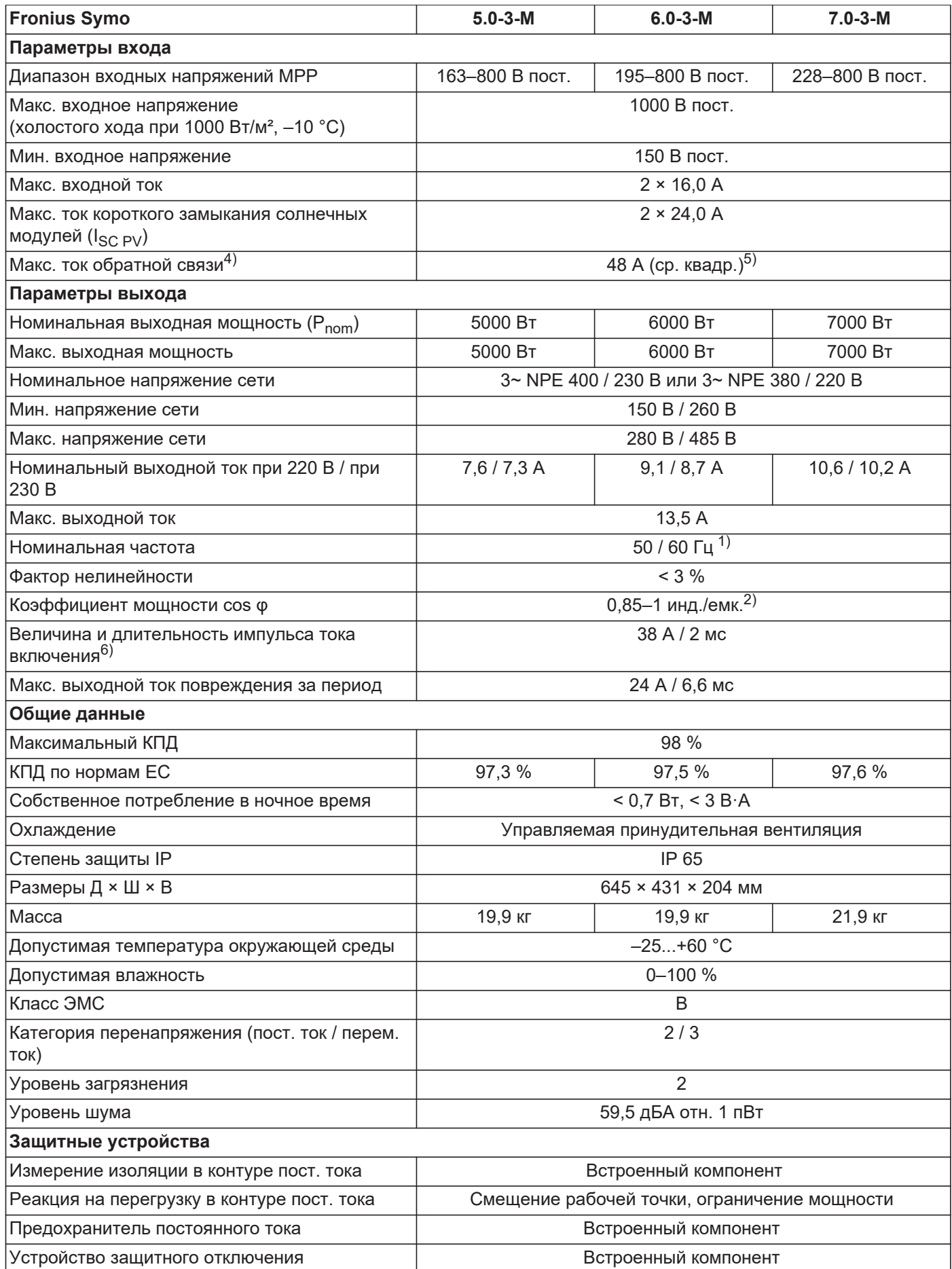

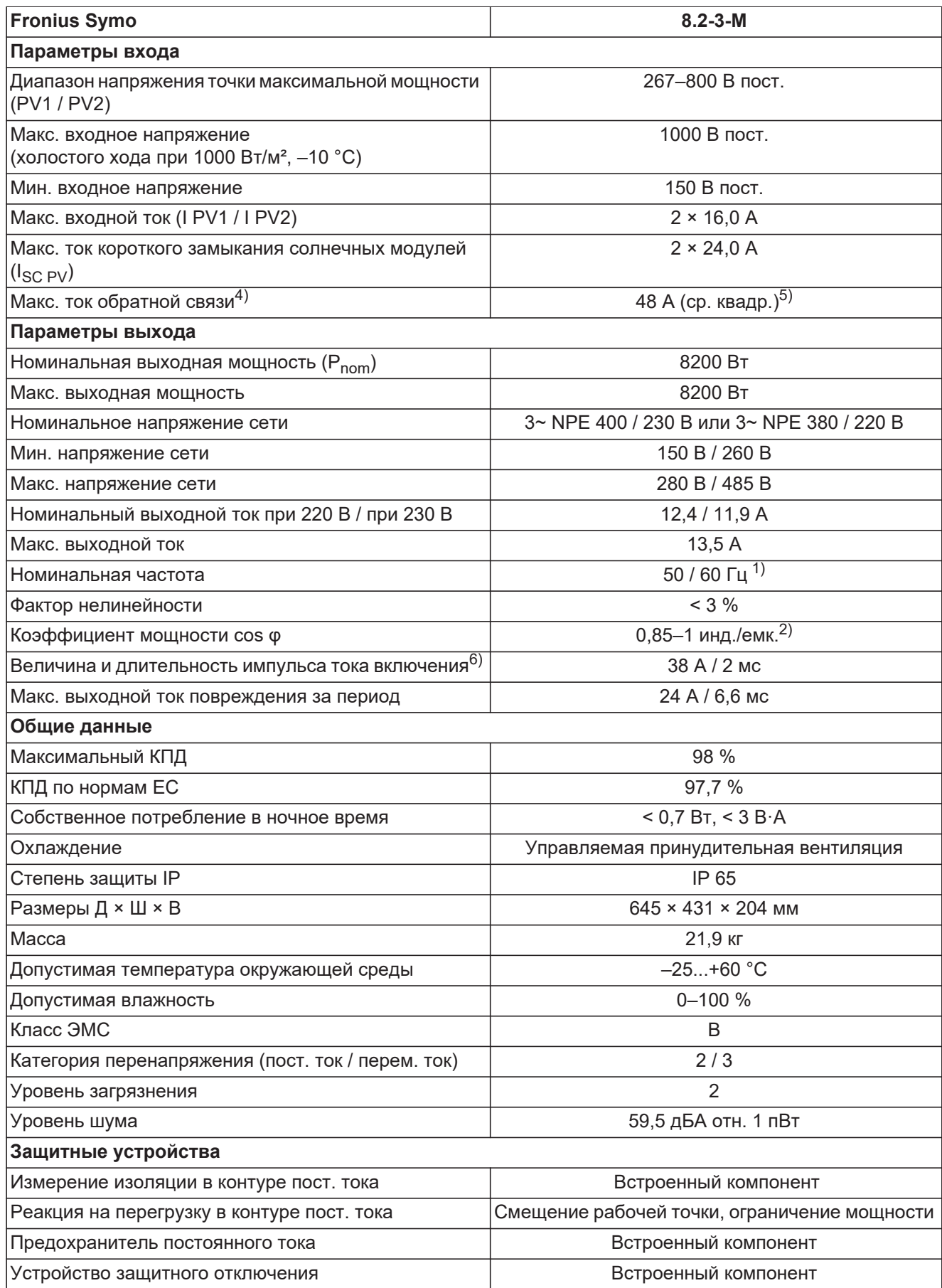

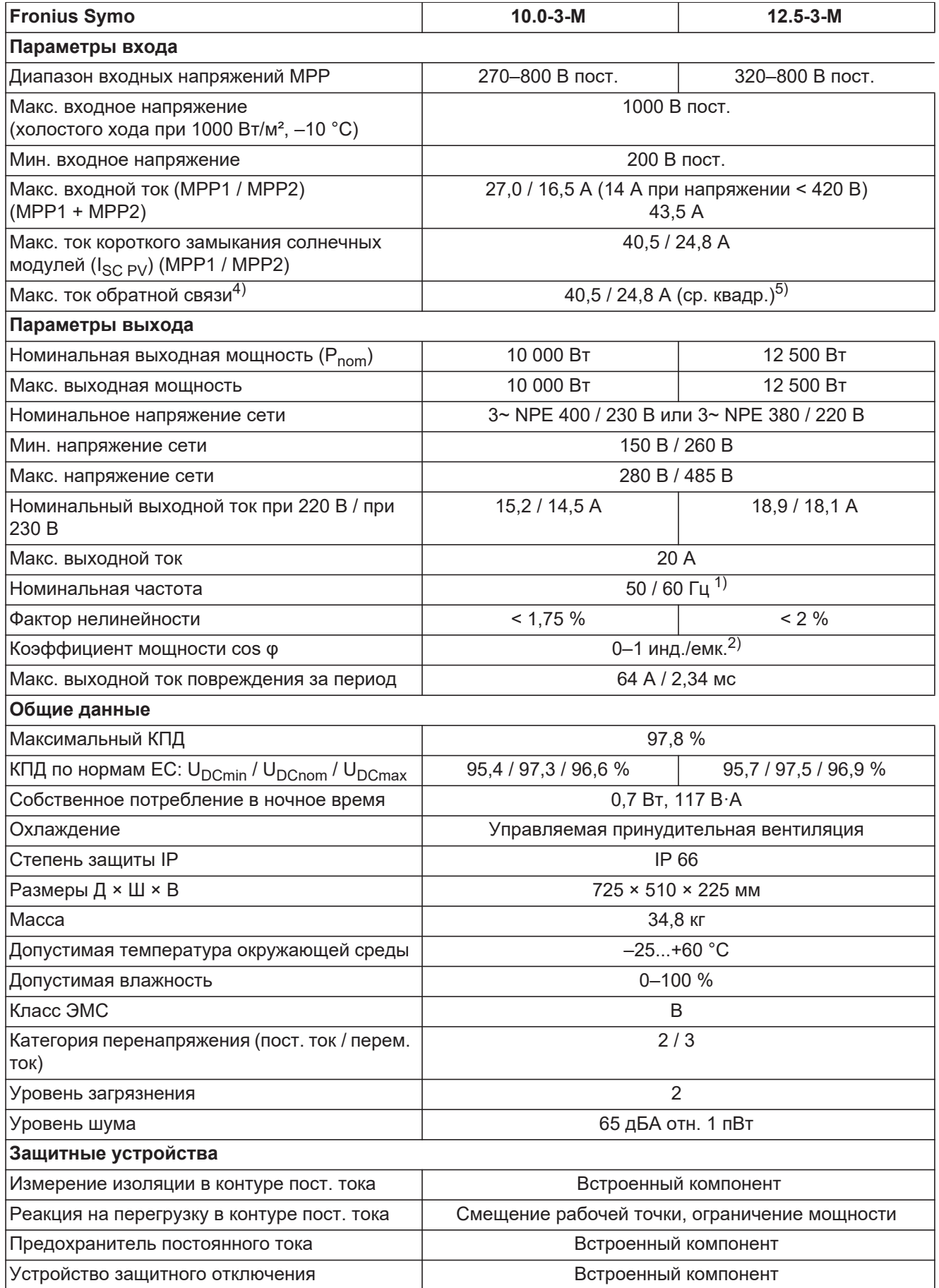

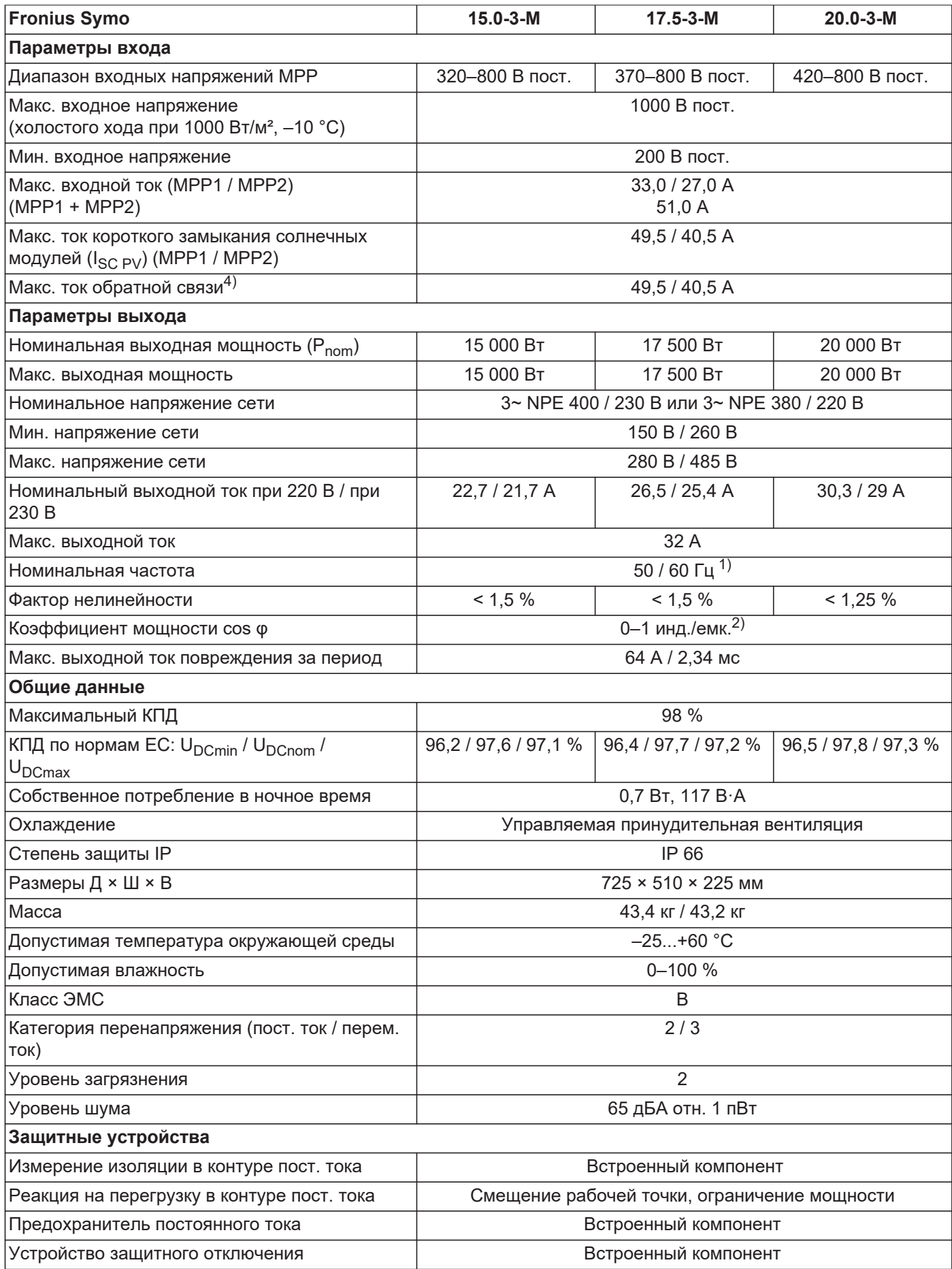

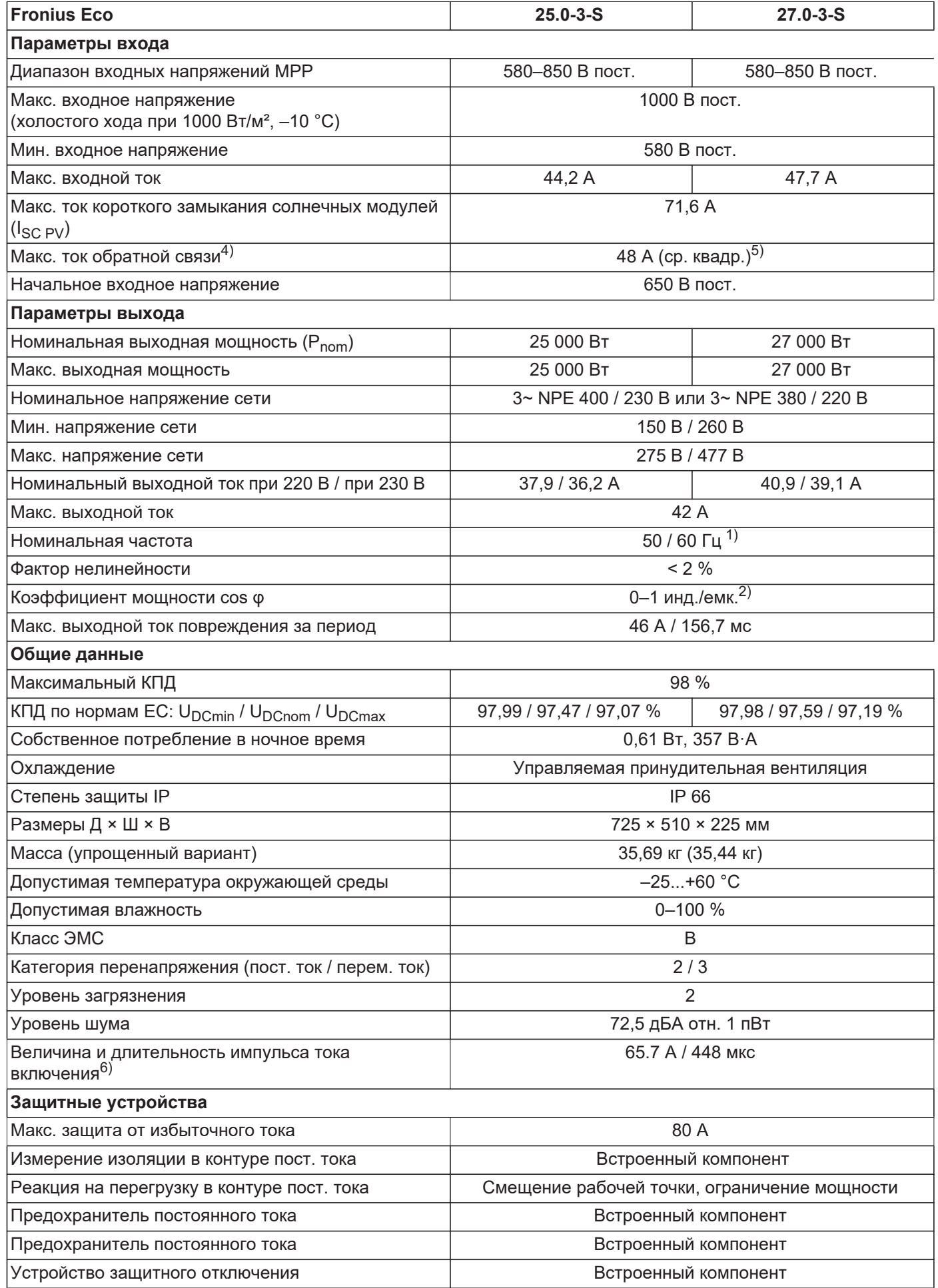

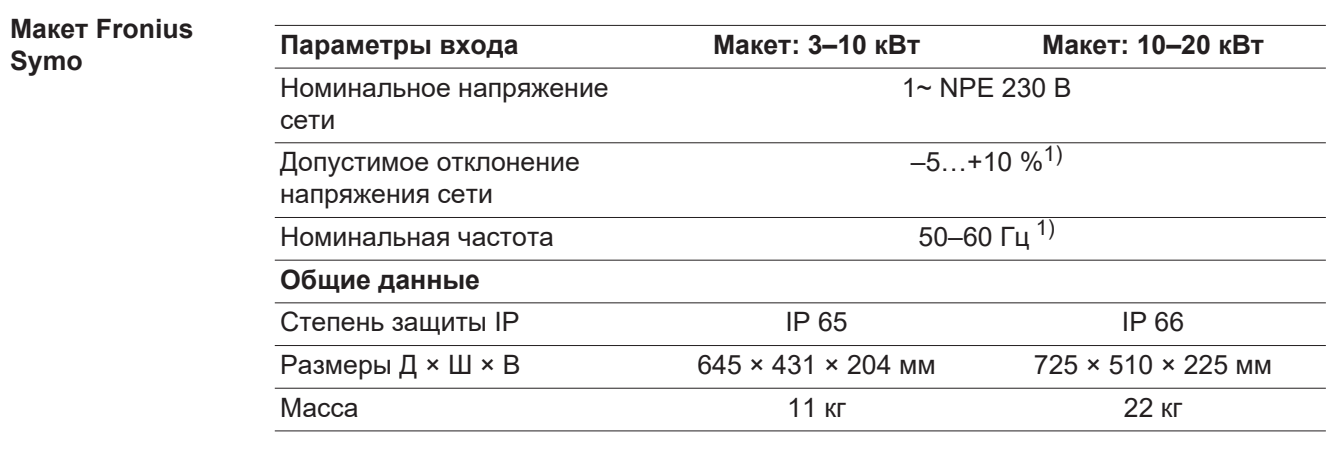

#### **Пояснения к сноскам**

- 1) Указанные значения представляют величины по умолчанию. Инвертор настраивается в соответствии с нормативными требованиями конкретной страны.
- 2) Зависит от конфигурации для страны или от настроек, специфических для конкретной модели устройства
	- (инд. = индуктивный; емк. = емкостный)
- 3) PCC = интерфейс c электросетью общего пользования
- 4) Максимальный ток от инвертора к солнечному модулю при неисправности инвертора.
- 5) Гарантировано электрической конфигурацией инвертора.
- 6) Пик тока при включении инвертора.

#### **Применимые стандарты и руководства**

#### **Маркировка CE**

Устройства соответствуют всем требованиям, применимым стандартам и рекомендациям, которые содержатся в соответствующей части Директивы ЕС, и на них может наноситься маркировка СЕ.

### **Схема для предотвращения работы в автономном режиме**

В инверторе используется соответствующая нормативным требованиям схема, предназначенная для предотвращения работы в автономном режиме.

### **Отказ электросети**

Стандартные средства измерения, встроенные в инвертор, и процедуры безопасности, реализованные в нем, обеспечивают немедленное отключение подачи энергии в сеть в случае отказа электросети (например, вследствие ее отключения энергопоставщиком или повреждения линий электропередачи).

# **Гарантийные условия и утилизация**

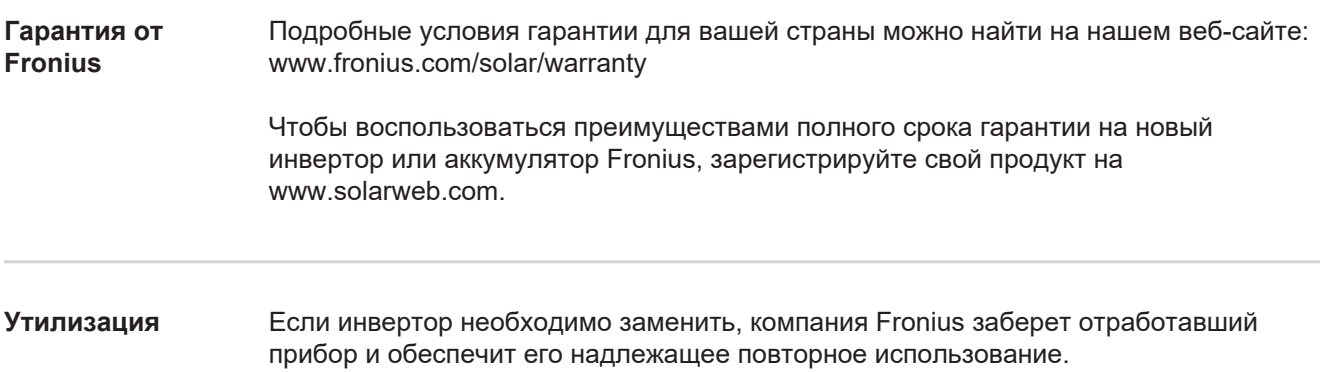
## **Fronius Worldwide - www.fronius.com/addresses**

**Fronius International GmbH** 4600 Wels, Froniusplatz 1, Austria E-Mail: pv-sales@fronius.com http://www.fronius.com

**Fronius USA LLC** Solar Electronics Division 6797 Fronius Drive, Portage, IN 46368 E-Mail: pv-us@fronius.com http://www.fronius-usa.com

Under http://www.fronius.com/addresses you will find all addresses of our sales branches and partner firms!